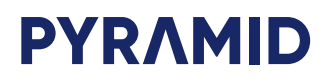

**faytech Freestyle Interactive Whiteboards**

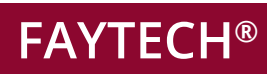

# Interactive Whiteboard Series Installation, safety and user manual

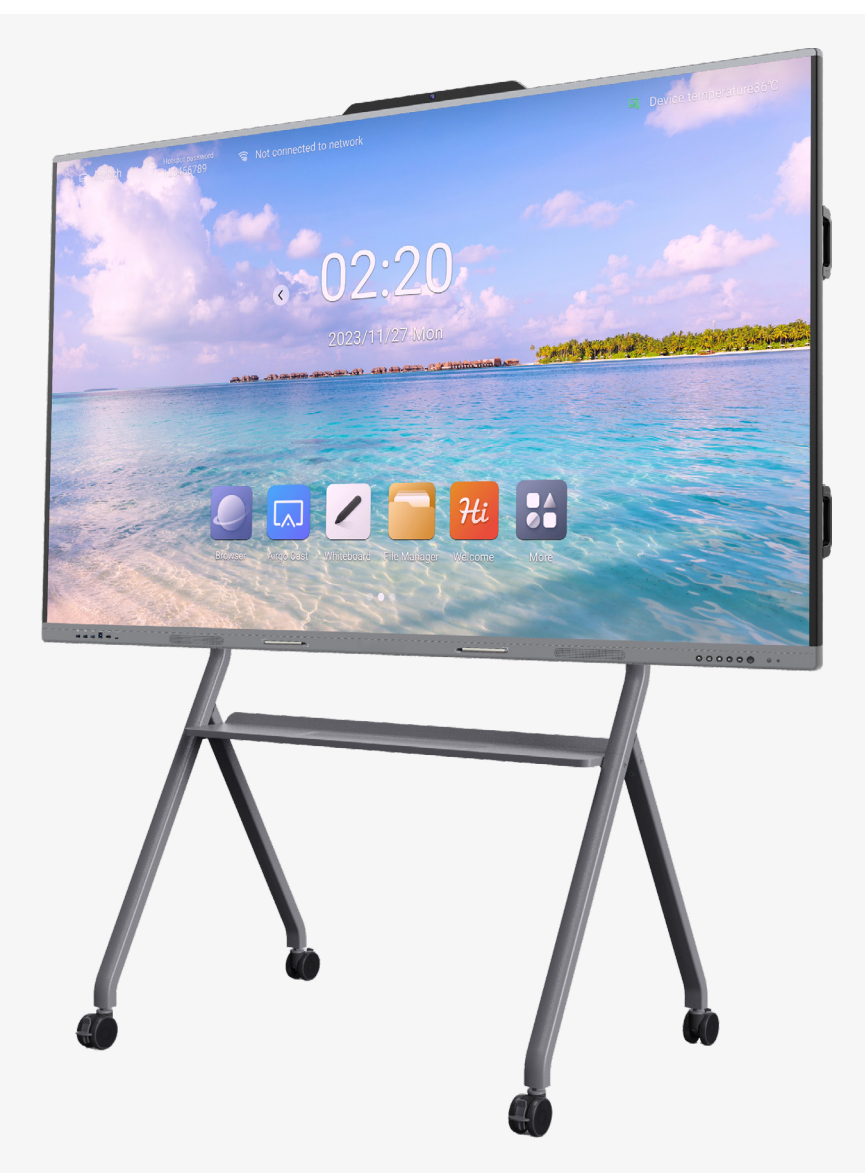

*Version 1.0 Order No.: 3030516832 | 4010078188*

## CONTENT

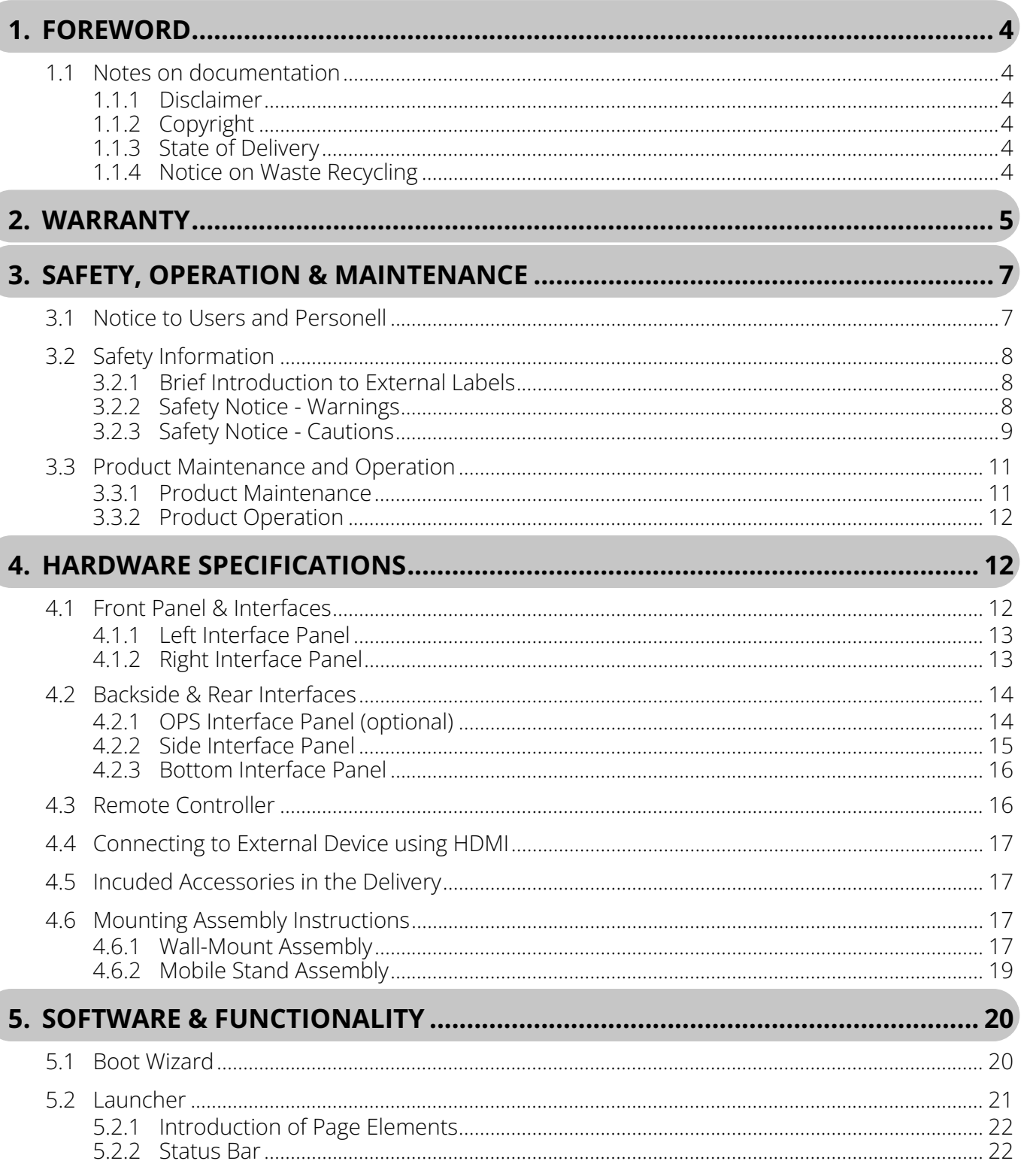

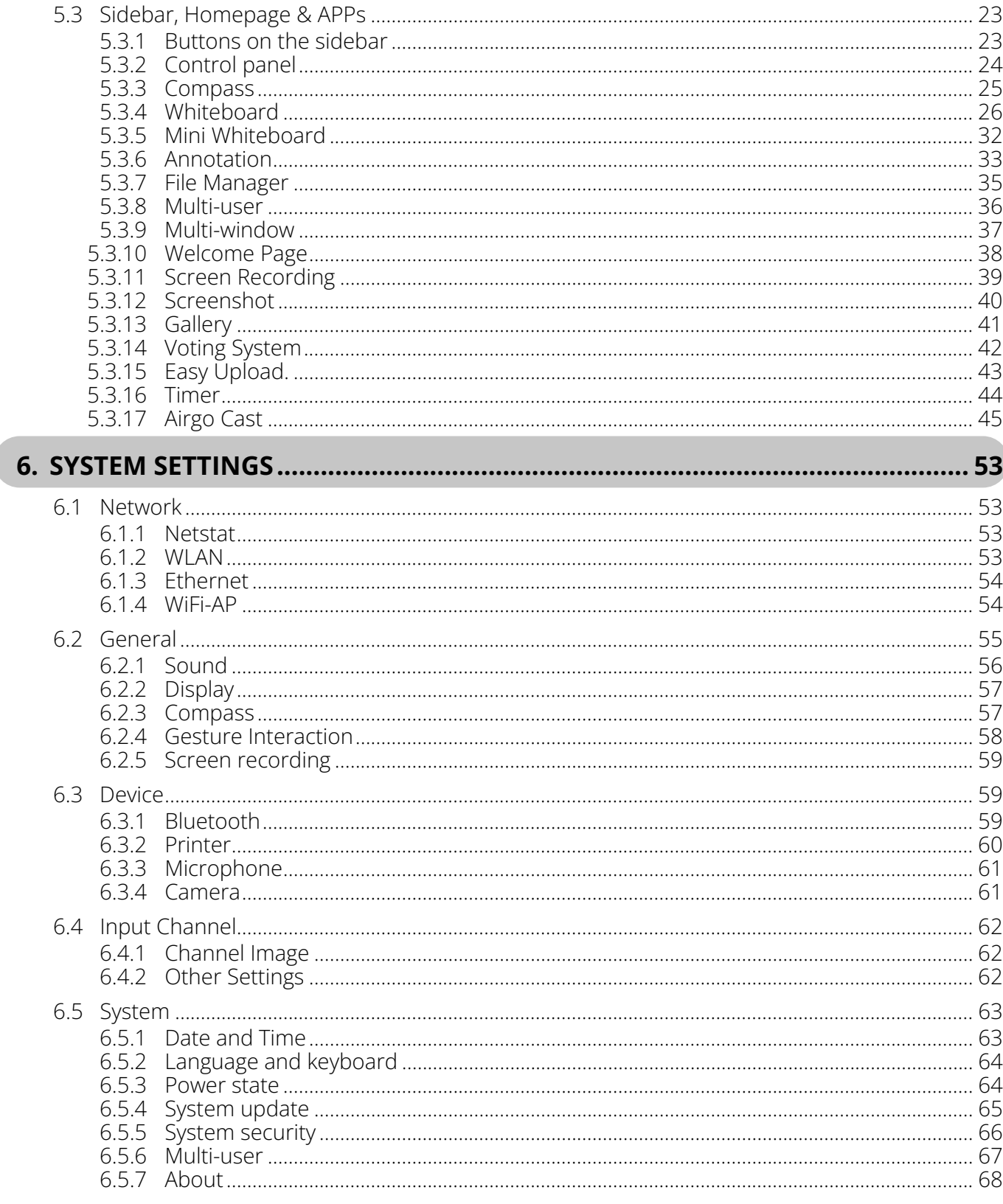

<span id="page-3-0"></span>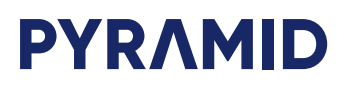

## 1. FOREWORD

## *Please read this manual carefully prior to use of the product, and keep it properly.*

## 1.1 Notes on documentation

This description is intended exclusively for trained specialists in controlling and automation technology who are familiar with the applicable national standards. For installation and commissioning of the components it is absolutely necessary to observe the following notes and explanations. The qualified personnel must ensure that the application or use of the described products meets all safety requirements, including all applicable laws, regulations, provisions and standards.

## 1.1.1 Disclaimer

This documentation has been carefully prepared. However, the products described are subject to continuous further development. Therefore, the documentation is not always completely checked for compliance with the described performance data, standards or other features. If it contains technical or editorial errors, we reserve the right to make changes at any time and without notice. The information, illustrations and descriptions in this documentation do not constitute grounds for claims for changes to products already supplied.

## 1.1.2 Copyright

## © faytech / © Pyramid Computer GmbH

Passing on and reproduction of this document, use and communication of its contents are prohibited unless expressly permitted. All rights reserved in case of patent, utility model or design patent registration.

## 1.1.3 State of Delivery

All components are delivered in specific hardware and software configurations depending on the application requirements. Changes to the hardware or software configuration, which go beyond the documented possibilities are not permitted and result in the exclusion of liability of faytech and Pyramid Computer GmbH.

## 1.1.4 Notice on Waste Recycling

If this Product is no longer needed or reaches its service life, it shall be submitted to the qualified recycling pants recognized by state in accordance with the relevant laws and regulations for recycling of waste electric products in order to care and protect our earth.

## <span id="page-4-0"></span>2. WARRANTY

faytech devices are produced following the most modern production and test processes. Carefully selected components and accurate production ensure reliable operation and long life. faytech warrants to the original purchaser that each faytech display delivered shall be free from defects in material or workmanship at time of shipment, and that each such module delivered will meet the published specifications for a period of 24 months as measured from the date of original shipment. faytech's obligation under the Warranty contained herein is limited to the repair or replacement of any faytech touch monitor that does not meet the specifications, provided that said product is returned to faytech, transportation charges pre-paid, and provided that upon faytech's examination, the product, when tested within the specified ratings and in accordance with good engineering practice, does not meet the specifications as defined. THIS WARRANTY IS IN LIEU OF ALL OTHER WARRANTIES, EXPRESSED OR IMPLIED, INCLUDING WITHOUT LIMITATION THE WARRANTY OF MERCHANTABILITY AND THE WARRANTY OF FITNESS FOR A PARTICULAR PURPOSE.

All claims under warranty must be made promptly after occurrence of circumstances giving rise thereto and must be received within the applicable warranty period by faytech or its authorized representative. Such claims should include the Product type and serial numbers and a full description of the circumstances giving rise to the claim. Before any Products are returned for repair and/or adjustment, written authorization from faytech or its authorized representative for the return and instructions as to how and where these Products should be shipped must be obtained. Any product returned to faytech for examination shall be sent prepaid via the means of transportation indicated as acceptable by faytech. faytech reserves the right to reject any warranty claim not promptly reported and any warranty claim on any item that has been altered or has been shipped by non-acceptable means of transportation. When any Product is returned for examination and inspection, or for any other reason, Customer will be responsible for all damage resulting from improper packing or handling and for loss in transit, notwithstanding any defect or nonconformity in the Product. In all cases faytech has sole responsibility for determining the cause and nature of failure, and faytech's determination with regard thereto shall be final. If it is found that faytech's Product has been returned without cause and is still serviceable, customer will be notified and the Product returned at Customer's expense. In addition, a charge for testing and examination may, in faytech's sole discretion, be made on Products so returned.

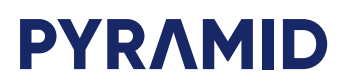

SELLER'S LIABILITY FOR DAMAGES SHALL NOT EXCEED THE PAYMENT, IF ANY, RECEIVED BY SELLER FOR THE UNIT OF PRODUCT OR SERVICE FURNISHED OR TO BE FURNISHED AS THE CASE MAY BE WHICH IS THE SUBJECT OF CLAIM OR DISPUTE. IN NO EVENT SHALL SELLER BE LIABLE FOR INCIDENTAL, CONSEQUENTIAL OR SPECIAL DAMAGES. LIABILITY TO THIRD PARTIES, FOR BODILY INJURY INCLUDING DEATH, RESULTING FROM SELLER'S PERFORMANCE SHALL BE DETERMINED IN ACCORDANCE WITH APPLICABLE LAW AND THE TOTAL LIABILITY LIMITATION STATED ABOVE SHALL NOT BE CONSTRUED AS A LIMITATION ON SELLER FOR DAMAGES FOR ANY SUCH BODILY INJURY, INCLUDING DEATH.

WARRANTY FOR ITEMS REPLACED UNDER WARRANTY Whenever a failed module is replaced under Warranty, the greater of the balance of the original Warranty Period or 90 days will constitute the remaining warranty period. The replaced unit does not carry a new Warranty.

LIFE SUPPORT POLICY "WARNING: DO NOT USE IN LIFE SUPPORT" SELLER'S PRODUCTS ARE NOT AUTHORIZED FOR USE AS CRITICAL COMPONENTS IN LIFE SUPPORT DEVICES OR SYSTEMS WITHOUT THE EXPRESS PRIOR WRITTEN APPROVAL OF THE CEO OF FAYTECH. As used herein, "Life Support Devices or Systems" are devices which support or sustain life and whose failure to perform when properly used in accordance with instructions for use provided in the labeling can be reasonably expected to result in a significant injury to the user. A "Critical Component" is any component in a life support device or system whose failure to perform can be reasonably expected to cause the failure of the life support device or system or to affect its safety or effectiveness.

If your device does have a defect within the warranty period, please contact faytech directly. The warranty period is 24 months from the date of purchase under the following conditions:

- All warranties are void if the unit has been opened or disassembled without faytech's prior approval.
- Damage caused by improper handling or operation, by incorrect installation or storage, through improper connections, as well as due to force majeure or other external influences are not covered by the warranty.
- For warranty claim, we reserve the right to replace the defective components or to exchange the device.
- Exchanged components or devices become the property of faytech.
- Claims for damages are excluded in so far as they are not based on intent or gross negligence of the manufacturer.
- After expiration of the warranty period, warranty claims can no longer be pursued.
- Any warranty claim must be accompanied by proof of purchase (receipt or invoice).

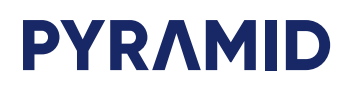

## <span id="page-6-0"></span>3. SAFETY, OPERATION & MAINTENANCE

## 3.1 Notice to Users and Personell

It is highly recommended for all users to carefully read the installation, safety and user manual

## Recommended distance for comfort viewing

The best viewing distance shall be 5-7 times of that of the screen height (depending on the environment).

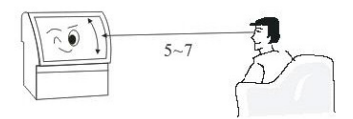

## Height & Angle

Appropriate viewing height and angle will avoid fatique.

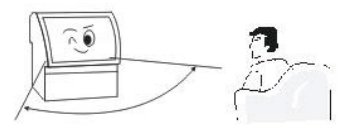

#### Volume

Please keep proper volume to avoid noise pollution.

## Ambient brightness

Your eyes may suffer from an easy fatigue in case of direct sunlight on the screen, excessive bright or dark rooms, or reflected fluorescent lights. Please ensure the room is moderately lit for optimal results.

## Adequate rest

It is highly recommended that you take a periodic rest, even if this product has neither blink nor harm from radiation by using LED technique.

## Operation of Remote Controller

Never cover receiving window of remote controller or expose it to strong sunlight in order to keep good receiving sensitivity

## Notices for batteries of remote controller

The service life of batteries is around 1 year (depending on your frequency of use). In case remote controller is faced with short operation distance and low flexibility, please replace both batteries.

Note: mixed use of new and old batteries, or batteries of different types is highly unadvised, as it might damage the remnote controller due to liquid leakage. Please take out batteries of a remote controller to be long idled, to avoid liquid leakage. Please first clean up the liquid in remote before installing the new batteries.

## Way of handling

Please first uplift this product before handling. Make sure this product is handled by at least two persons to keep its stability and protect the shell. Avoid scratching the screen during the handling.

## Condensation

If this product is moved from a cold to warm place quickly, or from room with electric heater to other places, this product may have puzzled interface, failed color display at certain images,or uneven color, all of which are caused by condensation in machine. The image can be recovered after volatilization of steam.

## <span id="page-7-0"></span>3.2 Safety Information

## 3.2.1 Brief Introduction to External Labels

Please assemble, use and maintain this Product in strict accordance with regulations below to keep safety since electric shock or fire hazard may be incurred by improper operations,even if we have attached much attention to personal safety in design and manufacturing stage. Additionally, please carefully read the safety instructions below before using

**WARNING** HIGH VOLTAGE INSIDE! NON-PROFESSIONALS DO NOT<br>OPEN IT! WHEN NEEDED, PLEASE CONTACT PROFESSIONALS OR APPLICABLE FOR INDOOR USE AND IT EQUIPMENT ONLY

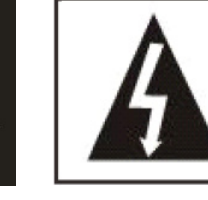

Warning: This Product is highly sensitive! Please keep it away from rainwater or humidity to keep out electric leakage or fire alarm. Never open shell without permission; otherwise, electric shock may be incurred by high-voltage wire inside.

This mark reminds users to correctly use this Product in accordance with the User's Manual to keep safety.

## 3.2.2 Safety Notice - Warnings

## Smoke coming from Product

Immediately shut off the power supply and unplug the socket in case of any smoke, and consult with the supplier at once . Fire hazard or electric shock may occur if it is used.

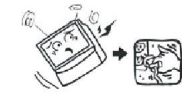

## Unplugging of Product

Never plug in/out the power socket by wet hands to keep out electric shock.

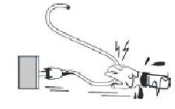

## Power Socket Maintenance

Keep power socket free from accumulated dust to avoid degrading insulation performance of plug. Please regularly clean the dust to keep out a fire hazard.

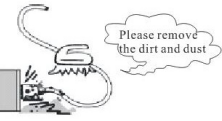

## Dissasembly Prohibition

Do not maintain, transform or disassemble this poduct without permission; otherwise, electric shock, fire hazard or damage of internal parts may occur since this product contains high-voltage.

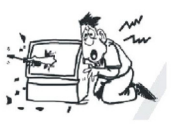

## No Audio or Image

If screen has no output of image or audio, please immediately power it off and unplug the power socket. If such fault occurs suddenly at normal state, please do not keep using this product, but consult the supplier.

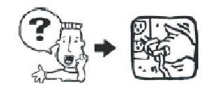

## Shell Damage or Falling

If this product falls onto ground accidentally or shell is damaged, please immediately power off this Product and unplug the power socket. Please stop using this product and consult the supplier, to avoid fire hazard or electric shock.

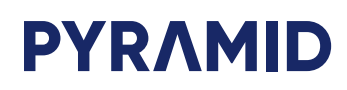

#### <span id="page-8-0"></span>Contact with Rubber

Keep this product free from prolonged contact with rubber to protect this product against shell metamorphism or coating peeling.

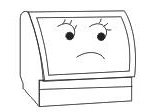

### 220V AC Input

This product is applicable to 220V AC power sockets only. Never use this product out of rated voltage (220V AC); otherwise, fire hazard or electric shocks may occur.

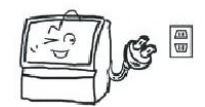

## Thunder & Lightnight Exposure

In case of exposed thunder or lightning, please do not touch antenna or power wire , but immediately unplug the power socket, as a safety measure.

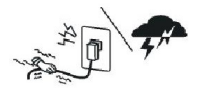

## Sunlight & Hight Brightness Exposure

Never place this product in places with high temperature or direct sunlight to keep out abnormal temperature rise and fire hazard.

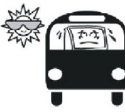

#### Use of Extension Wire

It is strongly recommended that you share wallmounted plug to extension wire and other power consumption goods and, if it is inevitable,please check if its rated voltage is sufficient; otherwise, a fire hazard may occur if extension wire has excessive load.

## Placement of Household Items

Never place vases, flowerpots, glassware, cosmetics ,chemical containers, liquid or small metal object on this Product to keep out fire hazard or electric shock if liquid or small objects fall into it. If this occurs, please immediately power off this product and unplug the power socket, and consult the supplier.

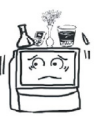

## Protection Against Foreign Objects

Please protect this product against foreign matters to prevent fire hazard or electric shock. However, if foreign matters are found in it, please immediately power off this product and unplug the power socket, and consult the supplier. Pay attention to preventing children from putting foreign matters in this product.

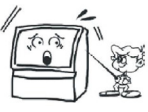

### Exposure to Oil, Smoke and Vapor

Never expose this product to oil, smoke and vapor, or near heaters and dusty places to avoid degrading the image quality, fire hazard or electric shock.

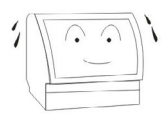

## 3.2.3 Safety Notice - Cautions

#### Ventilation

Never block the ventilation hole of this product, put screen face upwards, laterally or invert it. Never put this product in poorly ventilated places, such as closets or bookshelfs. The distance between machine and wall should be over 15cm. Never cover this product using curtains or tablecloths to keep out a fire hazard.

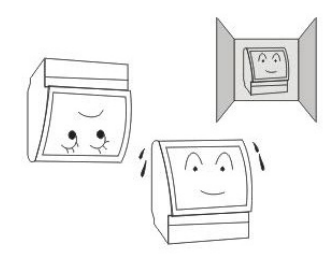

## Stable Location

This product shall be installed in a stable place with good ventilation.

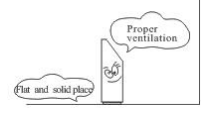

## Heavy Object Placement

Never put heavy objects on this product to prevent unstable center of gravity, while also preventing dropping heavy objects.

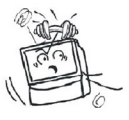

## Product Handling

This product shall be handled by at least two persons. It is required to unplug the power wire plug, remove antenna and other devices before handling. It shall be handled with caution to avoid impact or screen damage.

## Standing or Sitting on Product

Never stand or sit on this product. For family with children, attention shall be paid to preventing children from climbing or playing on the product to avoiddisplacement, overturning, damage or other injuries.

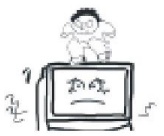

## Dissasembly Warning

Never disassemble the rear cover, shell panel or any other cover to avoid electric shock due to high-voltage parts inside. Please consult the supplier for any adjustments or maintenance.

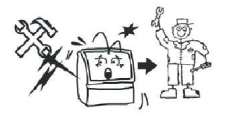

## Heat Warning

Never put this product or power wire near a heater to keep out a fire hazard, since the surface of the shell or power wire may become deformed and melt if exposed to excessive heat.

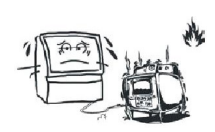

### Cleaning & Maintenance

Please firstly unplug the power plug of product before cleaning or maintenance; otherwise, an electric shock may occur. Please clean the screen using soft clothes to avoid scratching it (see product maintenance chapter).

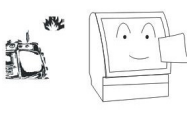

## Handling of the Power Cable

Never cut, twist, bundle, transform or bend the power cable, or pull it with much force during operation, or put anything heavy on power wire; otherwise,fire hazard and electric shock may occur due to damage of power

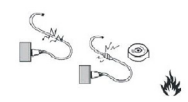

## Unplugging Instructions

While unplugging the power plug, make sure to hold the plug, instead of pulling the power cable, since it may damage the cable and cause a fire hazard or electric shock. If power wire is damaged, please consult the supplier.

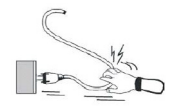

## Surface & Placement

Never place this product on an unstable surface; otherwise, this product may fall, potentially leading to injury or damage.

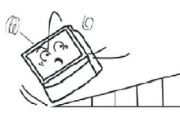

## Long Idle Periods

If this product is to be idled for long periods, it is suggested to unplug the power to keep out a fire hazard due to degraded insulation performance of the power cable.

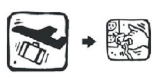

## <span id="page-10-0"></span>3.3 Product Maintenance and Operation

## 3.3.1 Product Maintenance

## Daily maintenance of touch screen:

Gently wipe off the dust on surface using buckskin or high-grade glass cloth.

• Fingerprints on interactive whiteboard shall be cleaned using specific detergent for LCD electronic whiteboard screens. While cleaning this product using detergent, please wipe it from the center to the surroundings until the detergent is fully cleaned.

• In no way should water flow into the interface between electric whiteboard screen and framework to avoid burning the display due to short circuits.

• Never wipe the electric whiteboard screen using a hard towel to avoid affecting the display effects due to fluffing.

Stubborn oil dirt may be removed by pasting transparent tape on screen and then removing it.

## Daily maintenance of display:

- It is required to turn off the display or reduce the brightness if it is idled; otherwise, the display may be burnt in due to aging of internal parts after longterm operation. Besides, certain LCD pixels may be overheated and further lead to internal burning if the LCD displays certain content for long periods of time.Therefore, it is advised to turn off the LCD screen or screen saver if it is idle, or display all white contents of electric whiteboard screen.
- Unnecessary vibration shall be prevented, becayse spare parts of LCD are highly sensitive and accurate and the screen may be damaged due to strong vibrations.

## Introduction to daily operation:

- Maintain humidity of the environment to a certain degree.
- It is required to start, stop and operate this product correctly in order to protect data and prolong the service life of it.

• Do not write or draw on the touch infrared frames at four edges, or damage the infrared frame using any objects; besides, it is required to clean the dust on them on a regular basis to avoid affecting the infrared touch function.

• Electric products shall be free from humidity, exposed electricity and positioned stable. This Product may realize zero energy consumption only if it has no connection to external input power supply.

## <span id="page-11-0"></span>3.3.2 Product Operation

## Introduction to startup & shutdown:

- Make sure that the power is connected and in a safe environment.
- Make sure that the power is in a normal power supply state. Connect the power cord plug to the power board, then the product is ready to be turned on.
- The machine has a one key boot function that automatically starts the computer that comes with it. The product is turned on when the power indicator becomes white (the red light means it is in standby state) and it enters the startup screen.
- After using the product, exit the operating software, turn off the computer system, then turn off the product switch, and finally turn off the main power switch.

## 4. HARDWARE SPECIFICATIONS

## 4.1 Front Panel & Interfaces

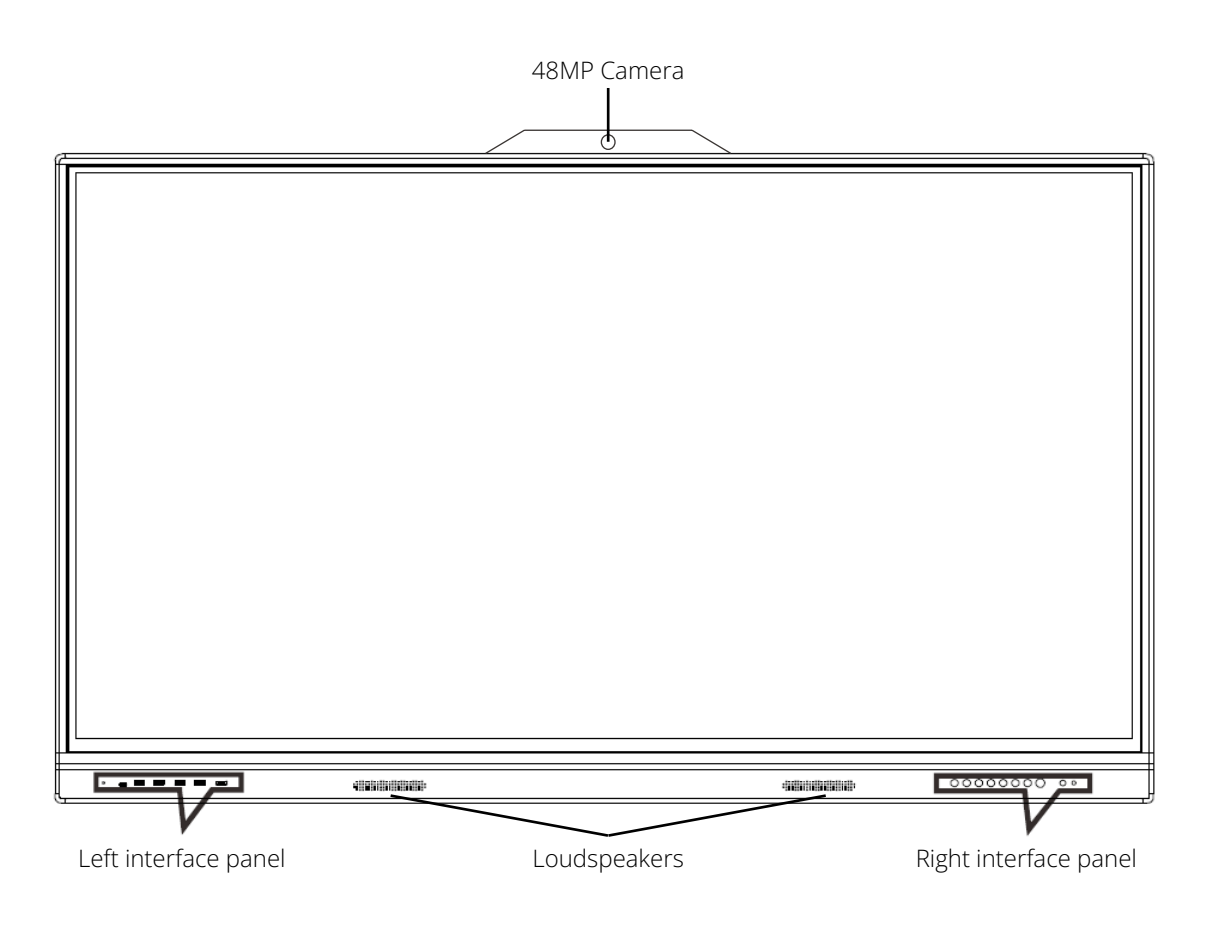

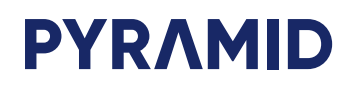

## <span id="page-12-0"></span>4.1.1 Left Interface Panel

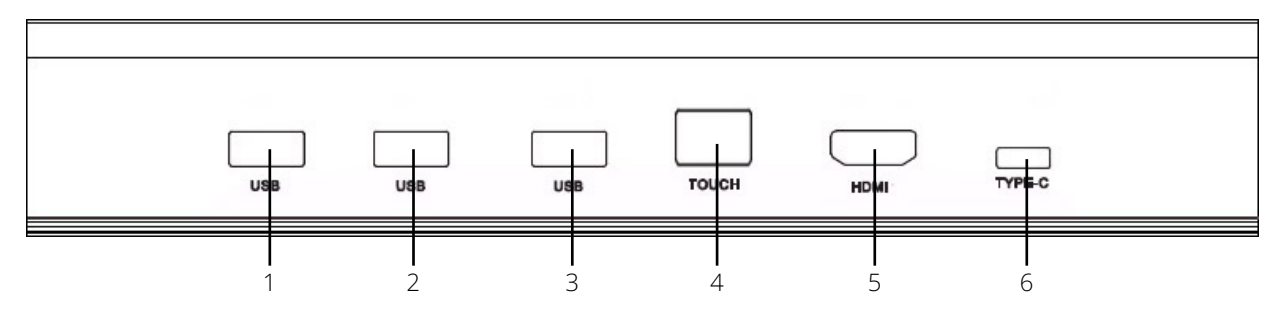

#### 1. USB 3.0

Public USB interface to connect to an external USB device.

### 2. USB 3.0

Public USB interface to connect to an external USB device.

#### 3. USB 3.0

Public USB interface to connect to an external USB device.

#### 4. USB-B Touch

Connects to the USB port of the external computer to enable touch operation of the computer on the interactive whiteboard.

#### 5. HDMI

High-definition audio and video input interface.

#### 6. Type-C USB

Type-C USB interface to connect to an external USB device.

## 4.1.2 Right Interface Panel

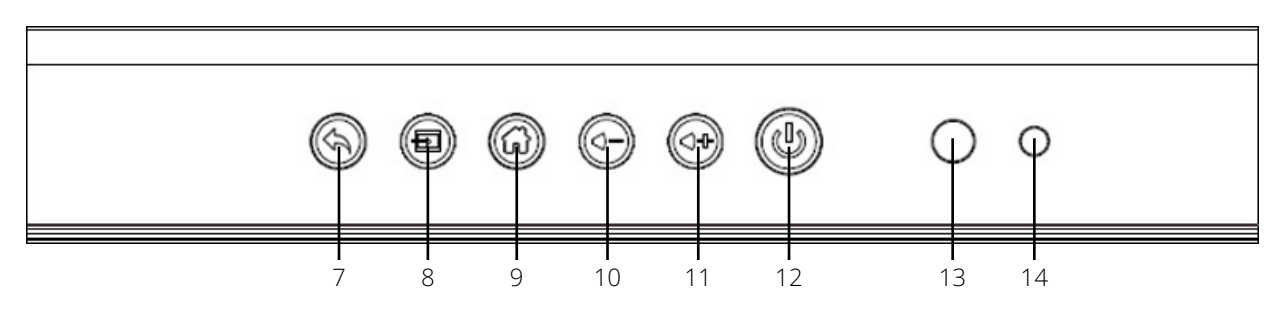

#### 7. Back

Exit current interface and return to the previous menu.

#### 8. Source

Select input signal

#### <span id="page-13-0"></span>9. Home

go to homepage of Android or switch from Windows to go to homepage of Android.

### 10. Volume Down

Volume regulation button, turn the volume down.

## 11. Volume Up

Volume regulation button, turn the volume up.

## 12. Power Switch

Power-off state: press the power button to turn on the interactive whiteboard. Power-in state: long press the power button, follow the prompts to shut down. Sleep state: press the power button to light up the screen

## 13. Remote Sensor

Remote controller receiving sensor.

## 14. Light Sensor

Light receiving sensor.

## 4.2 Backside & Rear Interfaces

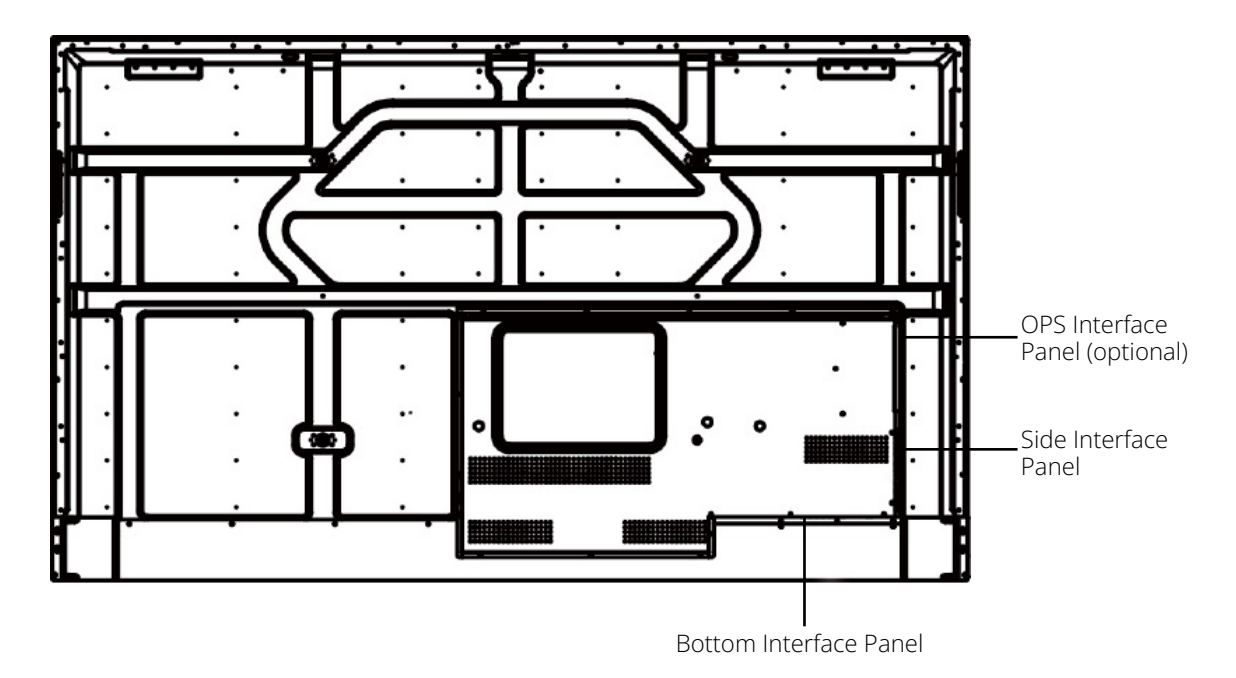

## 4.2.1 OPS Interface Panel (optional)

The specifications and interfaces here depend on the OPS (Open Pluggable Specification), It can be integrated in this slot. This is not standard included and can be purchased separately upon request.

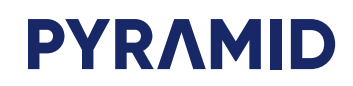

## <span id="page-14-0"></span>4.2.2 Side Interface Panel

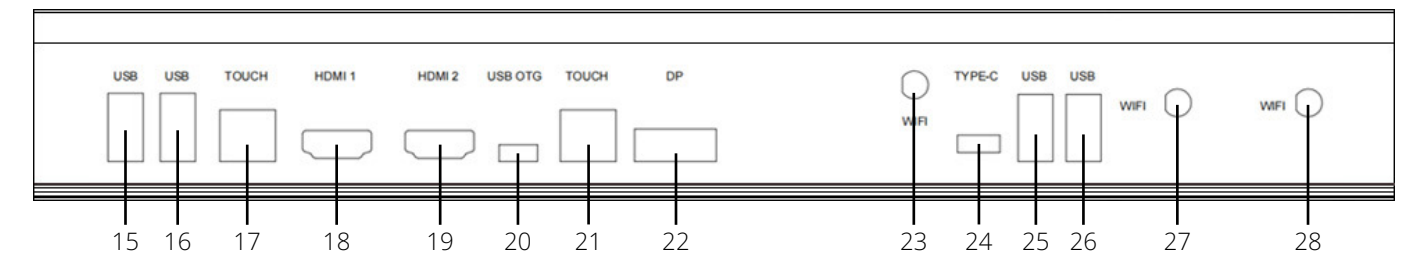

### 15. & 16. USB 3.0

Public USB interface to connect to an external USB device.

#### 17. USB-B Touch

Connects to USB of the external device to enable touch operation of the computer on the whiteboard.

#### 18. HDMI 1

High definition audio and video input interface.

#### 19. HDMI 2

High definition audio and video input interface.

#### 20. USB OTG

Public USB On-the-Go interface to act as host and connect to an external USB device

#### 21. USB-B Touch

Connects to USB of the external device to enable touch operation of the computer on the whiteboard.

#### 22. DP

DisplayPort audio and video input interface

#### 23. WiFi

Wireless network interface for antennas.

#### 24. Type-C USB

Type-C USB interface to connect to an external USB device.

#### 25. & 26. USB 2.0

USB interface to connect to an external USB device

#### 27. & 28. WiFi

Wireless network interface for antennas.

<span id="page-15-0"></span>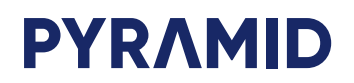

## 4.2.3 Bottom Interface Panel

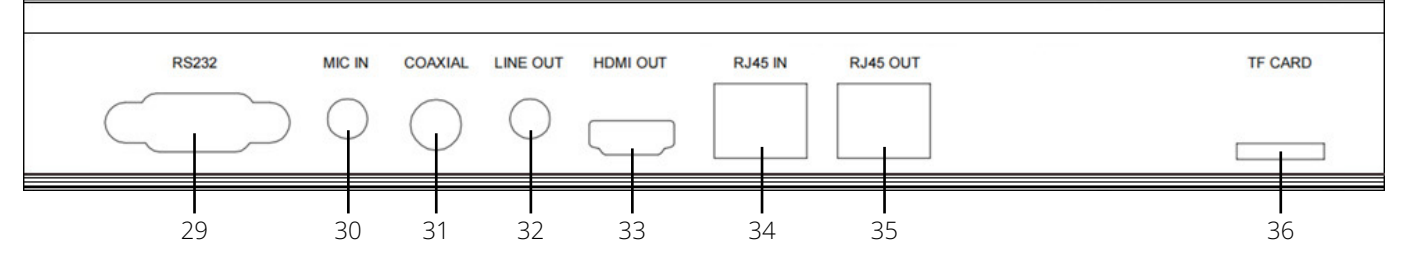

#### 29. RS232

RS232 COM interface to connect to a central control device.

#### 28. MIC IN

3.5 mm microphone input interface.

#### 32. COAXIAL

S/PDIF (Sony/Philips Digital Interface) digital audio interface.

#### 32. Line Out

3.5 mm line out to connect whiteboard to external speakers, amplifiers, or headphones.

#### 33. HDMI Out

High definition audio and video output interface.

#### 34. & 35. RJ45 IN/OUT

Network input/output interface to connect RJ45.

#### 36. TF Card

Slot to insert external TransFlash storage card.

## 4.3 Remote Controller

The remote controller uses two AAA batteries. Standby

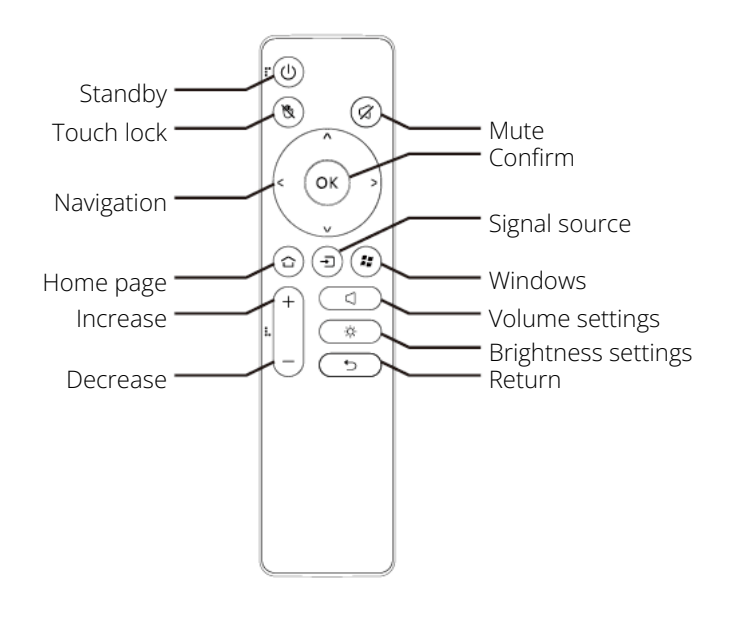

## <span id="page-16-0"></span>4.4 Connecting to External Device using HDMI

Plug the HDMI cable into the HDMI interface on any of the interactive whiteboard, with the other end in your PC / Laptop / Computer.

Select the correct HDMI source input using the buttons on the remote or whiteboard.

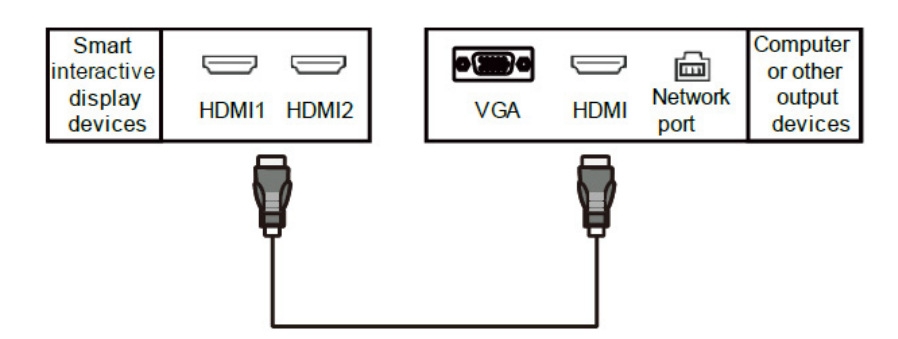

The HDMI cable transmits audio and video synchronously, and an audio cable is not needed.

## 4.5 Incuded Accessories in the Delivery

- Wall mount bracket Wall mount plate Power cable 2x Stylus
	-
- WiFi antenna Remote controller USB cable HDMI cable
- -
- 
- 

## 4.6 Mounting Assembly Instructions

## 4.6.1 Wall-Mount Assembly

This method is standard included in the delivery and no additional accessories needs to be purchased (besides drill and screwdrivers).

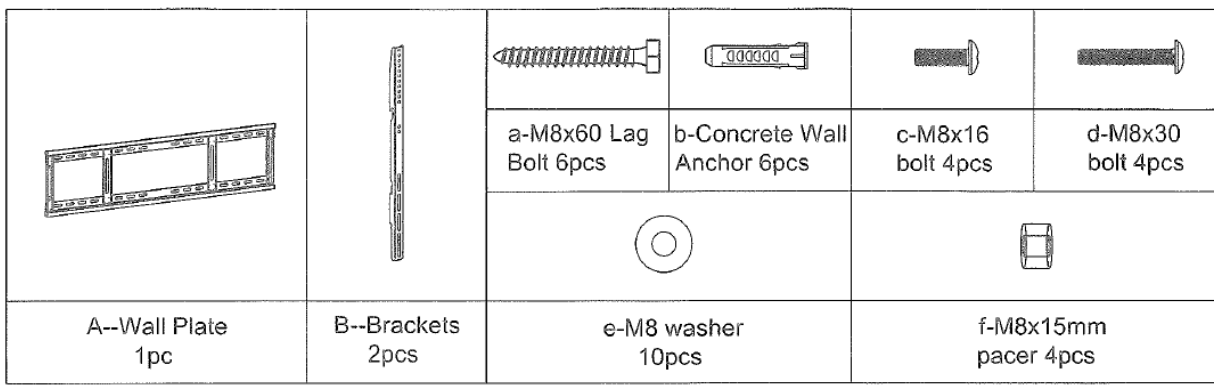

## 4.6.1.1 Included in the Delivery

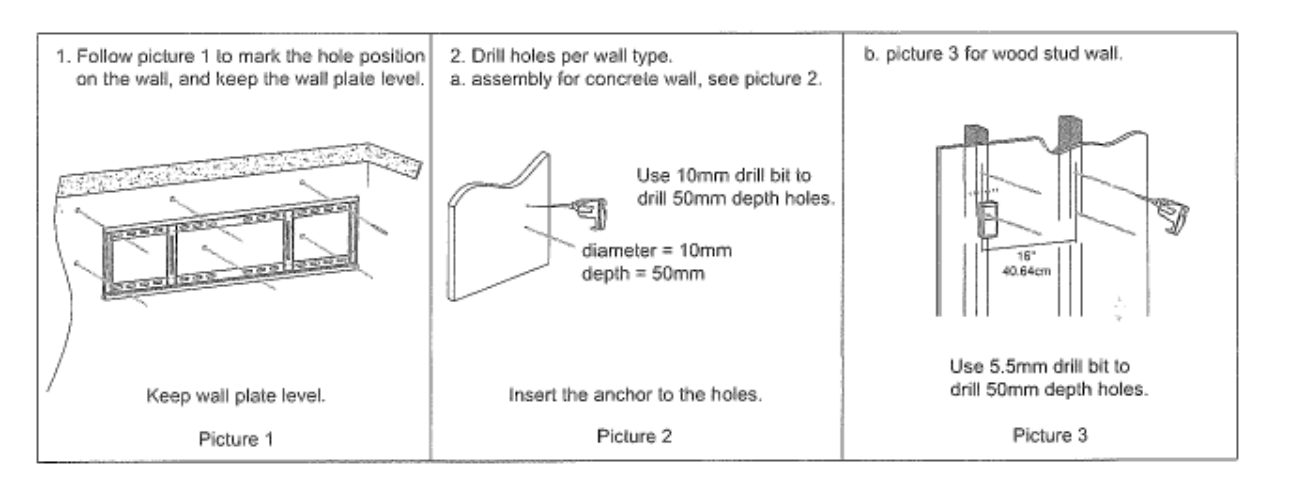

4.6.1.2 Assembly Steps

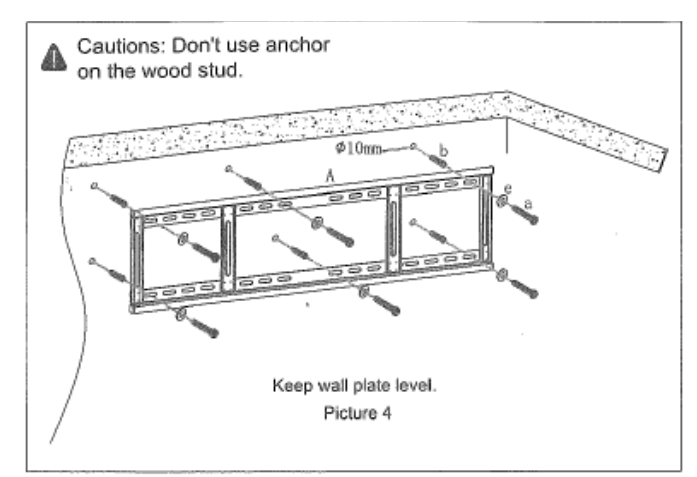

1. Finalize the assembly holes based on the different wall types.

- 2. Attach the wall plate to the wall (see picture 4).
- 3. Choose suitable screws to assemble the
- **A** brackets to the back of interactive panel, and then, screw-in and tighten the safety screws (see picture 5).

Caution: Please choose the correct bolts and

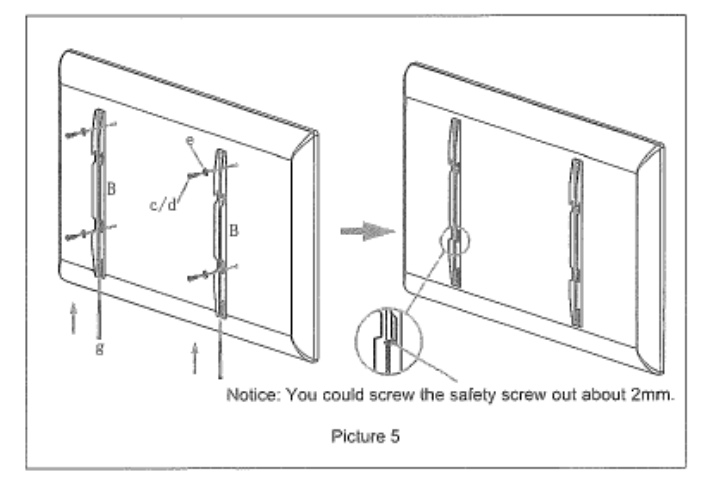

<span id="page-18-0"></span>washers according to the interactive whiteboard back holes. Using incorrect bolts may damage your interactive flat panels.

4. Hold the interactive whiteboard up to the wall

**A** plate (see picture 6). Please note to tighten the safety bolt after the brackets are fully

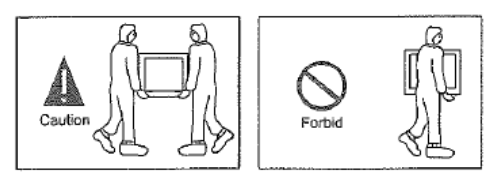

hung on the wall plate. Caution: The assembly step required two or more professionals to proceed.

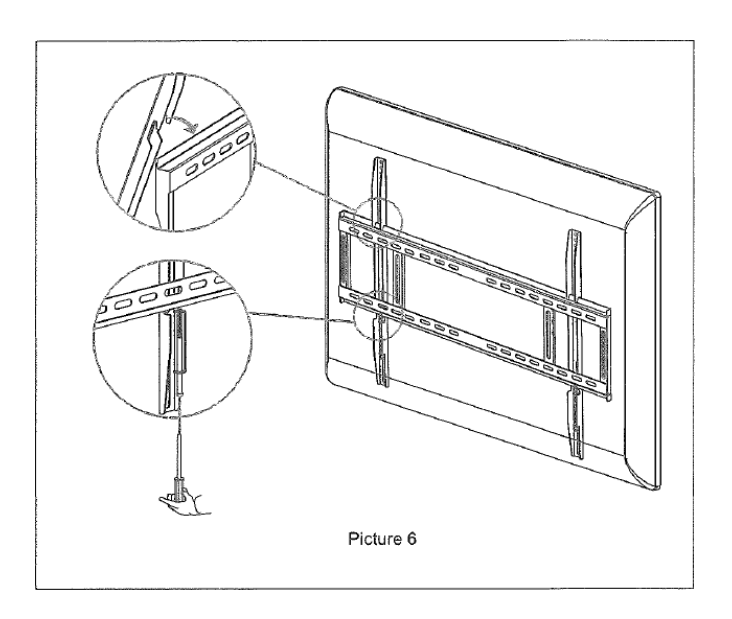

Do not attempt to install this product by yourself to avoid mistakes and the possibility of harm they may cause.

## 4.6.1.3 Additional Cautions

- 1. Suitable for 75-86" Interactive Whiteboardsx
- 2. The assembly steps require two or more professionals to proceed
- 3. The user needs to confirm the assembly position to avoid drilling into pipes, wires, etc.

4. The assembly position should be clean, easy access to inspection, with enough ventilation and heat dissipation.

5. The assembly should be vertical and level.

6. The mount should have enough space on either side. keep at least 30cm space from the top, left and right side, and 25cm space from the bottom.

7. Do not assemble in an environment with combustible or corrosive gas.

8. Do not assemble in an environment with strong electricity and high magnetic interference.

9. Do not assemble in an environment which allows for easy vibrations or with loud noises.

10. Do not assemble in an environment with strong lights from behind, sand and dusty rooms, very humid rooms or close to a heat source.

11. Avoid placement in direct sunlight or with strong light reflections.

12. Do not assemble in hazardous environment or in a place where it will disturb other equipment.

13. Always ensure to strenghthen lightweight brick, gypsum and marble walls with wall plate bars. This is not required for solid brick and concrete walls.

14. The user itself is responsible for the consequences of improper installation. Make sure it is installed in a safe, stable environment which is moisture proof, away from heat radiation and allows for easy maintenance.

## 4.6.2 Mobile Stand Assembly

The stand is an optional accessory, mounting instructions are included for the mounting of the mobile stand, as well as the mounting of the interactive whiteboard onto the mobile stand

<span id="page-19-0"></span>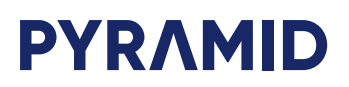

## 5. SOFTWARE & FUNCTIONALITY

This document is designed to clarify the basic functions and operation methods of the interactive whiteboard solutions, to ensure users are familiar with all the functions in a timely manner.

This product is an interactive whiteboard with abundant system functions and application functions, the following introduces the basic use method of each function one by one.

## 5.1 Boot Wizard

The boot wizard is a page that pops up when the user turns the device on for the first time to guide users to quickly get familiar with the basic functions of the machine, mainly including the following pages

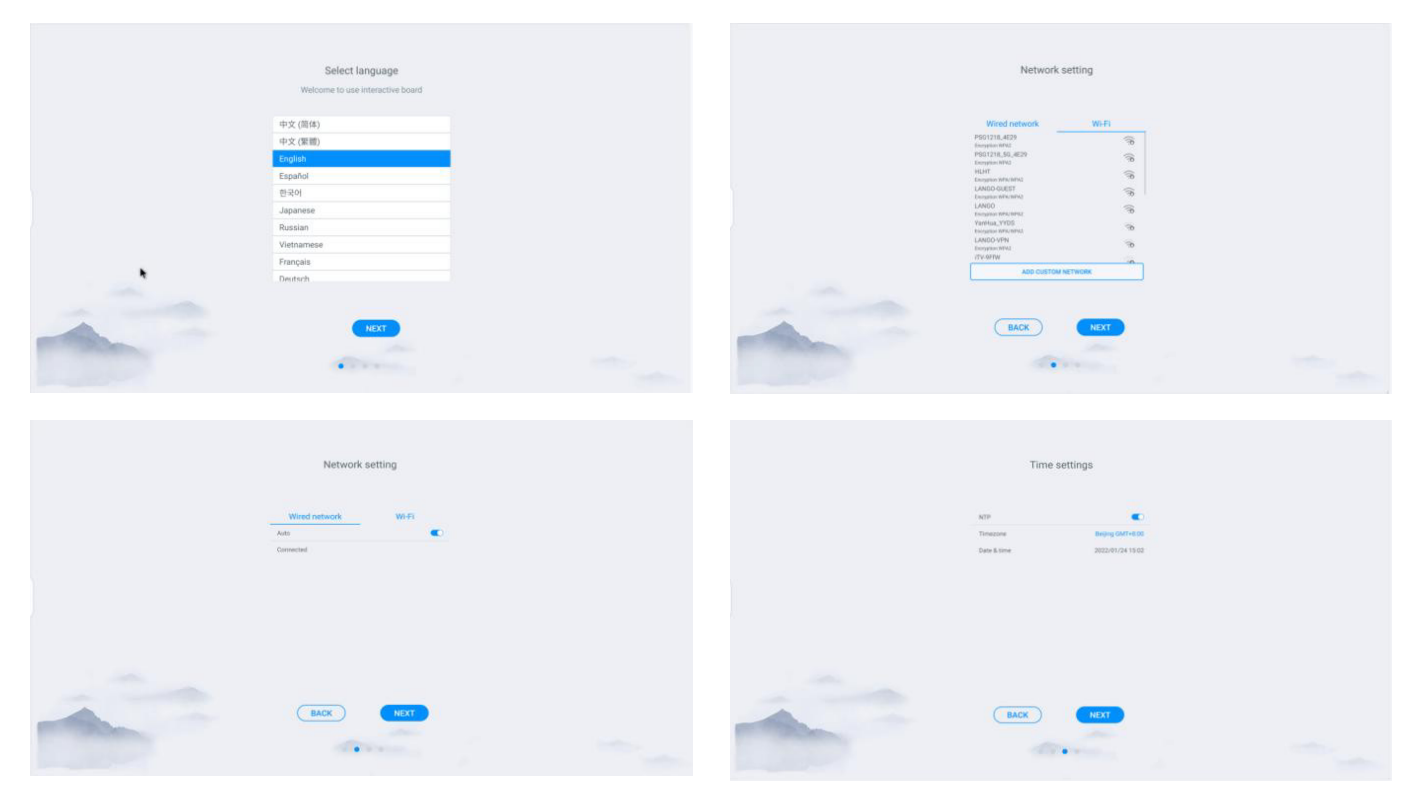

## <span id="page-20-0"></span>5.2 Launcher

The launcher is the landing page and theme page after power-up , system defaults to 2 sets of themes, as shown in the figures below:

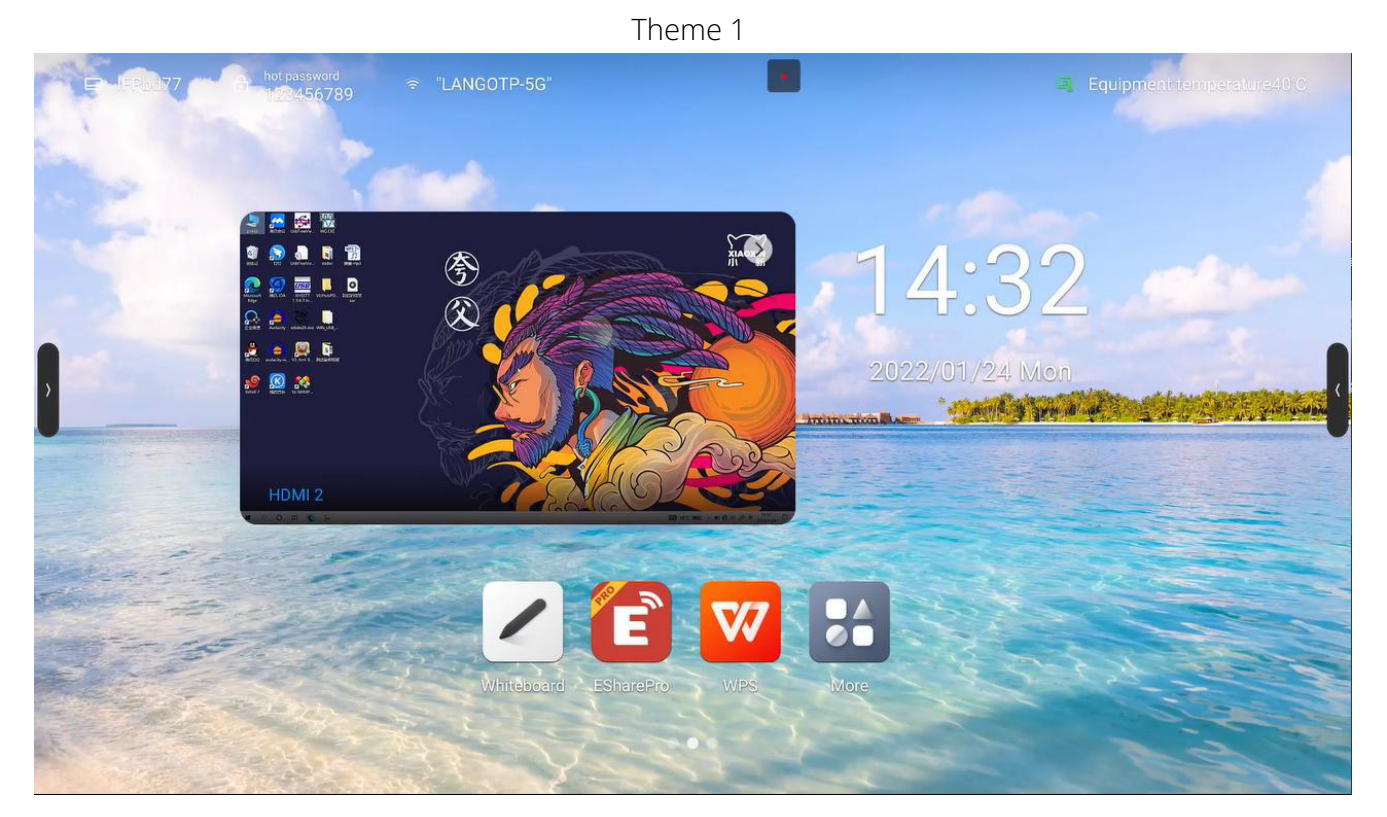

Theme 2 $\blacksquare$  Equipment temperature40°C.  $\blacksquare$ 恩耳 2022/01/24 **8 34** Ê HDMI<sub>2</sub> Whiteboard **ESharePro VJ** P. More WP:

## <span id="page-21-0"></span>5.2.1 Introduction of Page Elements

• Wallpaper: You can switch theme, custom background, and rotate wallpaper in system settings -> general -> personalization.

- Time: Long press to open the system settings, can set date, time and formats manually.
- **Countdown:** Long press to open the prompt setting, can set the countdown, reference sentence content, or hide the prompt.
- Application icon: Click to enter application.

**Source preview:** Preview the preset signal source, like OPS. Click the selection button at the bottom of the singal source preview interface to set the source; click the interface section to turn to the corresponding source page; click the "arrow" in the upper right corner to fold the source preview interface.

## 5.2.2 Status Bar

The top status bar displays the device name, WiFi-AP name, network status, device temperature and user exit; described as below:

**Device name:** Display the name of the current device, associated with hot spot name, screen share device name, Bluetooth name ect.; users can modify it in the settings- -system setting

• Hot spot password: Display hot spot password when it is opened; hot spot can be set in settings -> network -> hot spot

- **Network status:** Show the current network and network status
- **Device temperature:** Temperature detection, real-time monitoring of the machines temperature, users can turn this function on / off in System settings -> System -> Power state:

When the temperature <65°C is in the normal temperature range, the text is displayed as green; When 65°C ≤temperature<85°C the temperature is high, the text is displayed in orange, this will remind you to shut down;

When the temperature is ≥85°C the temperature is too high, the text displays as red, to protect the device, it will force shutdown after 5 seconds

**User exit:** Click to exit the current user and enter the user selection page; users can set in the settings -> system -> multi-user;

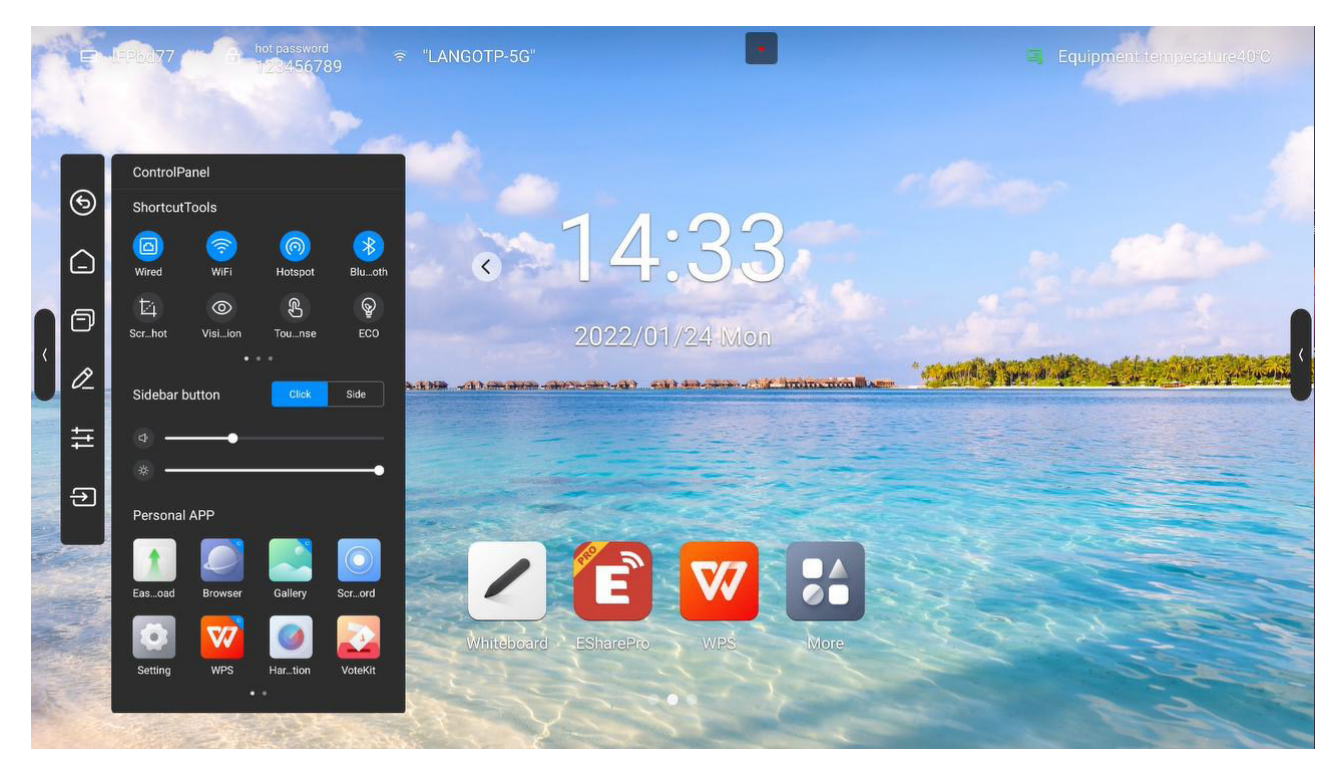

## <span id="page-22-0"></span>5.3 Sidebar, Homepage & APPs

The sidebar lists applications on the top of the panel, through which you can operate it quickly.

Opening mode: Slide out from the left and right edges to the middle or click the expansion button on the left and right sides to expand the sidebar; 10s without operating the sidebar will fold it away automatically.

Sidebar functions : Back, Home , Multitask, Note, Control panel, Signal source.

## 5.3.1 Buttons on the sidebar

## 5.3.1.1 Back

Click it once to return to the previous step of the operation until it goes back to the home page or the starting position of the operation.

## 5.3.1.2 Home

No matter which page you are currently on, click on the home page icon and quickly return to the Android home page. The current application goes back to the background that users can retrieve in multitasking.

## 5.3.1.3 Multi-task

Go to the system multitasking page to view and manage the running applications in the background.

<span id="page-23-0"></span>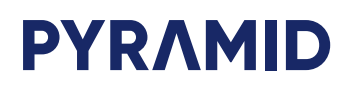

## 5.3.1.4 Annotation

Enter the annotation mode, please refer to the "annotation function"

## 5.3.2 Control panel

Click the control panel icon to expand the display control panel on the current page. The control panel consists of three modules: ShortcutTools,"VOL&BRT", and Application list

### Shortcut Tools

- **Fthernet network:** Click to turn on/off Ethernet network
- Wireless network: Click to turn on/off Wireless network
- WLAN WIFI-AP: Click to turn on/off WI AN WiFi-AP
- **Timer:** Click to turn on/off Timer
- Screenshot: Click to open the screenshot, while the sidebar will automatically hide
- **Intelligent eye protection:** Click to turn on / off, reduces the screens blue light that might cause damage to your eyes

• Touch sense: Click to turn on / off, when turned on, the screen brightness drops by 30% during touch, and the brightness recovers after 5s without touching to reduce the glare of the brightness during operation or writing

**Energy saving:** Click to turn on / off, when turned on, the screen brightness is set to 25 and when turned off the auto brightness function is activated. If you adjust the brightness manually or turn on the auto brightness, the energy saving mode will automatically turn off

**Child lock:** When opening the child lock, touch screen funcation is unavaliable, the child lock icon display on the upper left side of the interface, and the method of unlocking is as follows:

- Use the key board and press V-, V-, V+, V+ in turn continuously
- Use the remote control and press V-, V-, V+, V+ in turn continuously
- Child lock file:
	- a. New text document
	- b. Enter U2FsdGVkX18v36IHH2OloQYdlbG+Y18YkDs9R1ACvSE=
	- c. Name the file usb\_child\_key
	- d. Delete the file suffix name.txt
	- e. The character is UTF-8
	- f. Saved and place it in the root of U disk
	- g. Insert the U disk to unlock it in child lock mode

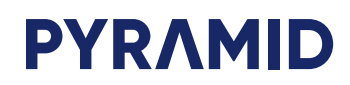

- <span id="page-24-0"></span>• Screen lock: Click to lock screen, the screen unlock mode can be modified in [System Settings]
- **Channel Setting:** under the channel, click to open channel settings to set image scale, VGA image adjustment (under the VGA channel), and HDMI EDID version (under the OPS, HDMI channel)

#### Quick Settings

Click the sidebar to expand style setting: When opened , the expansion button displays when the sidebar is folded, you can click the button to expand the sidebar

When off, hide the expansion button when the sidebar is folded , slide out from the left and right edges to the middle to expand the sidebar

- **Volume control:** Slide to control the volume
- **Brightness adjustment:** Slide to adjust the screen brightness, the brightness can not be adjusted manually when in energy-saving mode

#### Application List

To display all the application , click to open application, press the application with the Apps marked in blue, you can open the application in the small window.

### 5.3.2.1 Signal Source

Click the signal source icon and the signal source list will appear(connected source is highlighted),click to enter the corresponding channel.

## 5.3.3 Compass

The compass is a shortcut for the users, and the basic operation is as follows:

- Long press the interface with five fingers to open the compass;
- Click the circle middle of the compass to expand or fold up the compass;
- Drag the circle middle of the compass to move the compass position

<span id="page-25-0"></span>The Compass consists of 6 functions modules, among which the Back, Home, Multitask are the default functions , and the others can be customized, you can set up common functions depend on your preference , the specific operations: Setting- -Personalization- -Compass.Whiteboard

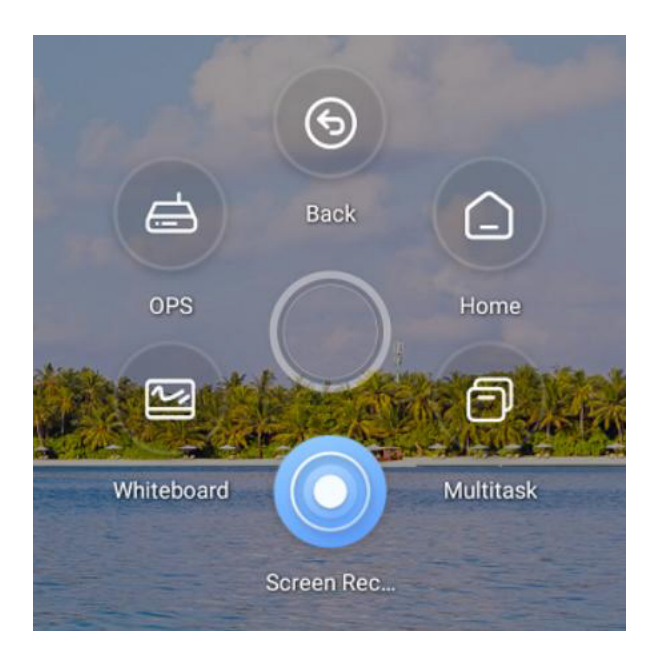

## 5.3.4 Whiteboard

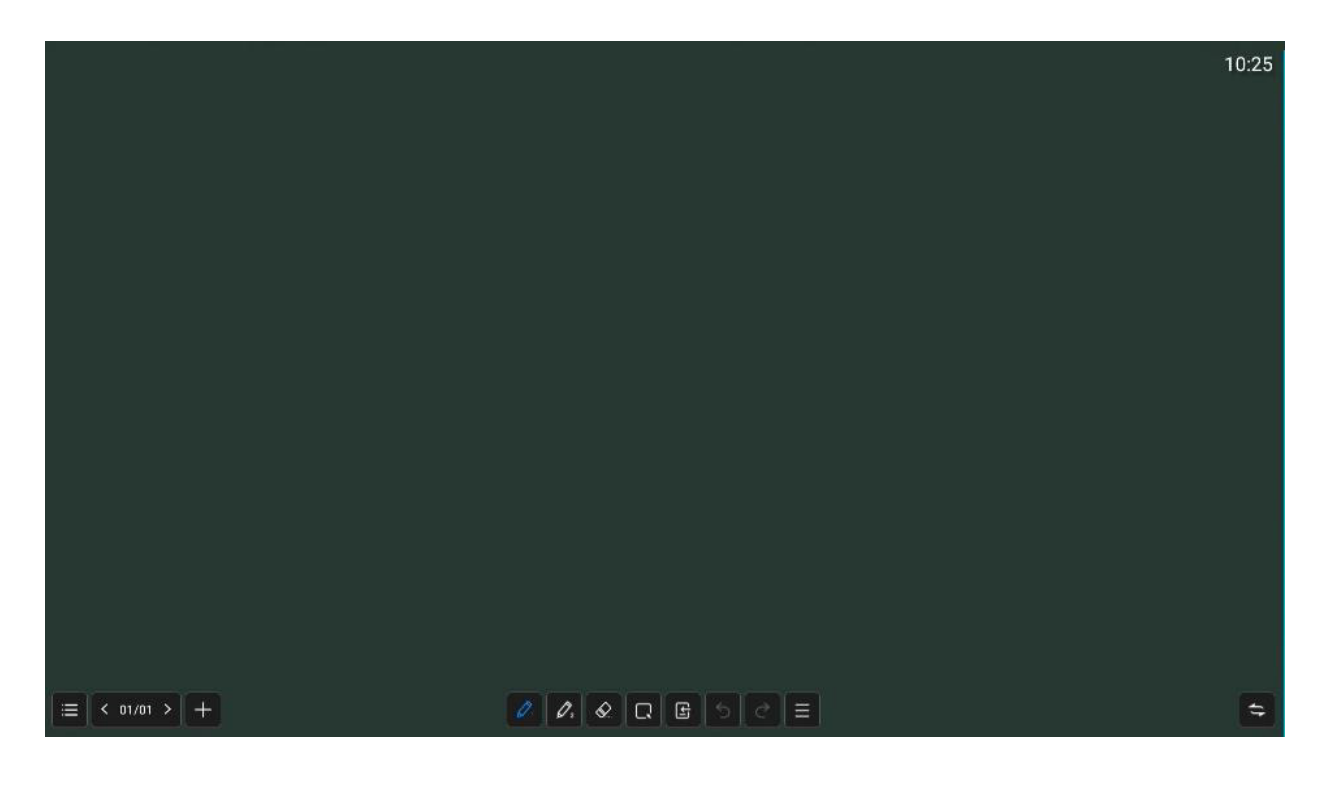

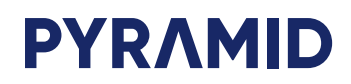

#### 5.3.4.1 Menu

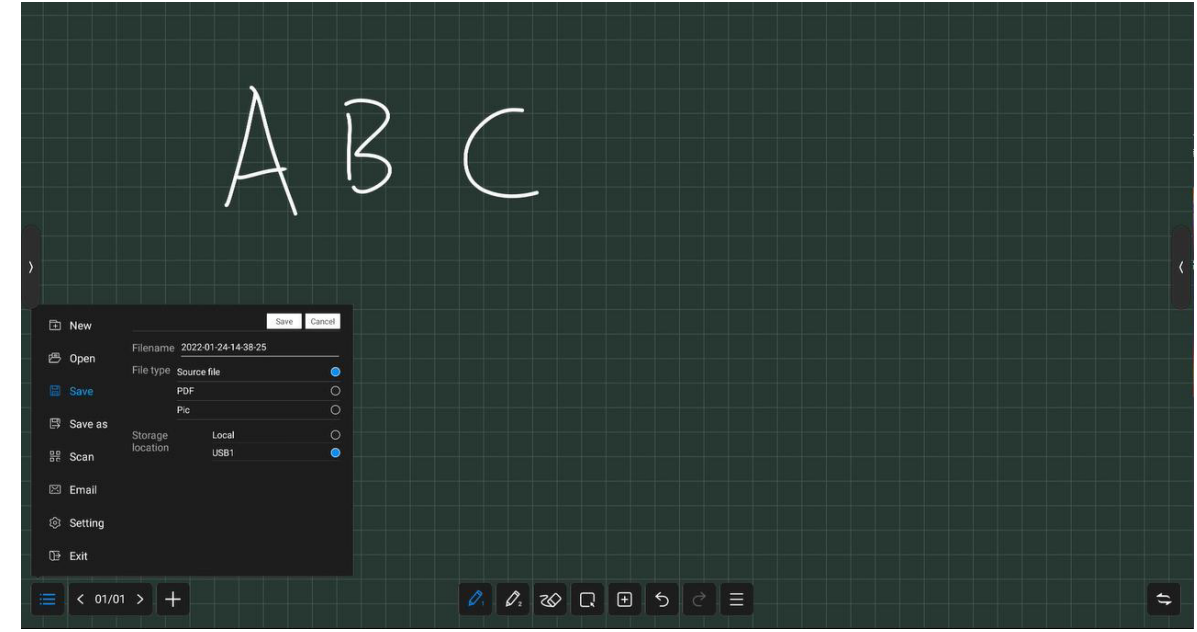

The menu contains New, Storage, Sharing, Close, and Settingup ; basic operations are as follows:

- New: Click on "New" to create a new whiteboard, then the current document is closed; there will a prompt if the current document is not saved;
- Open: Enter the File Manager can see all the whiteboard file, click to open the file;there will a prompt if the current document is not saved;
- Save: click on "Save" to save the current document, you can customize file name, select storage path and file save format;
- **Save as:** Save the current whiteboard file as another whiteboard file, you can customize file name,select storage path and file save format;
- **Scan:** click on "Scan" in the Menu panel to show the QR code page, user can downlaod picture and file by scaning QR code;password settings are optional;support local LAN and external network sharing, users can choose the default mode in the system settings;click on "Encrypt" above the QR code to generate a digit-password, user need to enter the password to get the content.
- **Email:** Send contents on the current whiteboard by email to a specified user, you need to preset the sender mailbox.
- **Exit:** Click on "Exit" to exit the whiteboard and close the page and process; the user is prompted to save the file if the current document is not saved.3.3.2 Setting

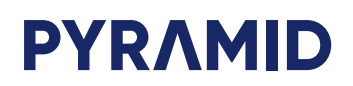

## 5.3.4.2 Settings

Set the basic state of the whiteboard to make the presentation style and interact more matching with user expectations;

- Multi-finger writing: Click to switch on/off;when tnrn on, open multi-finger writing mode,can write by 20 people at the same time ,when turn off, open single writing mode,
- Paintbrush style Preset: Set the default paintbrush style when entering the whiteboard, set the color, thickness, transparency, and paintbrush style ;
- Background setting: Set the default background style when entering the whiteboard, you can select the background color and gridline style ;
- **Email settings:** Set up the sender mailbox, which is the sender mailbox when sending a whiteboard file.

### 5.3.4.3 Page Management

Page management is mainly to manage the pages of each whiteboard,including:

- **Page up:** Click to switch to the previous page of the current page, not clickable on the first page;
- Page down: Click to switch to the next page of the current page, not clickable on the last page;
- **Current page:** When is shown as 5/8, the preceding number "5" indicates the current page, and the following number" 8" indicates the total number of pages;click to view all page thumbnails;you can delete pages or move the page order on the thumbnail;
- **New page:** Click to insert a new page after the current page, and jump to the new page.

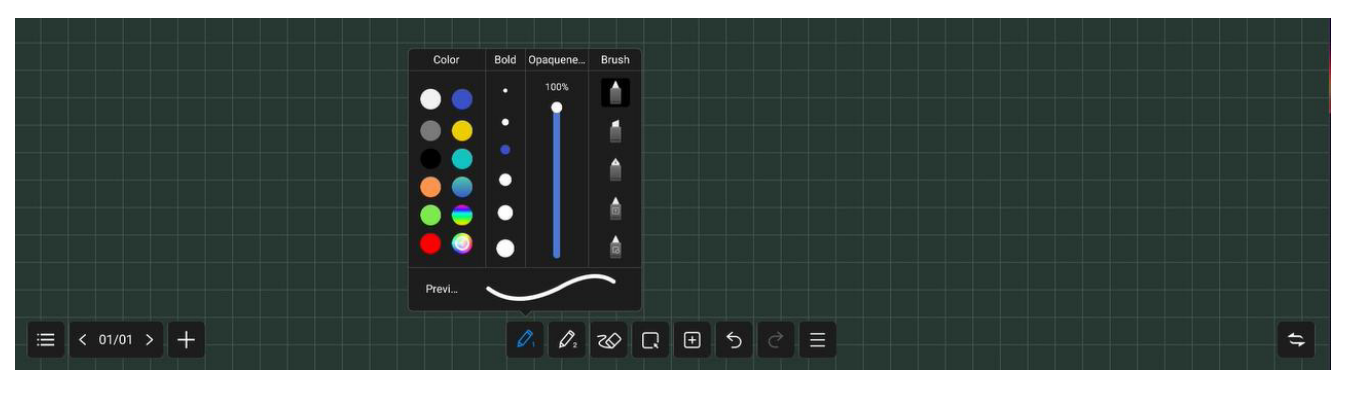

## 5.3.4.4 Paintbrush

**Paintbrush 1 and 2:** There are two paintbursh: paintbrush 1 and 2, click one to use, click again can change the brush style;

- **Color:** Preset 9 single colors and 2 gradually changing colors, click to select and effected; brush color can also be customized by the user, click and choose your favorite color;
- Thickness: Preset 6 brush sizes, click to select and effected;

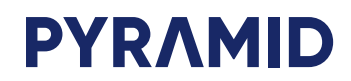

**Transparency:** Paintbrush transparency can be adjusted between 6%-100%;

Paintbrush style: There are three kind of paintbrush style,normal brush, marker pen and pen,also have two intellgent brush with function of character recognition and pattern recognition , selecte it then you can convert your handwriting into printed text and pattern;

## 5.3.4.5 Eraser

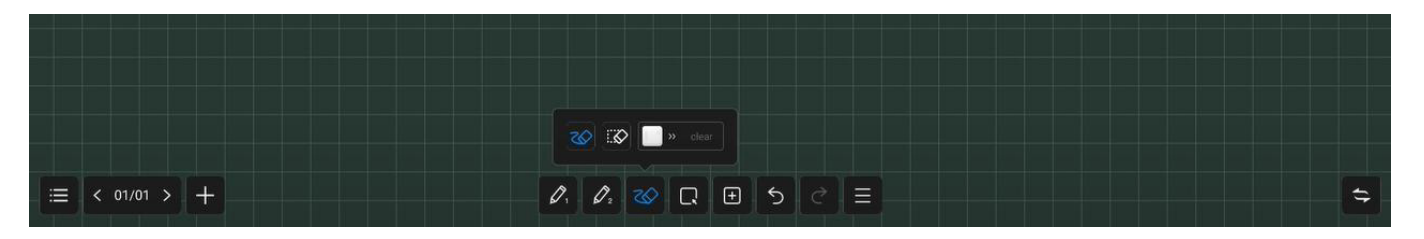

You can erase your handwriting directly with the palm or back of your hand while writing, the following modes are also supported:

- Circle Eraser: Handwriting in the closed-circle can be cleared with just a touch
- Circle to delete: Cross the brush with the object to delete. Strokes that cross or fall within the final circle will be deleted
- **Slip Clean screen:** swipe "Clear Screen" to clear all the handwriting on the current page

## 5.3.4.6 Select

Click on "Select" to switch to the Select mode. click on the handwriting, picture or other elements on the screen to select it, and draw a free closed shape to select the elements within it. The selected

element can be dragged moved, multi fingers zoom operation

1. Click the selected element

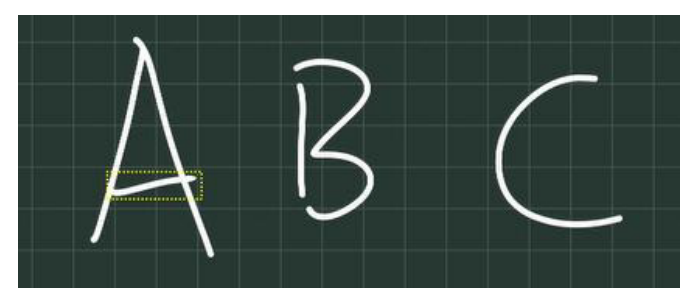

2. Select the element through which the shape passes

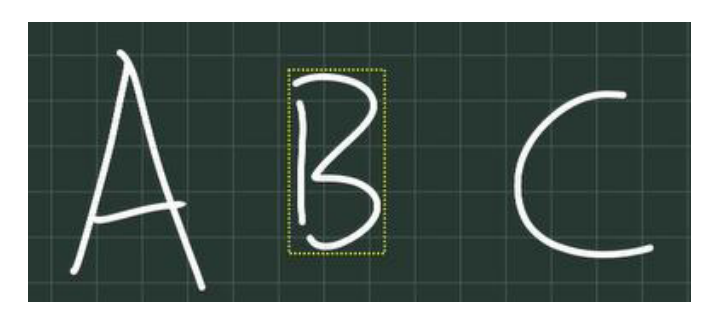

3. Select the element within closed shape

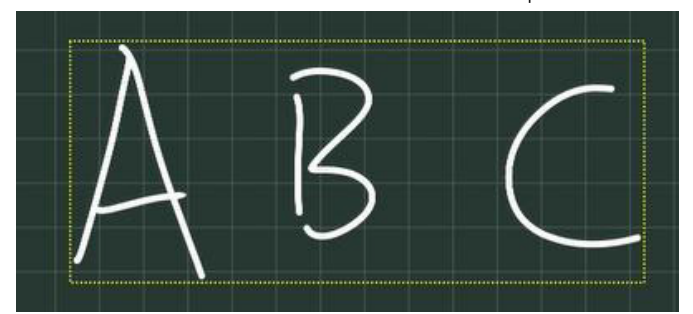

## 5.3.4.7 Insert

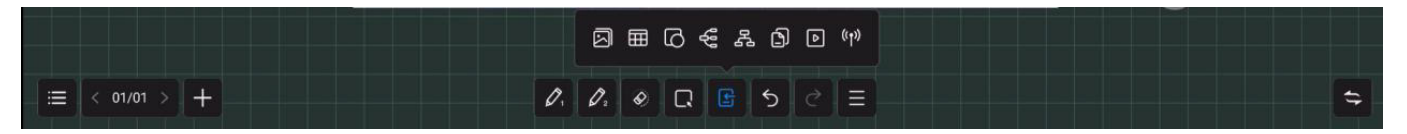

Inserting function supports inserting multiple elements and contents into the whiteboard,including:

**Picture:** Enter the file manager-picture page, click the picture to insert; you can select or multiselect (up to 10) pictures then insert to the whiteboard.

**Table:** Click the table icon, select number of the table rows and columns, click OK to insert the table to whiteborad.Use the brush to enter content in the table, table width and height automatically adapt to the brush size; use the selection tool to select the table,and add or delete rows and columns, can also use the brush tool to draw the horizontal or vertical line in the same row or column through the table to add row or column, similarly, use the brush tool to draw "Z" lines in the same row or column through the table to delete rows or columns;

- **Shape:** Click and select the shape that you want to draw, and then drag the brush in the whiteboard to draw the shape;
- Mind map: Click the mind map to insert the subject into the middle of the whiteboard automatically; use the selection tool or double-finger click to select and edit the subject ;
- **Document:** Click the document insert, then enter the File manager-Document page, you can choose PPT, word, PDF file to insert, in WPS free window mode;
- **Video:** Click the document insert, then enter the File manager-Video page, choose video to insert, in media player free window mode

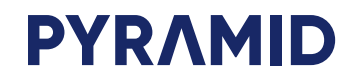

• Signal source: click to select the signal source that supported by the device, and the unaccessed sources are in gray and uninsertable

## 5.3.4.8 Undo and Redo

**Undo:** Click the Undo button to cancel the most recent step, and support up to 20 steps Redo: Click the Redo button to resume the previous undo operation

## 5.3.4.9 More

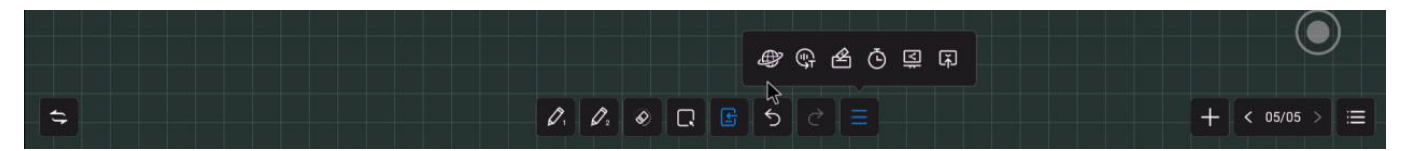

The More fuction provides multiple apps' invocation,including:

- **Browser inserts picture:** Click to open the Google or Baidu, enter the keywords then click, long press the picture which you want to add from the search results page,then insert to the whiteboard;
- Vote: Used for voting in meeting;
- Timer: Used for timing in meeting;
- Quick Transfer: Transfer file from mobile to the screen, and insert to the whiteboard;

<span id="page-31-0"></span>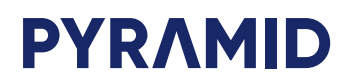

#### 5.3.5 Mini Whiteboard

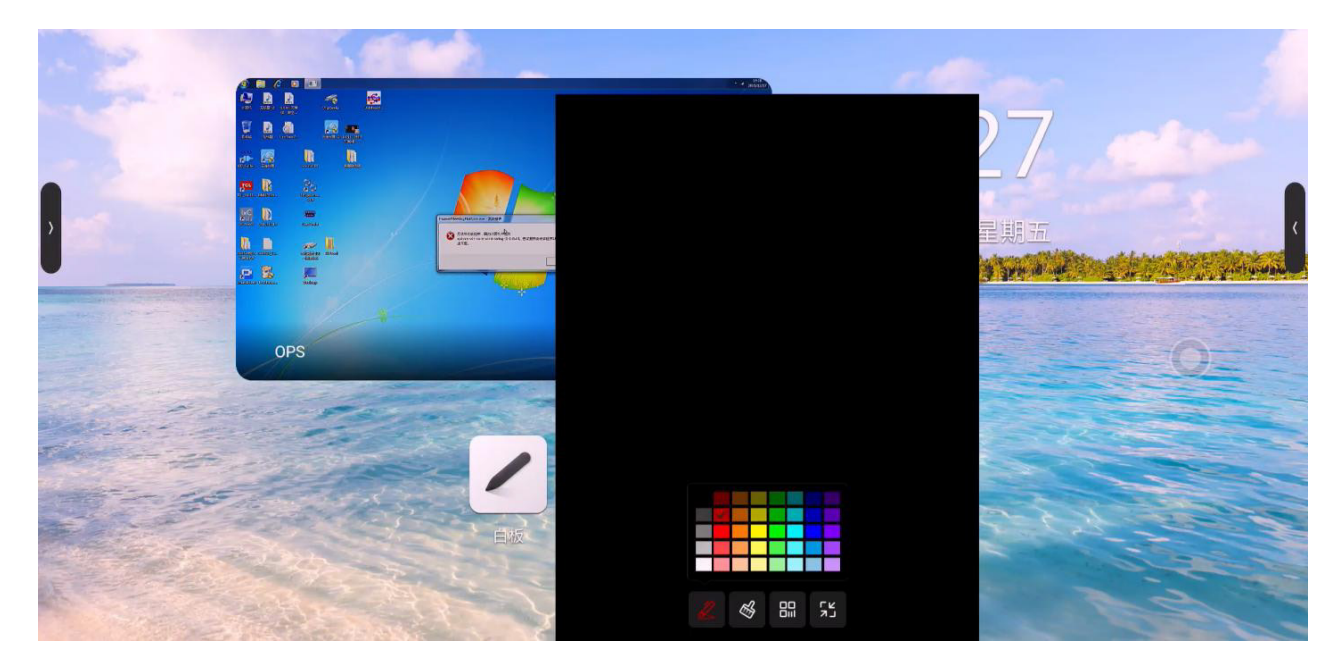

Swiping up from the bottom of any page, can quickly slide out the mini whiteboard and write quickly; basic features include:

- Paint Brush: You can choose the color and write fast;
- **Eraser:** Same as whiteboard eraser, see 3.3.5 Eraser
- QR code: Click scan code to generate web link QR code, you can use mobile scanning QR code to obtain whiteboard content (picture format);You can open encryption, scan code after entering the generated password to obtain content
- **Minimization:** Click or multi-fingers slide down to fold up whiteboard;

## <span id="page-32-0"></span>5.3.6 Annotation

Click the Annotation icon on the sidebar or compass to enter the annotation mode,you can write annotations on the current interface

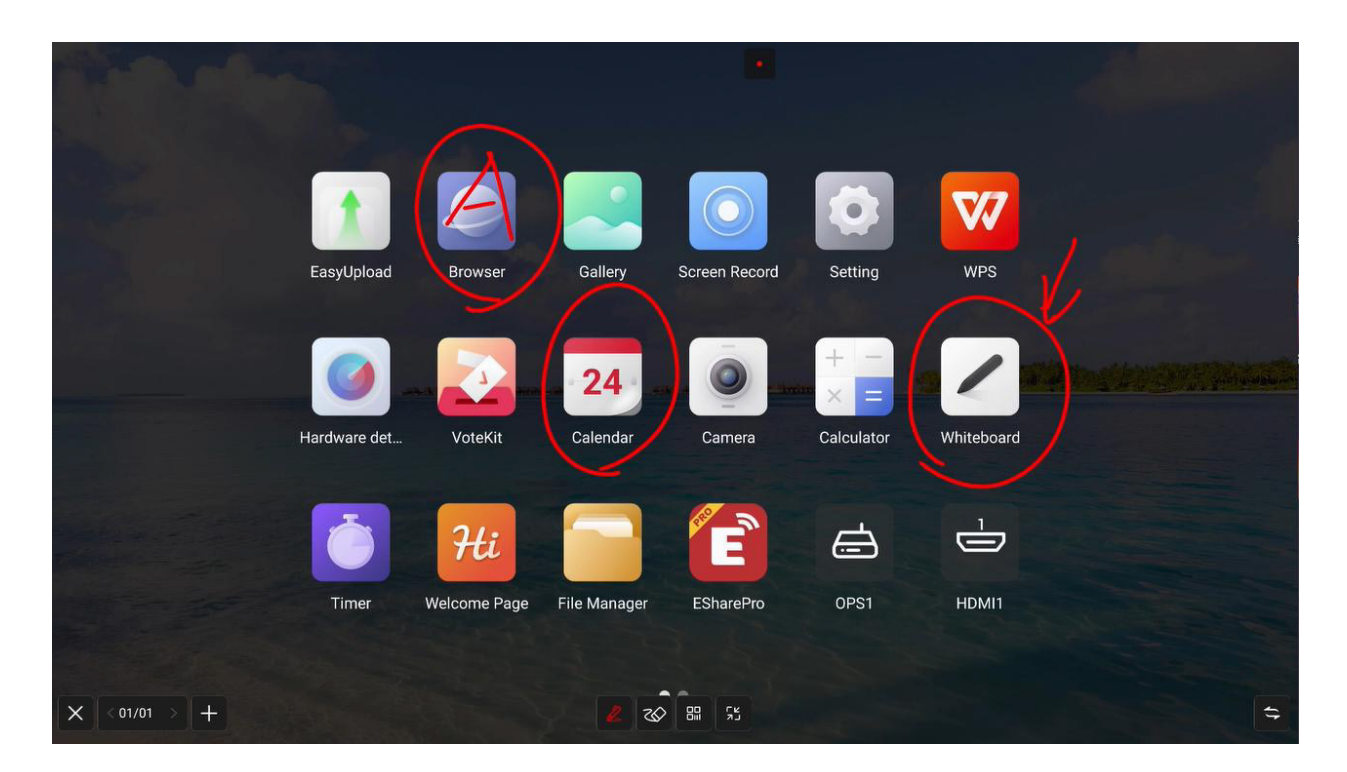

## 5.3.6.1 Pen

The default stroke is red, and you can touch Paintbrush Icon to select color , opacity and thickness.

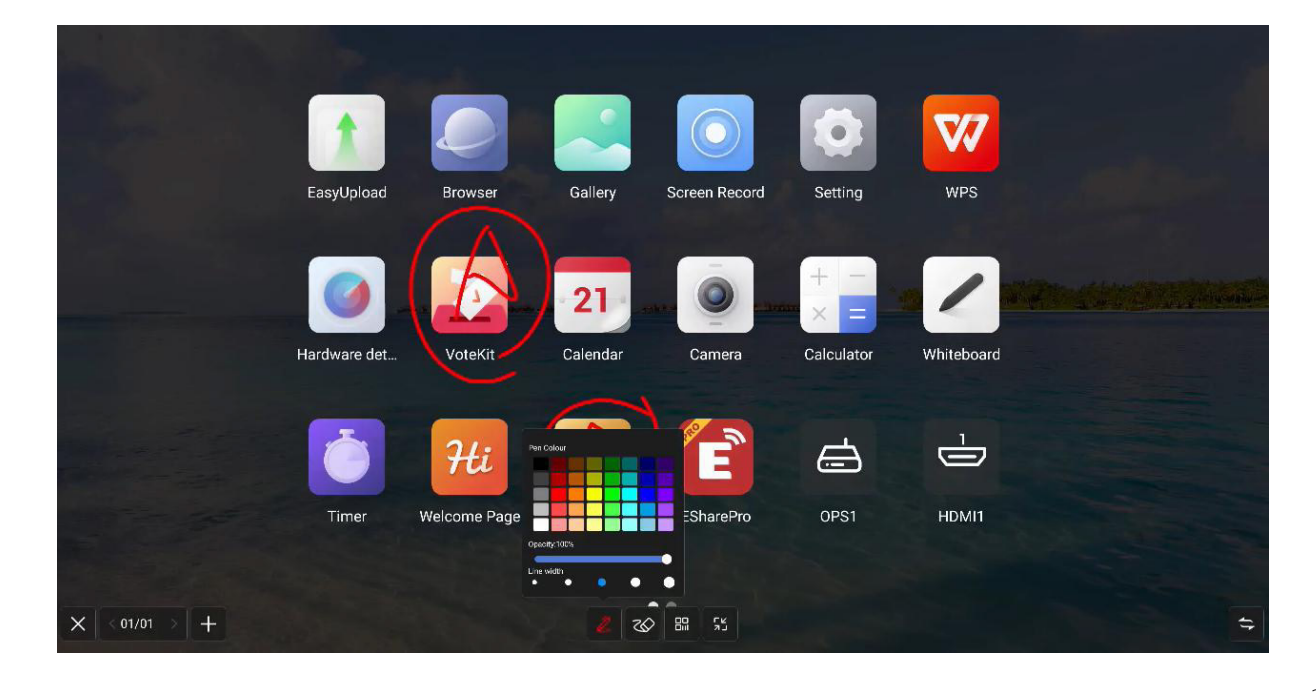

## 5.3.6.2 Eraser

Same as whiteboard classic pattern erase

## 5.3.6.3 Scan Share

click on "Scan" in the Menu panel to show the QR code page,user can downlaod picture and file by scaning QR code;password settings are optional;support local LAN and external network sharing, users can choose the default mode in the system settings;click on "Encrypt" above the QR code to generate a digit-password, user need to enter the password to get the content.

## 5.3.6.4 Minimization

If you need to switch pages or operate on the current page, you can click to temporarily minimize the annotation mode and enter the annotation mode again through the sidebar or compass Your previous annotation can be viewed in page management, page management function same as whiteboard refer to 2.5.3 page management

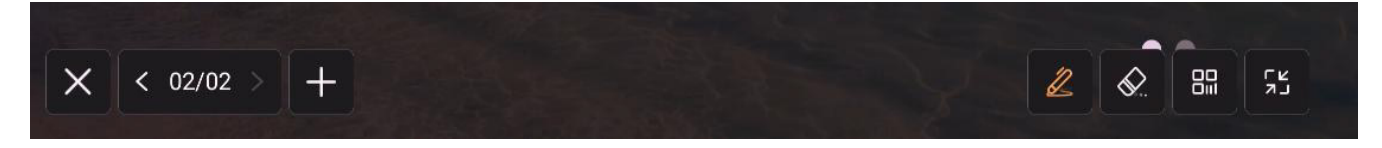

## 5.3.6.5 Close and Save

Click the left / right lower corner close button, exit the annotation and empty the annotation content. Before you exit, you can choose whether to save all the content, support saving as picture or PDF file

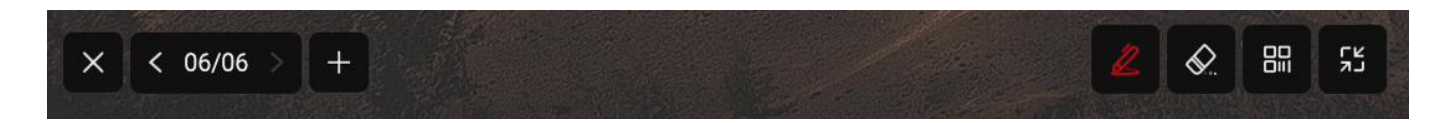

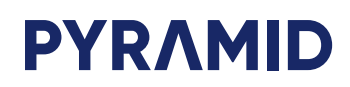

## <span id="page-34-0"></span>5.3.7 File Manager

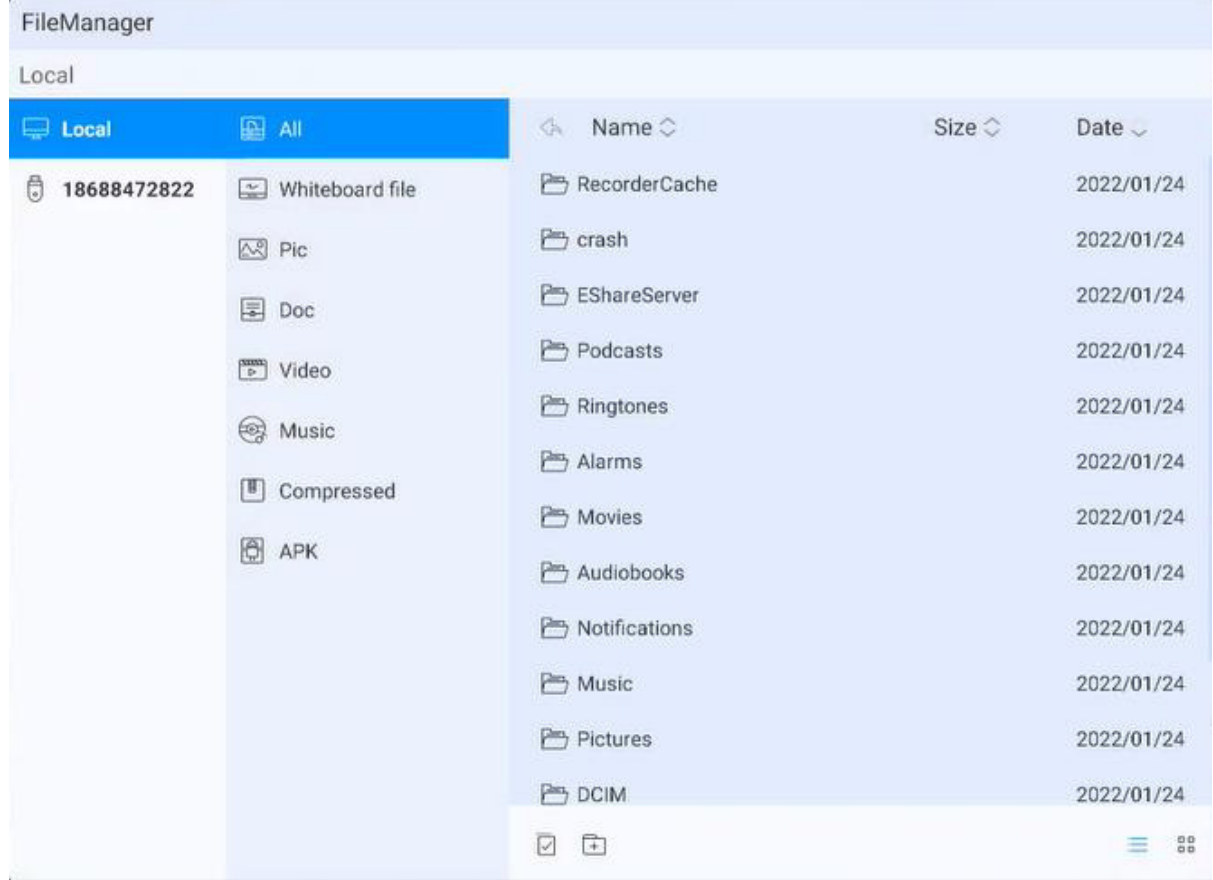

## 5.3.7.1 Introduction

File manager can view files within local and external devices of the system, providing two forms of viewing

- All documents: Open in the folder directory
- File type: Search files in the local and U disks by file type, such as whiteboard files, pictures, videos, music, compression packs, etc

## 5.3.7.2 Common Function

- Opening file: Find the file that you want to open then click
- **Selecting file:** Click on the bottom-left corner of the file list page, selecte the file, replication, cutting, delete, and other operations are supported;
- New folder: Click on the bottom-left corner of the file list page to new a folder;
- Form: Click on the two icons in the lower right corner to switch between tile and list;
- **Order:** Click on the top of the file list to organize by file name, file size and file time.

#### <span id="page-35-0"></span>5.3.8 Multi-user

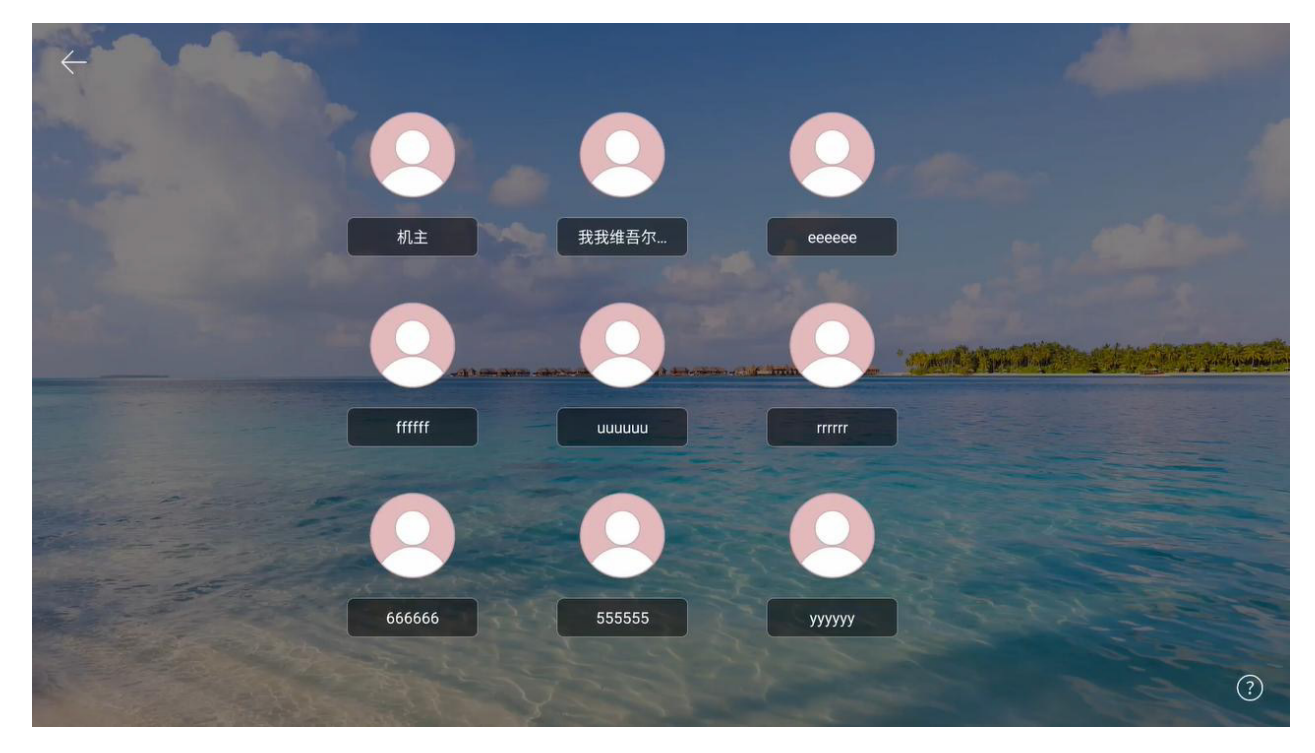

In order to solve the multi-purpose scenario of IFPD, the multi-user function is proposed:

Multiple users have three permissions: primary user, common user, and visitor. Each device has a primary user by default. The primary user can access Settings, System, and User to create and manage user accounts.

## 5.3.8.1 Add and Enter Multiple Users

(1) Under the main account, enter the Settings -- System -- User, and turn on the multi-user switch to add a user;

- (2) Click "Add User" to enter the page for adding a user;
- (3) Type-in the user name, role and password to complete the creation;
- (4) After the addition, click "Exit current user" in the Launcher to enter the user switching page;
- (5) Select the user and input the password to enter the corresponding user management.

## 5.3.8.2 Multi-User Management

Primary users can manage users on the current device. Common users can only manage their own accounts. Visitor users have no account management rights. Account management support:

#### **Changing passwords according to the scheme:** Each user can set their own password to protect their privacy.

36/70

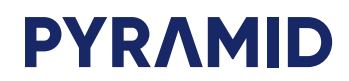

- <span id="page-36-0"></span>• Password reset: The primary user can reset the passwords of other users to prevent the user from being unable to access the account if the user password is lost.
- **User name change:** Click to edit the user name, replacing the current user name.

To delete an account, the primary user can delete other accounts, and all user information is deleted after an account is deleted.

## 5.3.9 Multi-window

Multi-window is to facilitate users to operate the functions of different applications at the same time, and display different contents at the same time. The basic operations are as follows

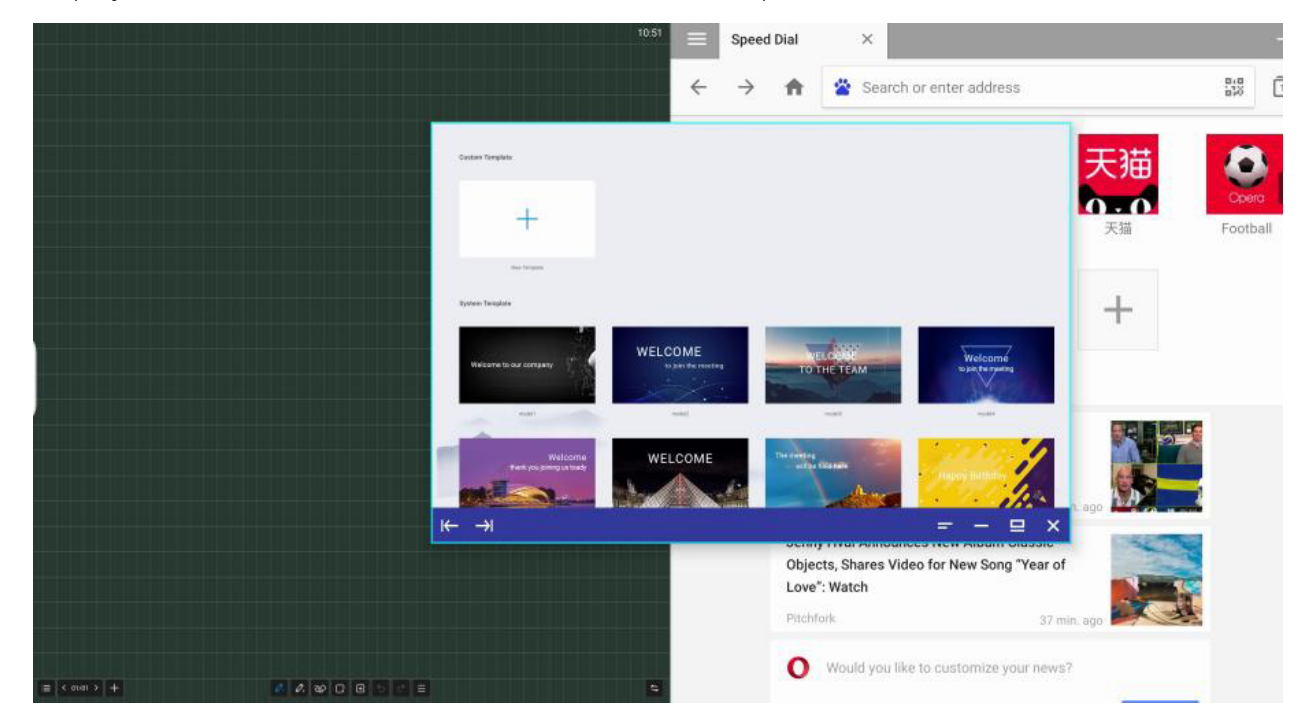

## 5.3.9.1 Opening Multi-Window.

Users can open multiple users in two ways:

- On the menu screen,long press an app icon to pop up a management window, opting for a free window' to open your app.
- In the sidebar app management, users can directly access apps in free window mode by long pressing and clicking on them.
- When using the app, use five fingers snap together in the middle of the screen, users can quickly enter the free window mode.

## <span id="page-37-0"></span>5.3.9.2 Multi-Window Operation

After opening multi- windows,you can click the corresponding window to select it at the bottom of the apps, and perform the following operations on it.

- **Dragging:** You can move a free window by pressing and holding the control bar at the bottom of the screen;
- **Scaling:** Select, press on the edge of the free window and drag to scale the width and height of the window, and click on the corner to scale the width and height at the same time.

• Left and right edge scaling: Tap the scale button  $\|\langle \cdot \rangle\|$  on the left side of the control bar to scale an app by the left/right side of the screen. Operating two applications at the same time can achieve left and right split screen;

- **Restoring the original size:** Click the Restore icon  $\Box$  on the right side of the control bar to restore the window to its original size.
- **Minimization:** Click the Minimize icon **or all the right of the control bar to fold up the app,** which can be found in multitasking.
- Maximization: Click the Maximization icon  $\Box$  on the right of the control bar to apply a fullscreen display
- **Close:** Click the close icon  $\mathbf{\times}$  on the right of the control bar to close the current application.

## 5.3.10 Welcome Page

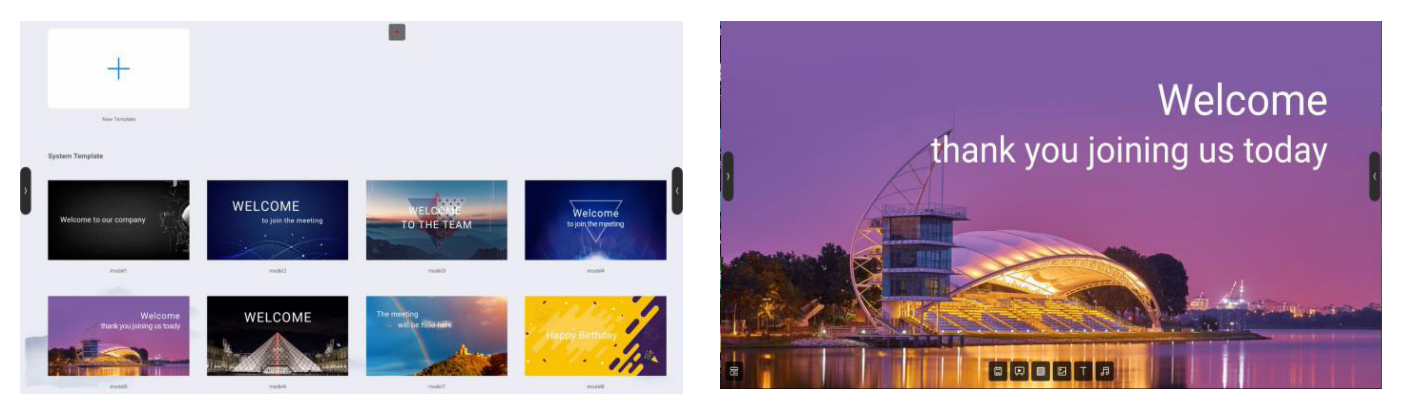

templates is built in the welcome page.You can click to enter. Users can modify and save the template as a new one.

After entering the template page, users can modify the background, text, music, etc., after the setting, click the button 'play' to display;

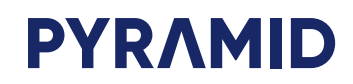

## <span id="page-38-0"></span>5.3.11 Screen Recording

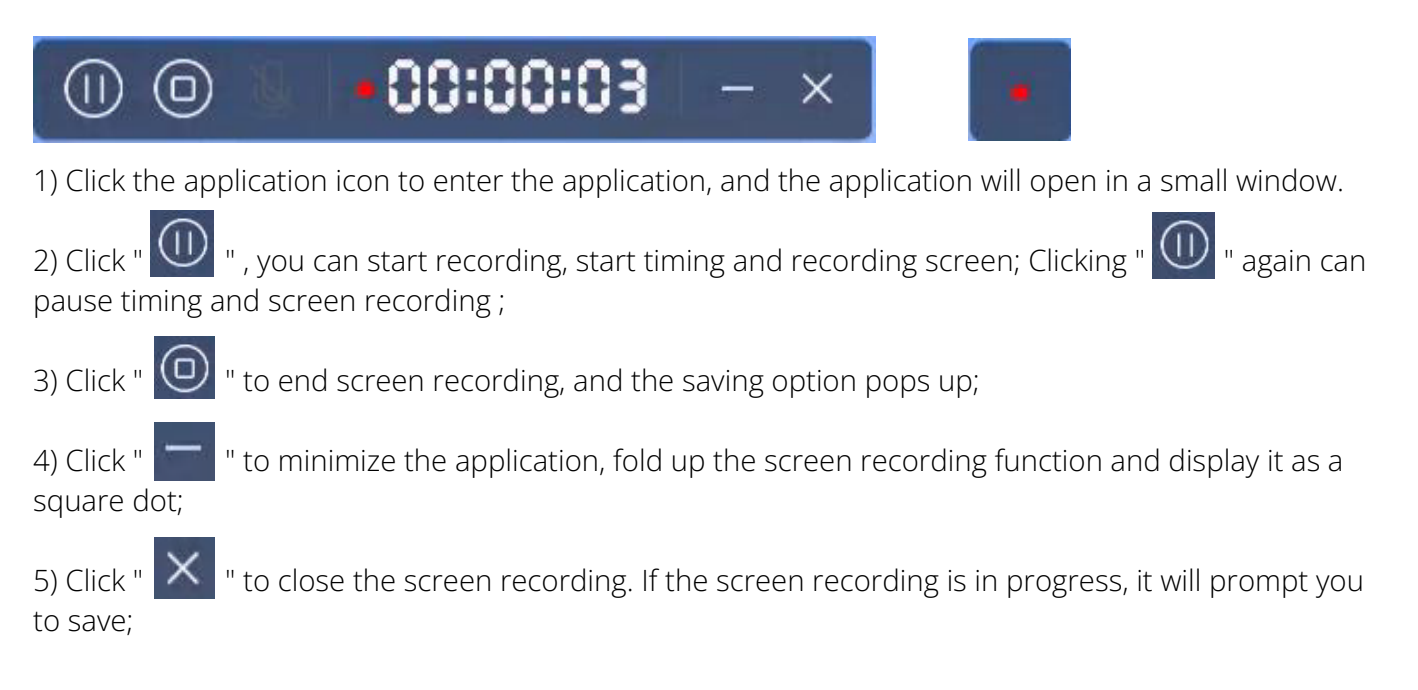

## <span id="page-39-0"></span>5.3.12 Screenshot

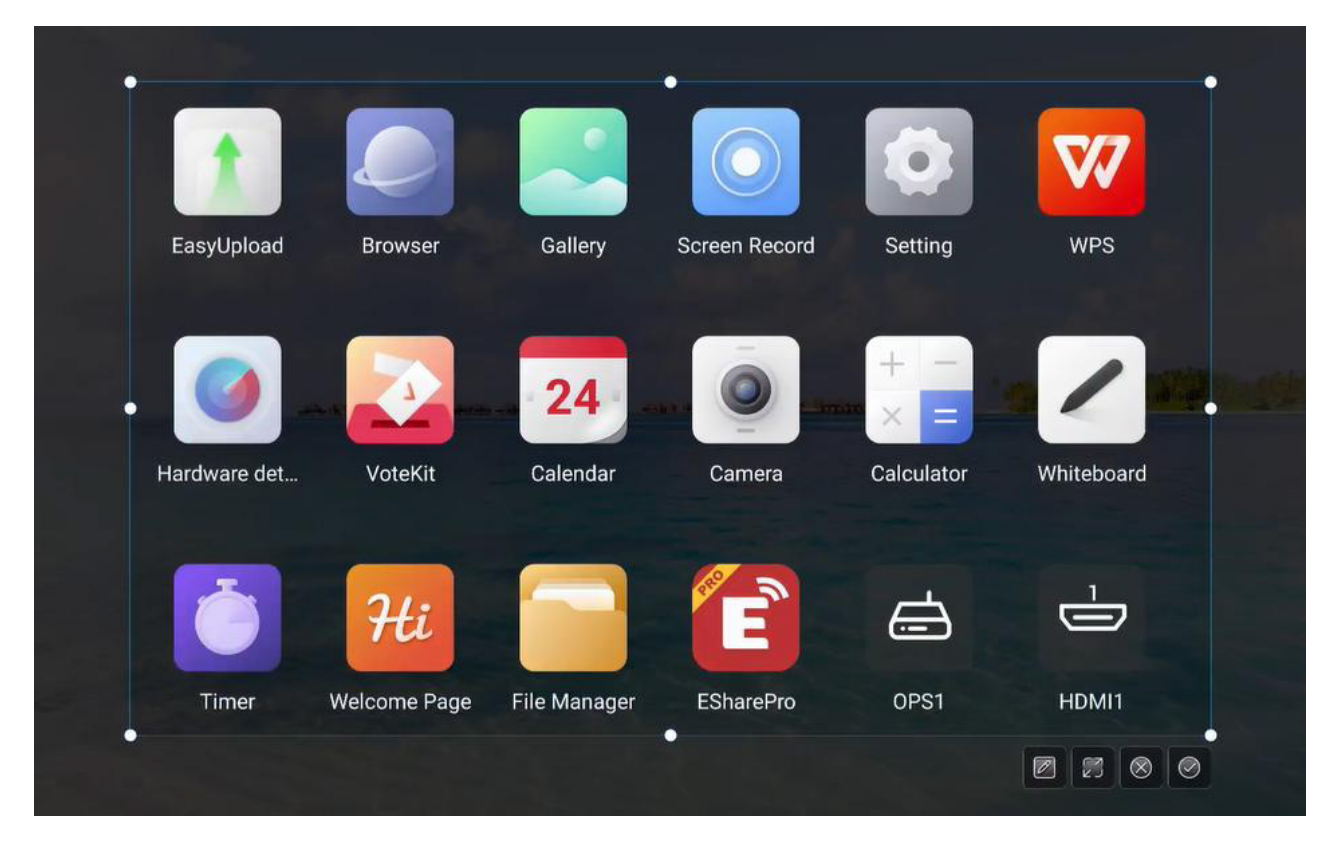

Screenshot can quickly capture and save the screen content;

- Click on screenshot icon on sidebar or compass to
- Drag the screen shot circle to move the screen shot position
- Drag cross point to change the length and width of screen area .
- $\Box$  in the right corner to open the whiteboard and place the screenshot into the whiteboard
- Click **is a** in the right corner for a full-screen screenshot;
	- $\epsilon$  in the right corner to close the screenshot function;
- 
- 
- $\bullet$  in the right corner to confirm the screenshot and prompt to save;

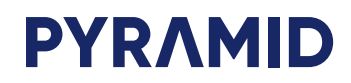

## <span id="page-40-0"></span>5.3.13 Gallery

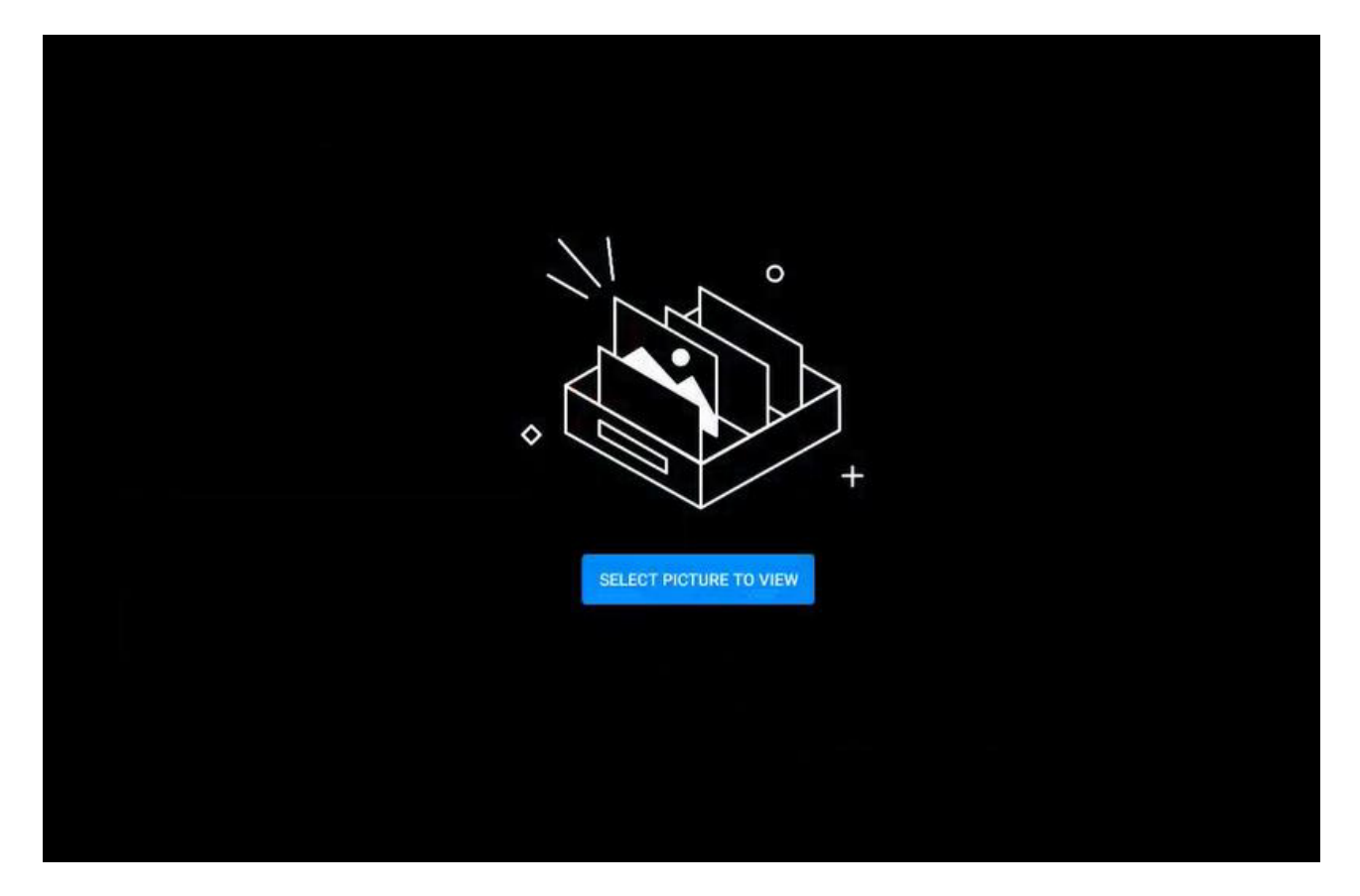

1) Click the application icon to enter the app; Or select the picture in the folder to open, enter the application;

- 2) App renders image preview and navigation;
- 3) Slide left and right to turn pages for display;

4) Click the control bar at the lower left corner, you can do the previous page, next page, flip, rotation and other operations on the picture.

<span id="page-41-0"></span>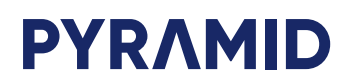

## 5.3.14 Voting System

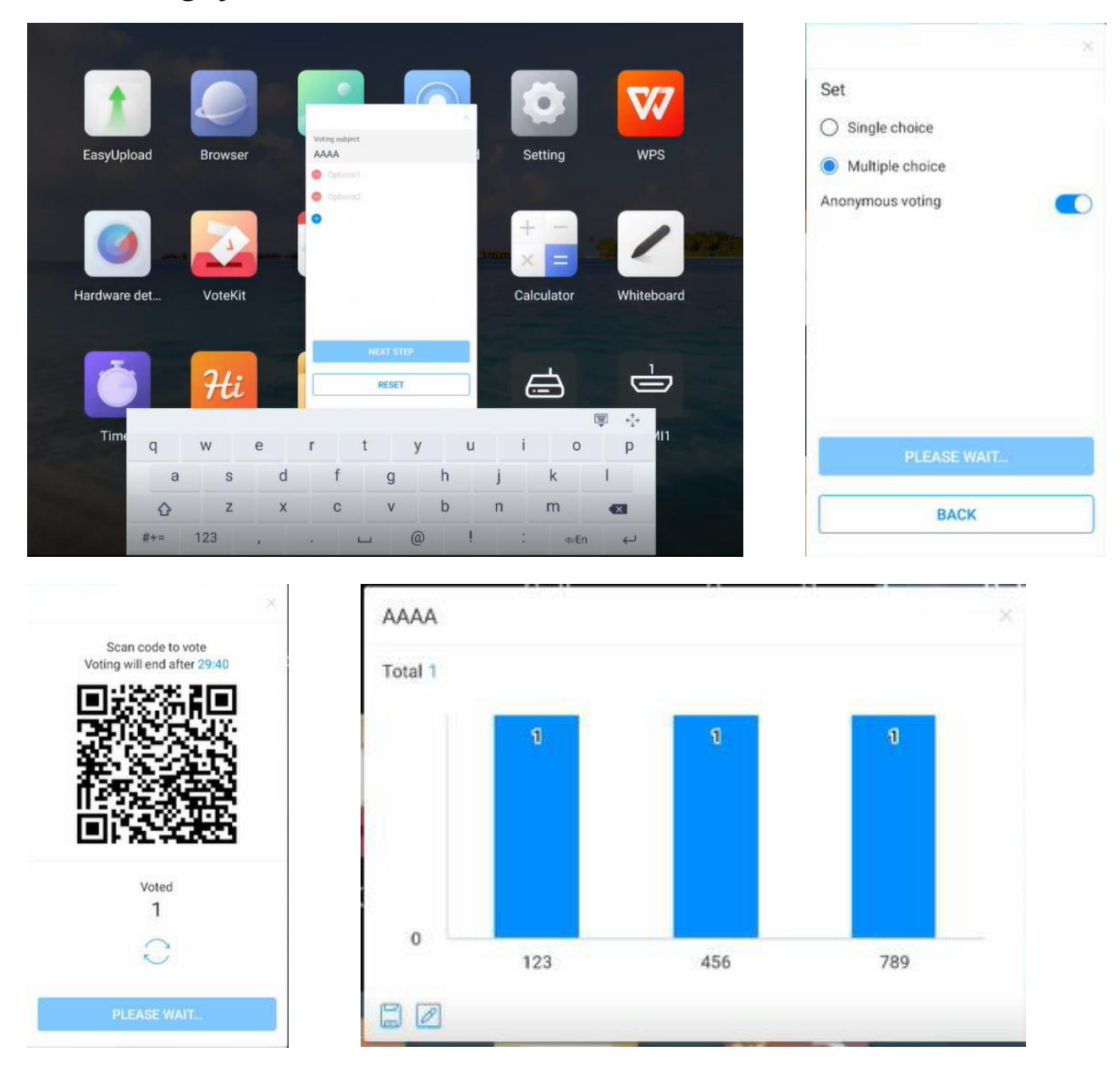

The voting device can be used only with network support. If there is no network, this function is unavailable.

- Click the app icon to enter the app.
- Display the voting theme and option setting page, click the input box to invoke the keyboard input;
- Click "Reset" to clear options and themes; Click 'Next' to set single/multiple, anonymous/real name requirements;

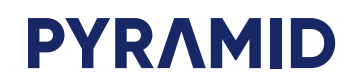

<span id="page-42-0"></span>• Click "Start voting" to present the QR code of voting. Participants can scan the code to vote an the voting results will be updated in real time;

• Click "End voting", the voting ends, the QR code lose efficacy, the voting page is closed; Presentthe poll results;

• Click 'Save' to save the voting result; Click "Place whiteboard" to insert the voting results into the whiteboard display

## 5.3.15 Easy Upload.

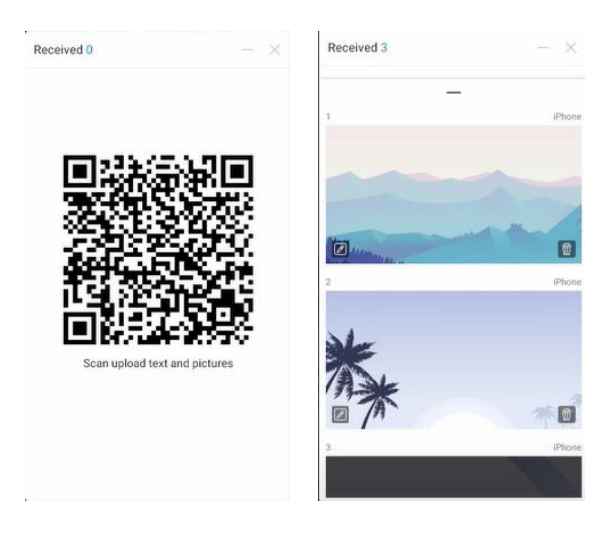

Easy Upload is an application that can quickly upload pictures and text from mobile phones to the IFPD for sharing and display. The basic operation process is as follows:

- Click the application icon to enter the app;
- Scan theQR code on the screen with your mobile phone to enter the page of easy file uploading;
- Select the local picture or input the text content on the mobile terminal and click Add to enter the uploading and sending process;
- After uploading successfully, the machine will display the recently uploaded picture or text content;
- Click the "Insert whiteboard" icon in the lower left corner of the content to open the whiteboard and place the selected picture into the whiteboard;
- Click the "Delete" icon in the lower right corner of the content to delete the currently selected picture or text;
- Click the "Minimize" icon in the upper right corner of the application box, and the easy upload application will be minimized . After the application is minimized, it will be displayed at the top of the page in the form of floating window;
- Click the "Close" icon in the upper right corner of the application box to close the easy upload app. After closing the app, all uploaded content will be cleared and no local saving will be performed.

## <span id="page-43-0"></span>5.3.16 Timer

The functions of the timer and stopwatch in one are as follows:

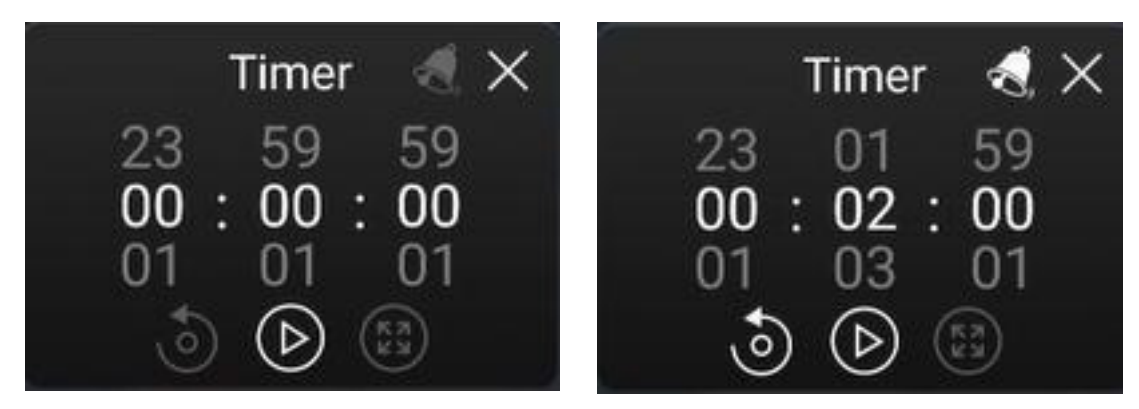

## 5.3.16.1 Stopwatch

- Click the application icon to enter the application, and then the page will display 00:00:00;
- Click Start to enter stopwatch function;

During the stopwatch fuctioning, click to pause the timing; Click the reset button  $\overline{O}$  on the left to reset the time to zero. Click  $\left( \mathbf{G} \right)$  to enlarge the full screen to enter the full screen display;

Click "Close" in the upper right corner to close the application.

## 5.3.16.2 Countdown Function

- Click the application icon to enter the application, the page will display 00:00:00;
- Adjust the time to non-zero and enter the countdown function. Click "Start" to enter the official countdown;
- Click the bell icon to open the dot reminder function. When the countdown ends, the system will have a voice reminder;
- Click Reset to restore the preset countdown time;
- Click "Close" in the upper right corner to close the application;

## <span id="page-44-0"></span>5.3.17 Airgo Cast

A screensharing software tailored for Interactive whiteboards cross-platform interoperations with versatile devices like mobile phones, computers and tablelets for screen content sharing and interactive control, offering screen sharing as well as a host of advanced features. It indroduces an innovative approach to efficient collaboration on projects and productive communication of ideas.

## 5.3.17.1 Quickstart

Go to https://www.airgo.link , and install the appropriate version that suits device's operation system. (iPhone users are not covered, and recommanded to use Screen Mirroring for casting)

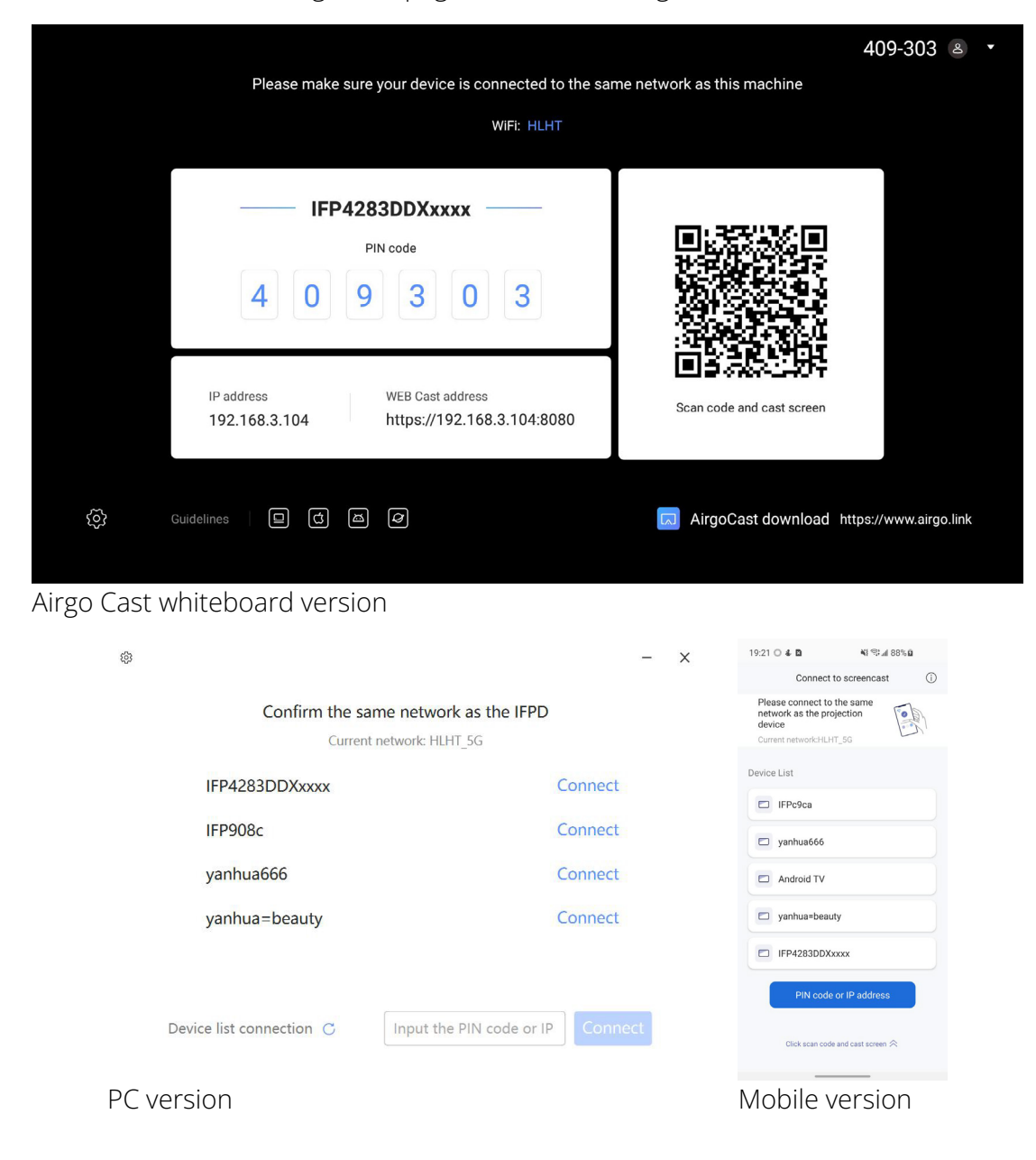

PC devices can be mirrored through web page without installing software.

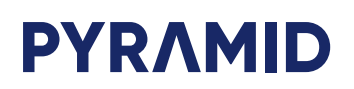

#### • Network pairing:

Turn on the whiteboard and enable the Hotspot Network. If you need to access an external network during screen casting, turn on and connect to a wireless or wired network at the same time

Select Connect: After connecting your device to the hotspot network of the whiteboard, run the Airgo Cast software on your device, find the corresponding whiteboard device name, enter the PIN code, and after the connection is successful, you can start to cast the screen

#### Settings

**1. PIN code & Refresh Time:** On by default. Once enabled, you need to enter the corresponding PIN code to connect the IFPD screen projection. Depending on the refresh interval, the project code is automatically updated regularly.

2. Split screen: On by default. After enabled, multiple devices can be screenprojected at the same time.

**3.** Quick Float: On by default. The shortcut float displays the projection code or IP information at the top of the IFPD interface. Click on the shortcut float to control the operation, please refer to the [Quick Float] page for details.

4. AirPlay: On by default. Support iPhone, Mac, iPad and other Apple devices that come with it.

**5. DLNA:** On by default. Support third-party players to mirror screens via DLNA protocol. Noted that DLNA is mutually exclusive with split-screen function.

**6. Update:** Click "AirgoCast" to explore OTA updates.

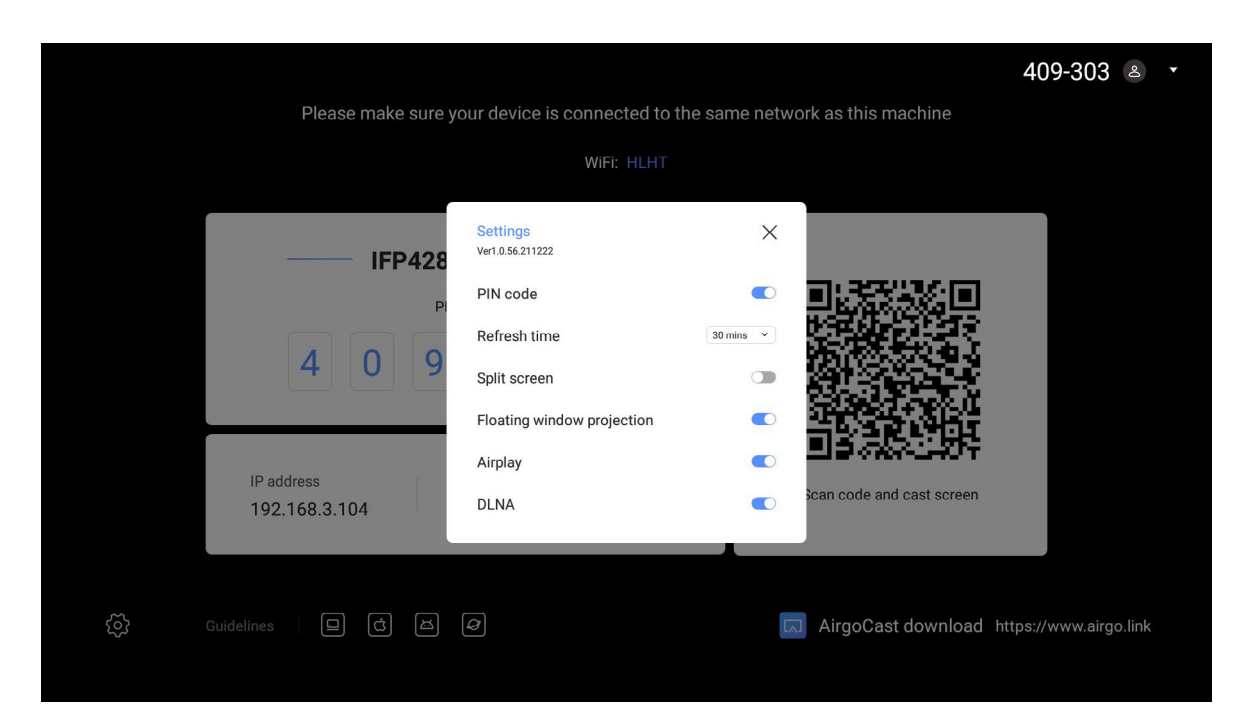

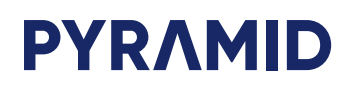

### Quick Floating Window

The Quick Float includes two pages: [Device Management] and [Projection Guide].

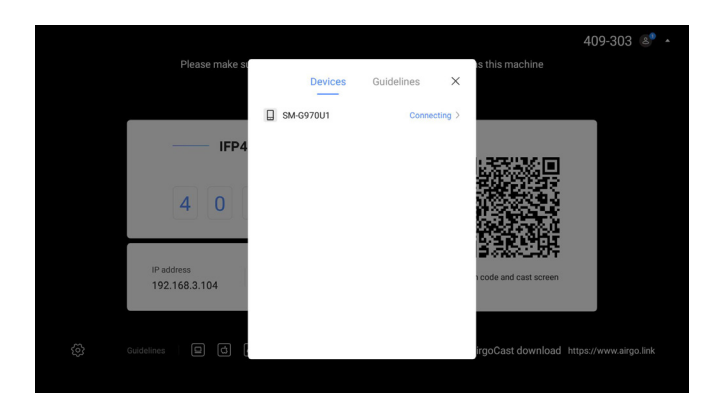

The [Device Management] page shows information of the screencasting device connected to IFPD. Allow users to switch the state of the screen-casting device in the control, e.g. screen projection, reverse projection, pause, and disconnect.

The [Screen Projection Guide] page shows the screen projection information of the IFPD, which is convenient for other users to quickly cast the screen.

ttps://192.168.3.104:8080

Guidelin

409-303 192.168.3.104

IFP4283DDXxxxx

WiFi: HLHT

 $\overline{A}$  $\sqrt{a}$ 

192.168.3.104

#### Control Bar and Screen Projection

The corresponding device control bar will be displayed when panel screen touched, and will automatically hidden when left no operation. From left to right, the functions are listed as Move, Sound, Full Screen, Pause\Resume, and End Screen Cast.

[Move]: Press and hold to move the control bar towards left or right.

**[Sound]:** Control the sound playback of the projecting device. (Be noted that Android Mirror and Airplay output no sound.

[Full Screen]: when multiple devices connected to mirror, one of them can be exclusively appointed to display fullscreen and switched among.

**[Pause\Resume]:** Pauses (freezes) the current streaming content.

**[End Screen Projection]:** Exit screen projection.

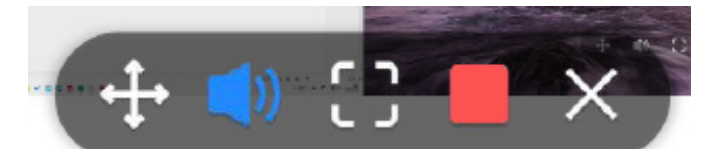

When the screencasting PPT document is presented, the control bar displays the </>buttons which are considerately designed to turn the pages by pressing them.

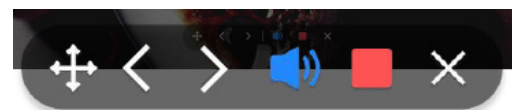

## 5.3.17.2 PC Cast

## **Quickstart**

1. Go to https://www.airgo.link , and install the appropriate version that suits device's operation system. 2. After network pairing with IFPD, select the corresponding IFPD and connect. The "Connected" shows up at the left bottom indicating successful connection.

3. Windows users can select [Desktop]\[Extended Screen]\[Apps] to cast forward or reversely; macOS users can use Mirror Screen to cast likewise.

4. After selecting, click the [OK] button to start casting the screen

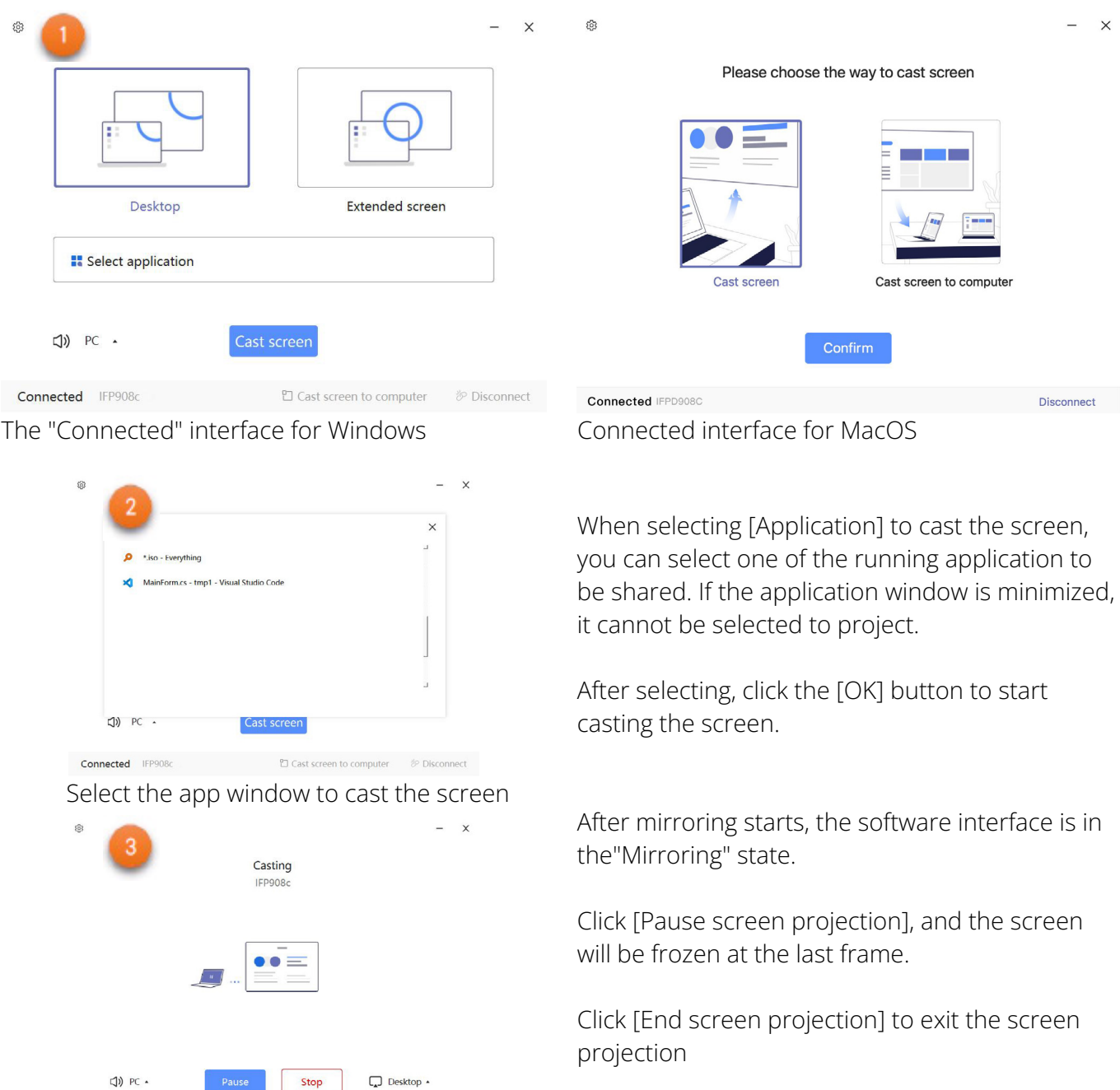

"Casting" interface

### Settings

**1- Projected quality:** It is set to Standard mode by default. When the network connection is unstable and the latency value exceeds 100ms while projecting, the Weak network mode is recommanded.

2- Scale setting: When the screen ratio of device is not 16:9, the aspect ratio of image projected onto large screen will not keep the same at it originally is. In this case you may just untick this box.

3- About AirgoCast: Click to view the software version information and check for updates.

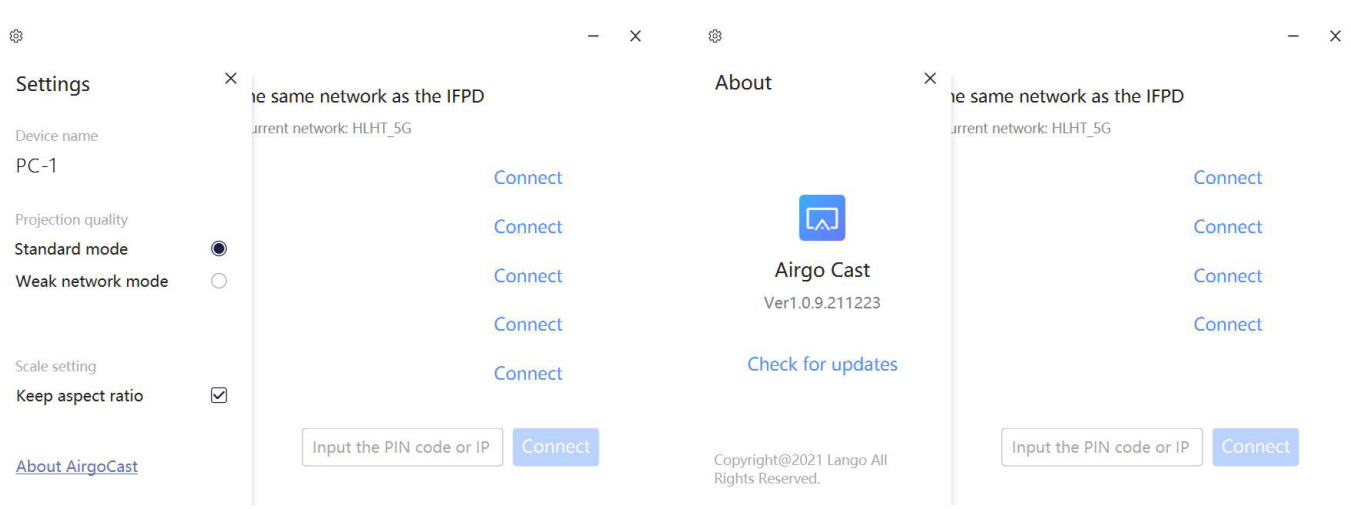

## 5.3.17.3 Web Cast

**Declaration:** On Chrome, Microsoft Edge, Firefox Browser platforms, there are security warnings when attempting visiting. we guarantee that all the data generated on your computer will only be used for screen projection, and that no data will be saved, transferred or stolen.

 $\begin{array}{|c|c|c|c|c|}\hline \multicolumn{1}{c|}{\otimes} \hspace{-0.15cm} \text{Poisson} \hspace{-0.15cm} & \multicolumn{1}{c|}{\times} & \multicolumn{1}{c|}{\text{+}} \\ \multicolumn{1}{c}{\qquad \qquad \uparrow} & \multicolumn{1}{c}{\qquad \qquad \uparrow} & \multicolumn{1}{c}{\text{Nor} \hspace{-0.15cm} \text{wence} } & \text{Intpc}/\hspace{-0.15cm} \text{Intpc}/\hspace{-0.15cm} \text{NQ} \cdot \text{f63.34075000}}$ 

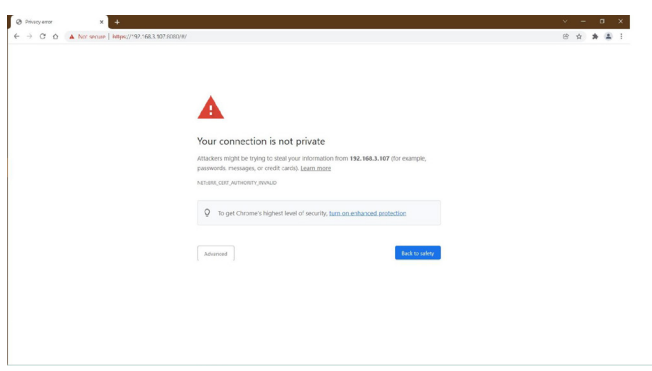

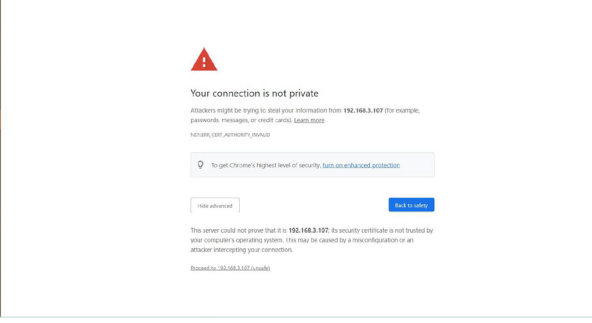

In the address bar, enter the "browser projection address" as shown on the interactive display. Note that full input is required https://

Click "Continue" at the bottom

Click [Advanced]

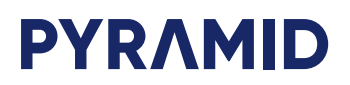

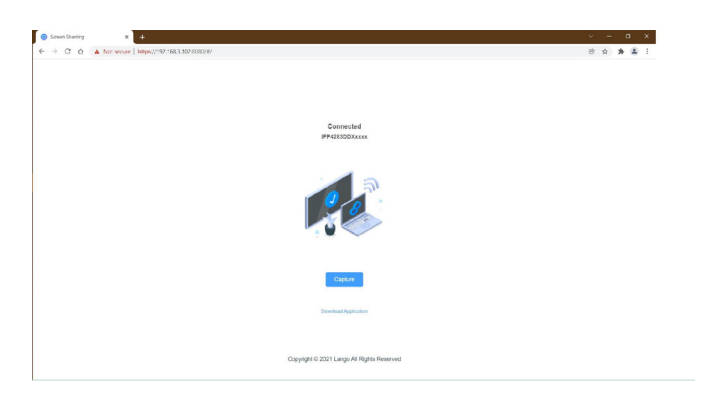

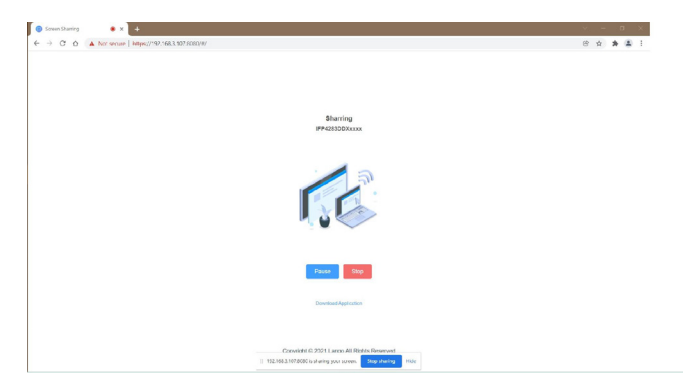

Click [One-click screen casting] You can select [Entire screen], [Tab], or [Window]

Start casting the screen

**Declaration:** On Safari browser platform, there are security warnings when attempting visiting. we guarantee that all the data generated on your computer will only be used for screen projection, and that no data will be saved, transferred or stolen.

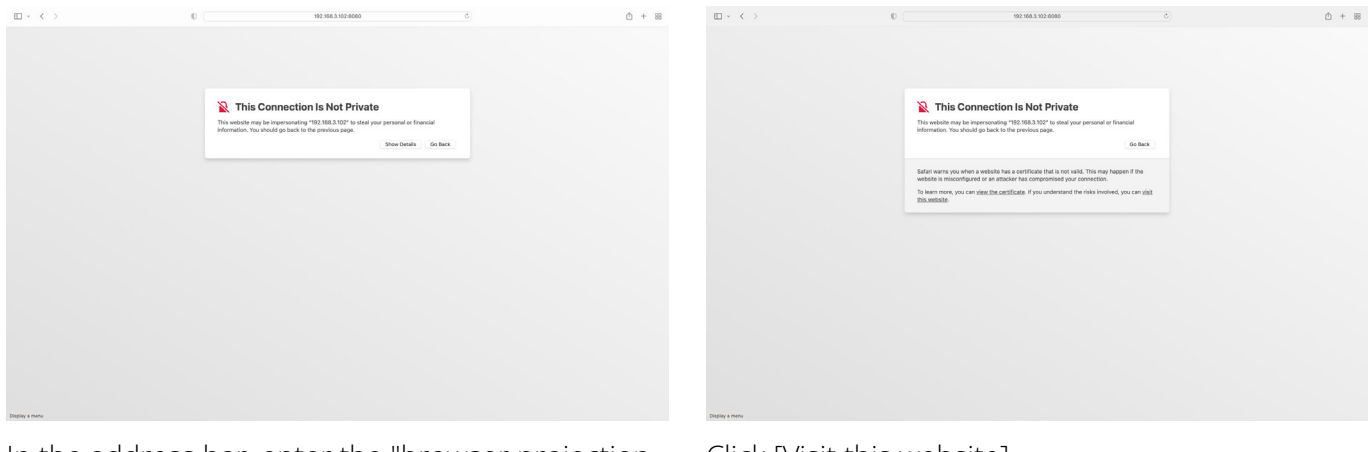

In the address bar, enter the "browser projection address" as shown on the interactive display. Note that full input is required https://.

Click [Visit this website]

Click [Advanced]

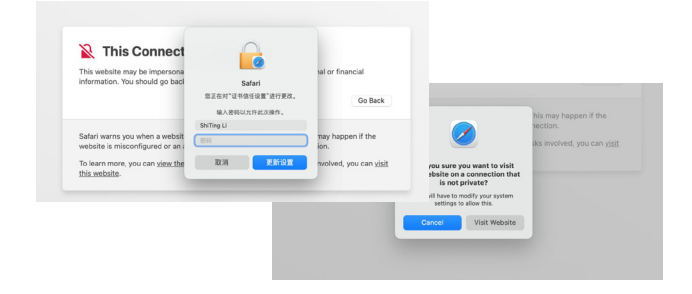

Click [Use password], enter your device password, and then click [Visit Website] in the second window

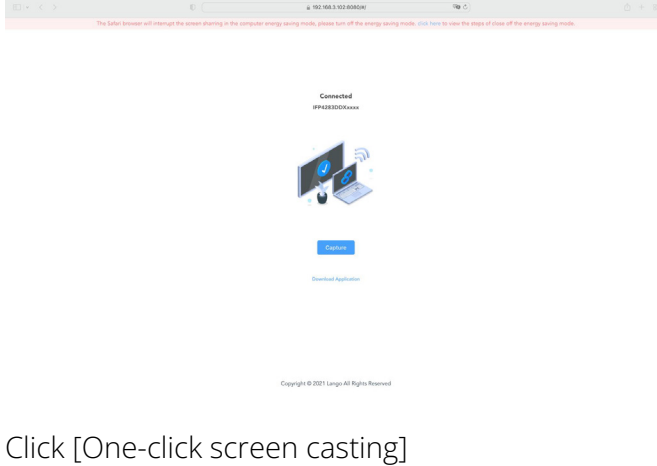

50/70

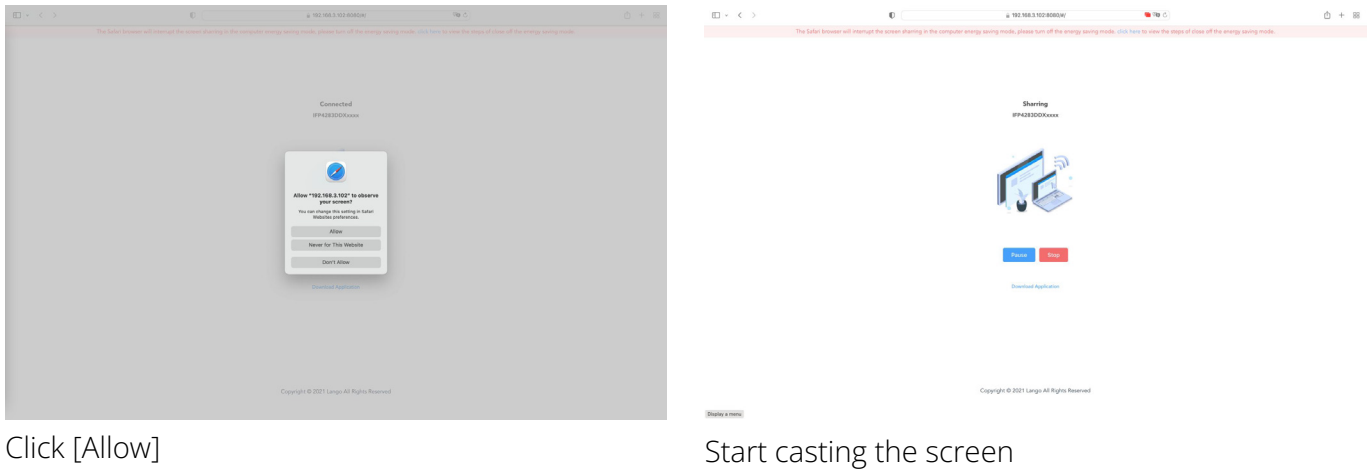

5.3.17.4 Mobile Phone Cast

• Install software: Go to https://www.airgo.link to download

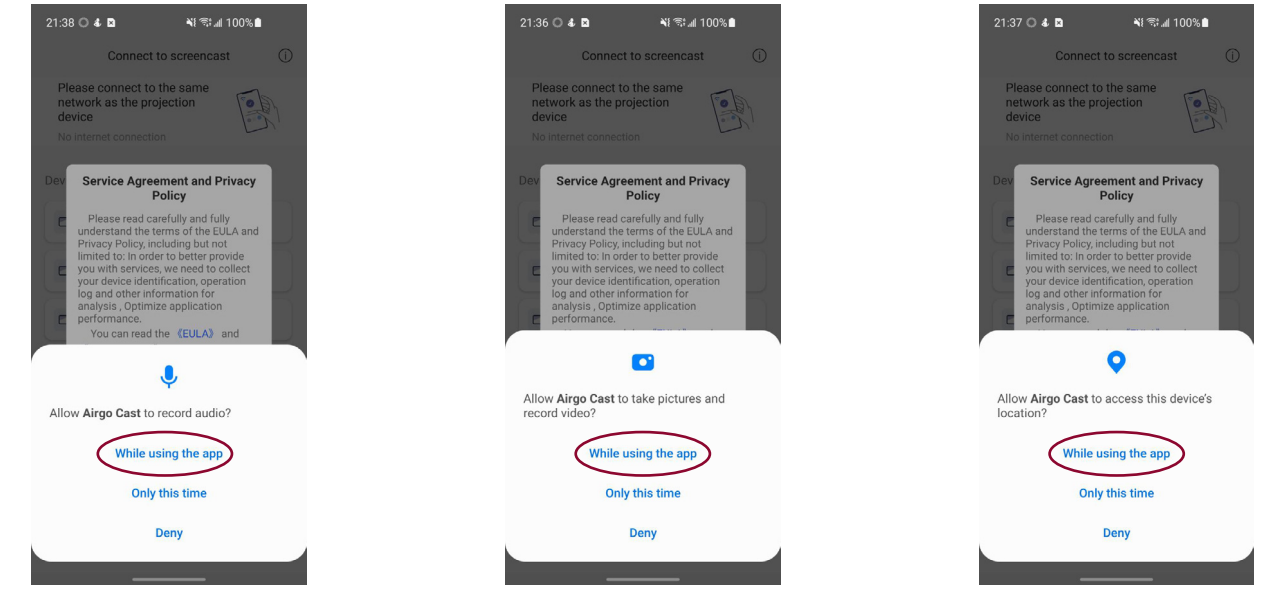

Click [Allow only when using the app]. Used for screen projection recording

Click [Allow only when using the app] to get a quick connection to a WiFi network. Used for screen projection recording

Click [Allow only when using the app] Used for screenprojecting sound playback

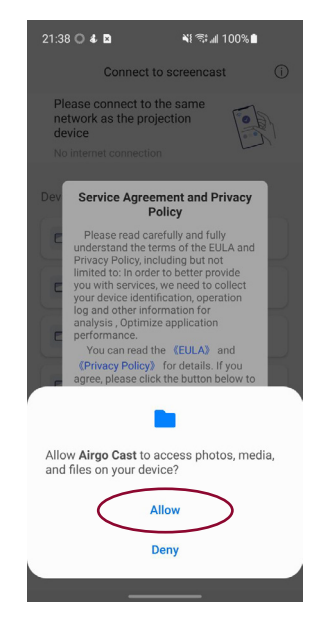

Click [Allow only when using the app] Used for screen projection recording

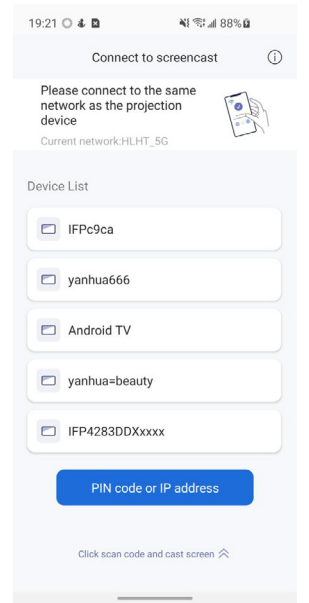

After connected to the same network as the projection device, select the corresponding device and connect. You can also click [Scan code]

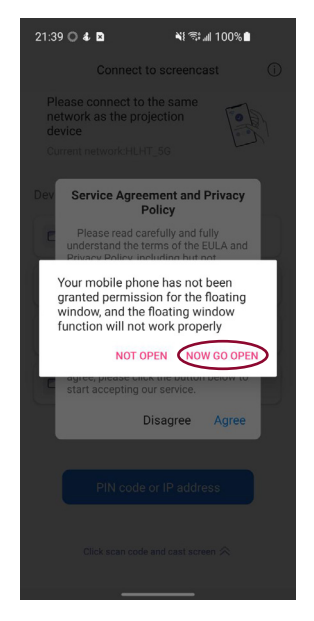

Click [Now Go Open], find the AirgoCast app and allow the permissions. Used for screen projection recording

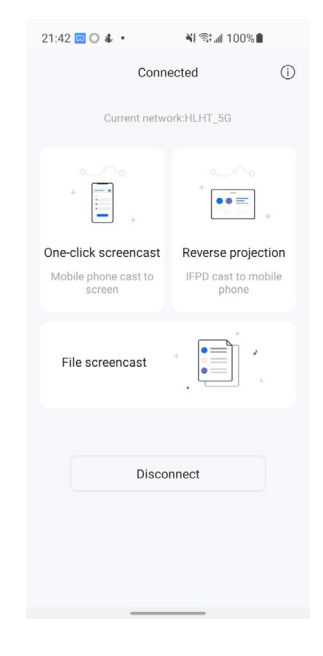

Connection success status Select the casting method to start the screen projection

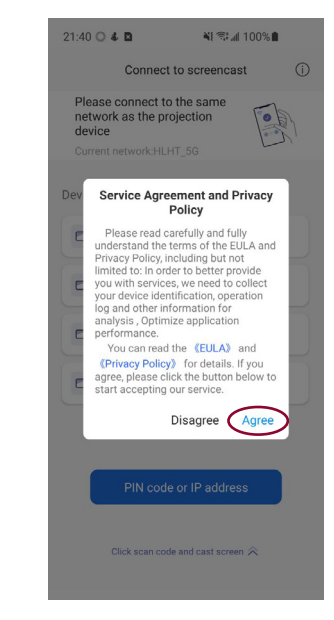

### Click Agree before you can use the Software

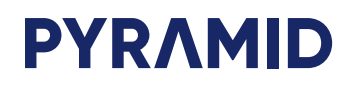

## <span id="page-52-0"></span>6. SYSTEM SETTINGS

## 6.1 Network

### 6.1.1 Netstat

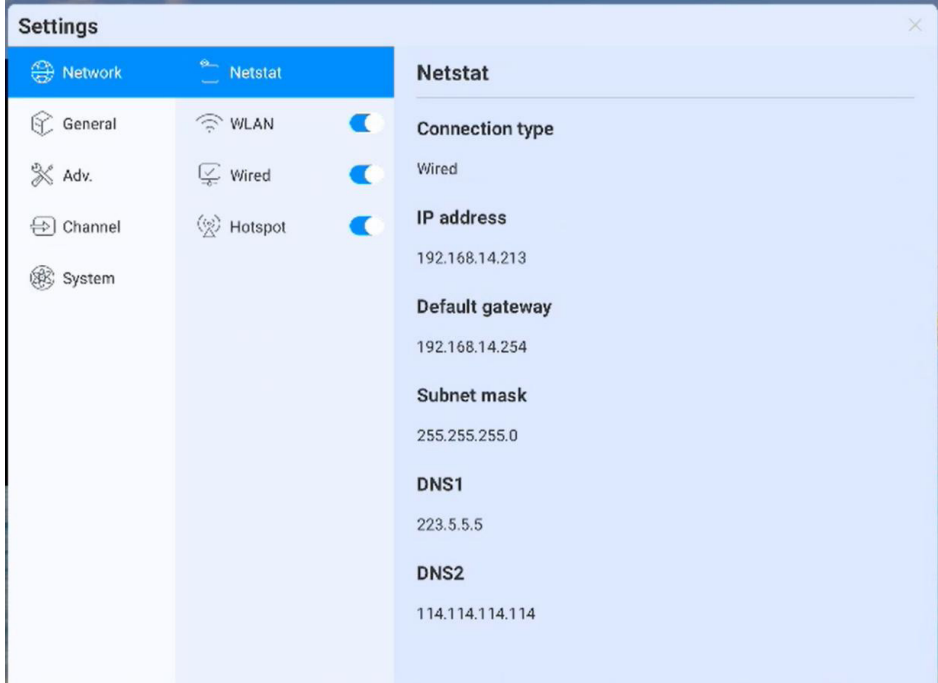

## 6.1.2 WLAN

Turn on the wireless network and automatically scan the available wireless network nearby

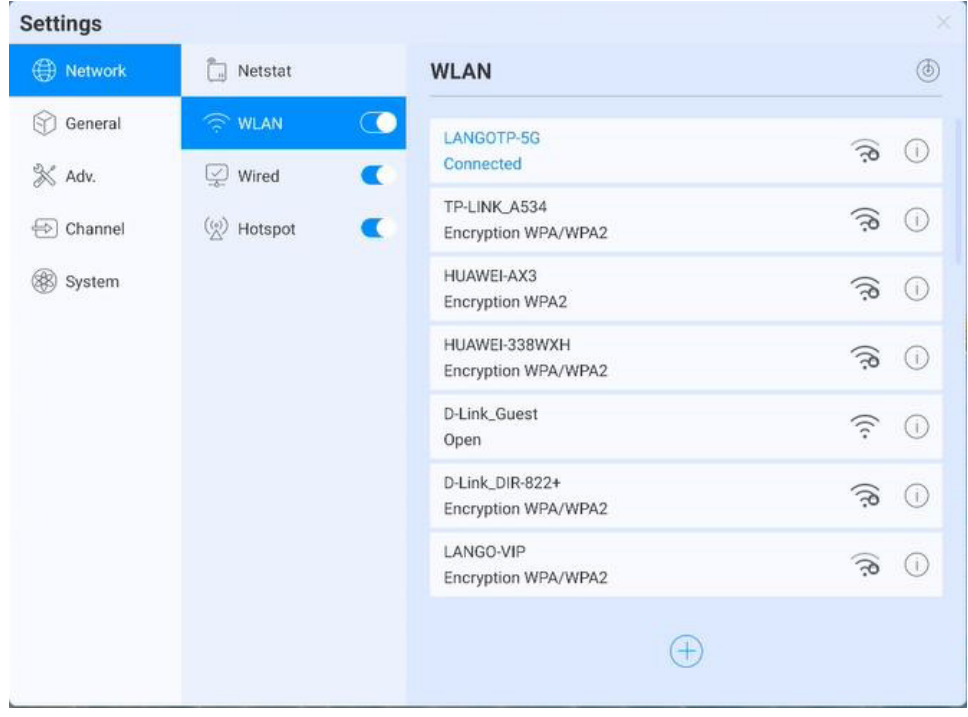

- <span id="page-53-0"></span>• On-Off: Turn on/off wireless network
- Refresh: Click refresh icon in the top-right corner to refresh Network List
- Add: Click Add button to fill in network name and password to add hidden network
- Connect: Select the network click connection, fill in the password connection

## 6.1.3 Ethernet

- Turn on the Ethernet network and appear access to IP option
- Automatically access the IP connection network
- Manually enter IP address, default gateway, subnet mask, DNS1, DNS2 settings

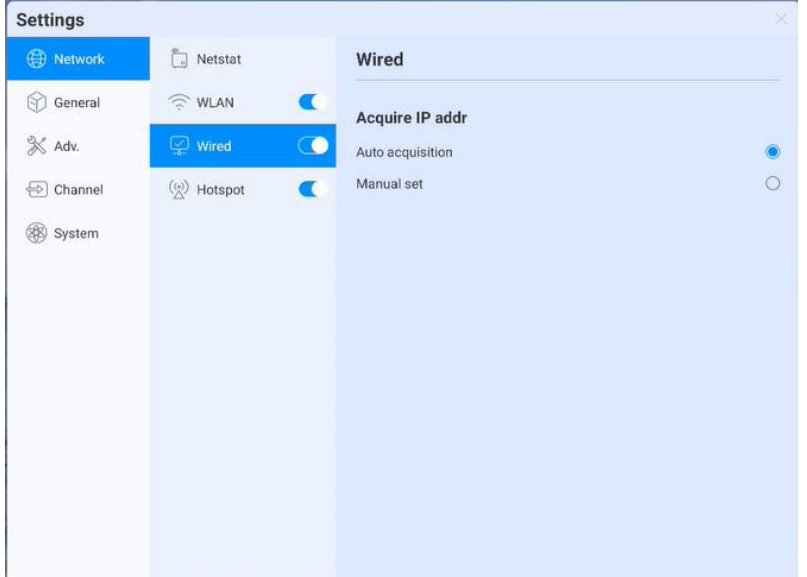

#### 6.1.4 WiFi-AP

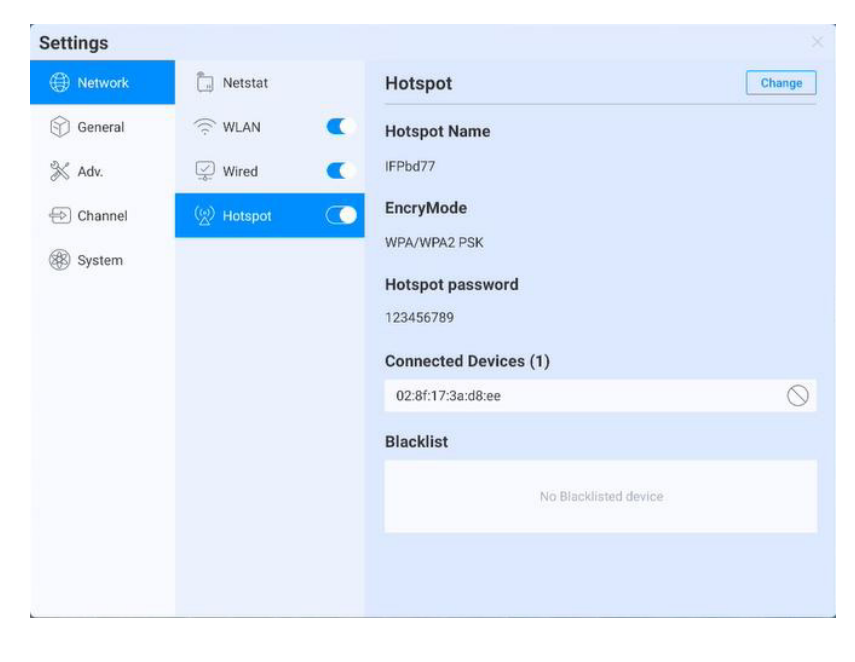

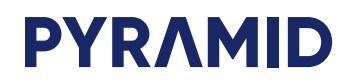

- <span id="page-54-0"></span>• WiFi-AP Password: Displays the current WiFi-AP password, click to change;
- **Connected devices:** Display connected devices;
- Blacklist: Display blacklisted devices which can not be connected

## 6.2 General

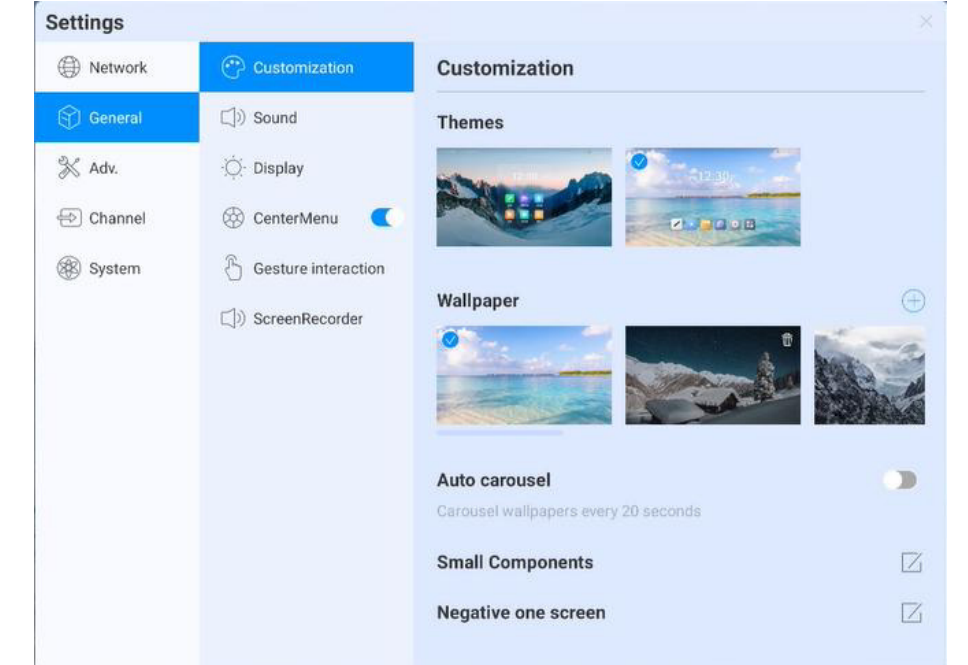

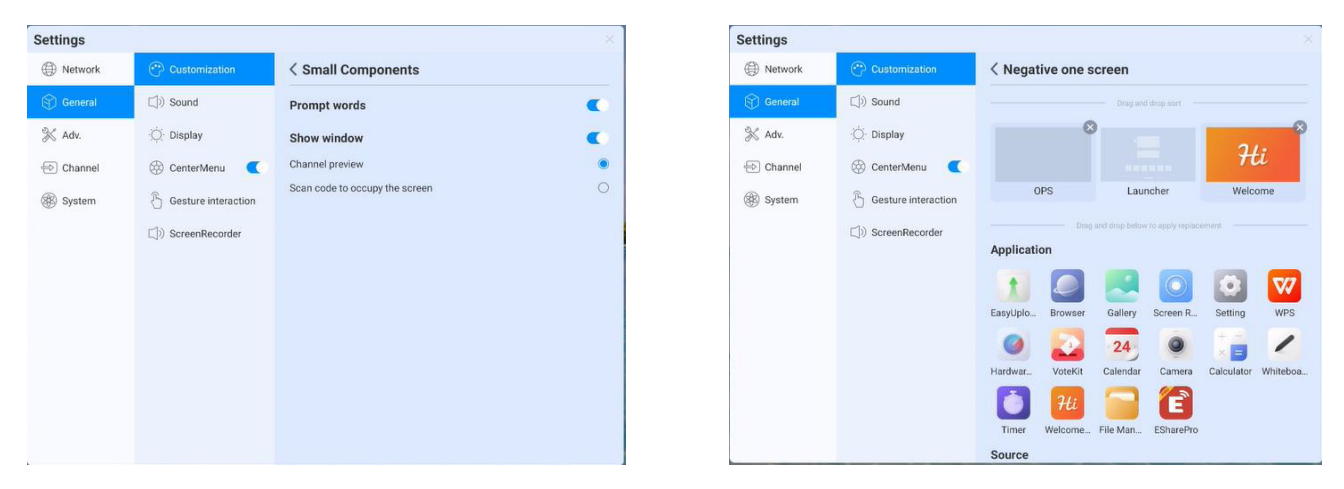

Theme: The system provides 2 sets of themes by default. Choose to switch themes to present different UI effects on the homepage.

• Wallpaper: The system provides 10 pieces of wallpaper with automatic rotate multicast;click users can upload the customized wallpaper;

• Small Components: Prompt language switch, control whether page prompt language will display; Display window, can control the switch and display content,also can choose the two fuctions of sourcing and scanning code to occupy the screen;

<span id="page-55-0"></span>**Negative screen:** The negative screen is the page with the left and right slide into the Launcher home page. After entering the function, the user can drag the app to the corresponding page to take effect

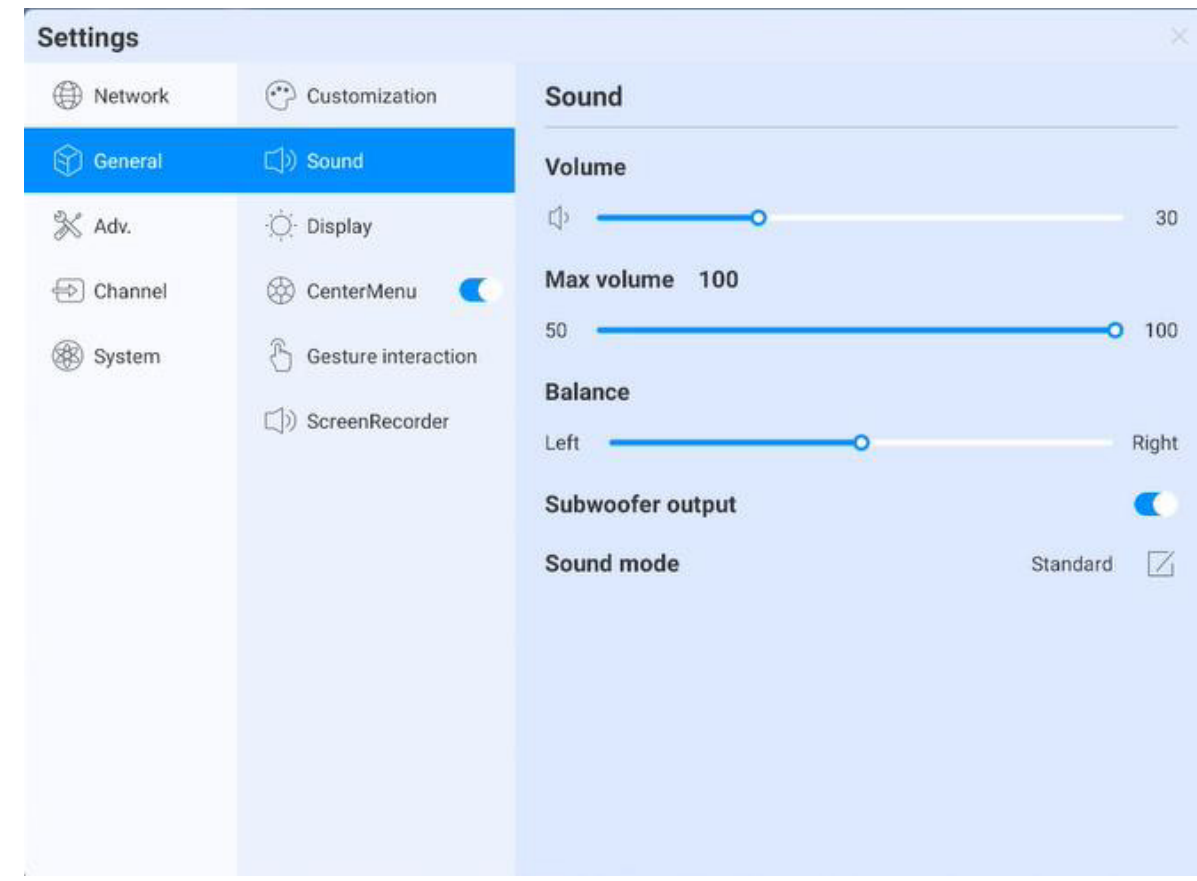

### 6.2.1 Sound

Sound setting is used to adjust the sound effect of the system, adjustable content:

- Volume: Adjust the volume, also can adjust by pushing the "volume+"and "volume-"button on remote control or device button
- Maximum volume: Sets the system maximum volume
- Balance: Balance the left& right channels
- Sound mode: preset standard, conference room, cinema, classroom four sound modes, but also support customizing.

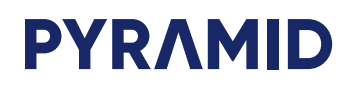

## <span id="page-56-0"></span>6.2.2 Display

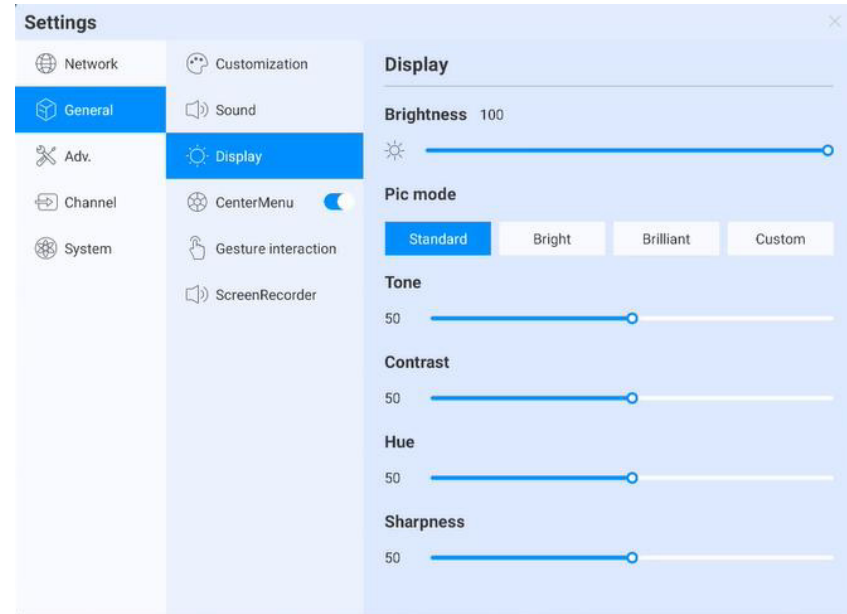

Display settings can adjust display effect of the screen:

- Brightness: Adjust backlight brightness, the lower the value, the darker the picture;
- **Image mode:** System default image mode: standard, bright, bright-coloured, but also support customizing;

## 6.2.3 Compass

Compass setting is mainly to adjust the compass switch, display time, display style and other functions, specific as follows:

**Switch:** Click the compass switch, you can switch the compass display state, can not be called out under the closed state,you can long press the compass with five fingers to open the compass under the open state

- Automatically rewind time setting: Click to select the corresponding rewinding time.
- Fold up state: choose to fold into a small circle, compass fold the surrounding tool options only, keep the circle in the center, click to expand; choose "disappear", compass fold up and disappear , not shown in screen, need five fingers long press to open;
- **Compass form:** It supports two forms of wheel and list
- **Compass customization:** You can customize the last three application icons on the compass,as the picture show,drag the application to the location to add:

<span id="page-57-0"></span>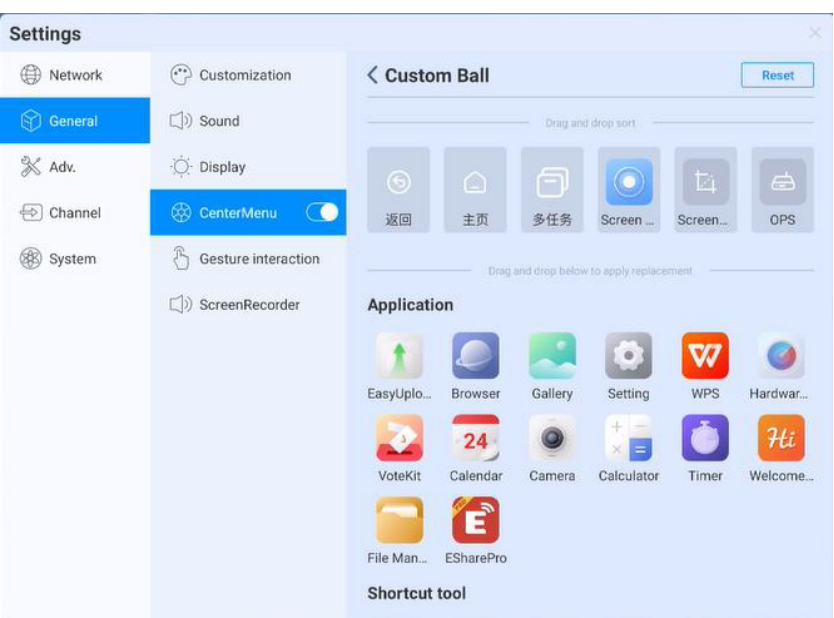

## 6.2.4 Gesture Interaction

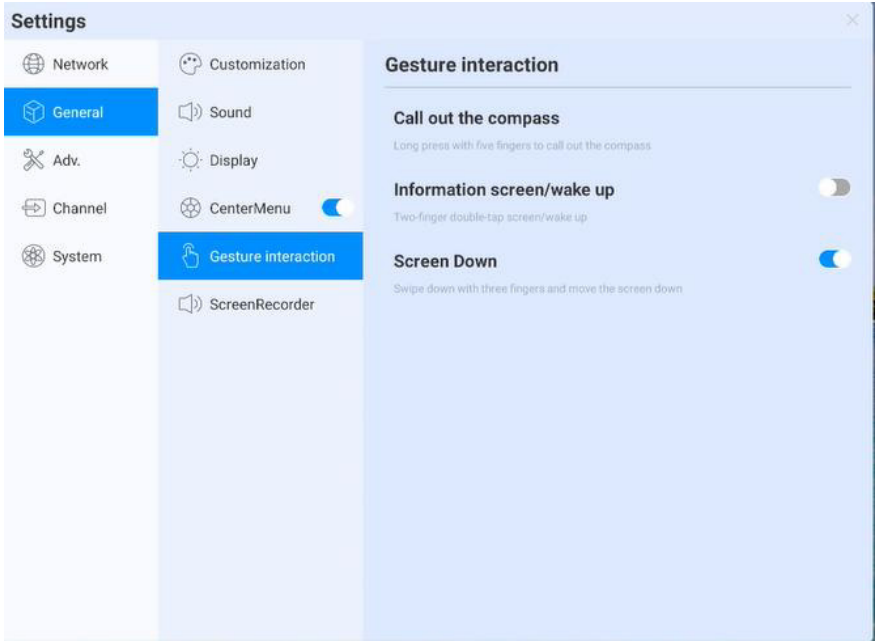

The system has preset some gesture interactions where the users can switch settings:

- Double click with two fingers to asleep or wake up the screen;
- Move down the screen, slide down with three fingers to move down the screen on channel page

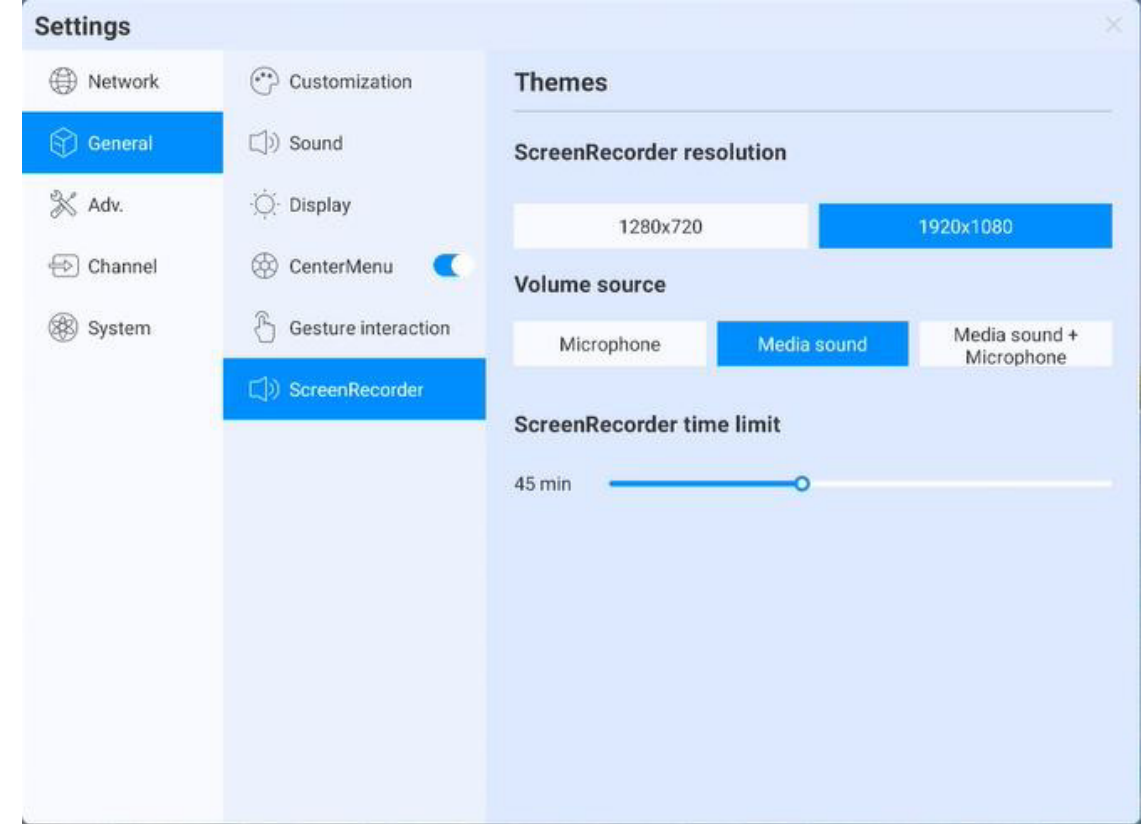

## <span id="page-58-0"></span>6.2.5 Screen recording

Preset the screen recording function, including:

- Recording resolution: Three resolution are optional
- Sound source: Set up the sound source for the screen recording remix
- Recording time limit: Maximum recording time, when the maximum recording time is reached it will prompte to save.

## 6.3 Device

Device control page, mainly adjust the external equipment of the device, including Bluetooth and Bluetooth devices, printer, microphone, camera

## 6.3.1 Bluetooth

• Bluetooth function depends on model configuration

• Enable the Bluetooth functioned , you can search for devices and transfer files ,or find and connect other Bluetooth devices (Including but not limited to mouse, keyboard, headset, audio, mobile devices, PC, universal / unidentified devices)

<span id="page-59-0"></span>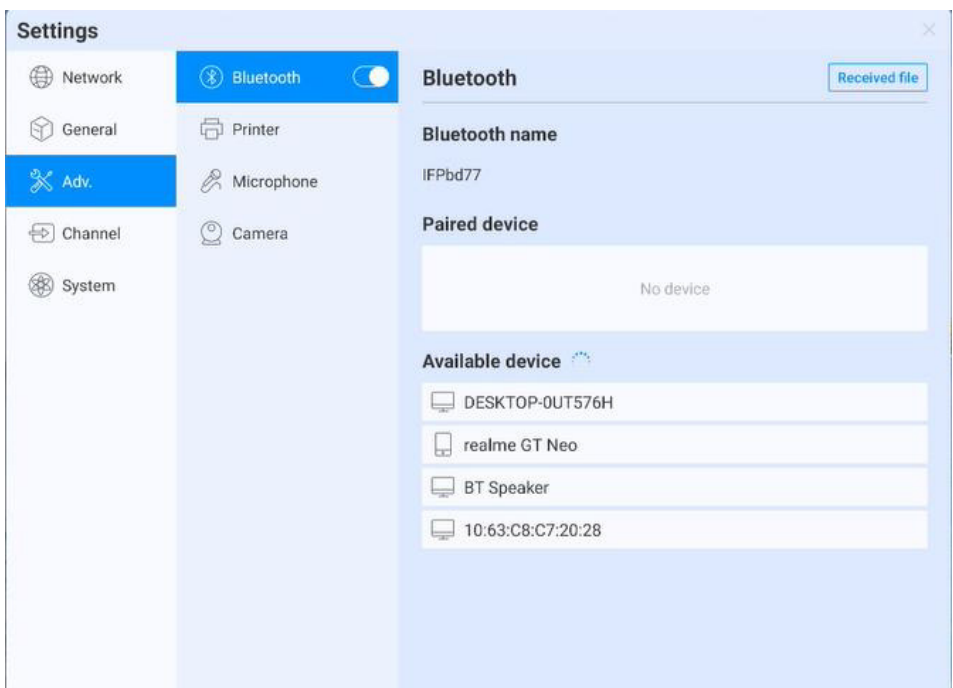

### 6.3.2 Printer

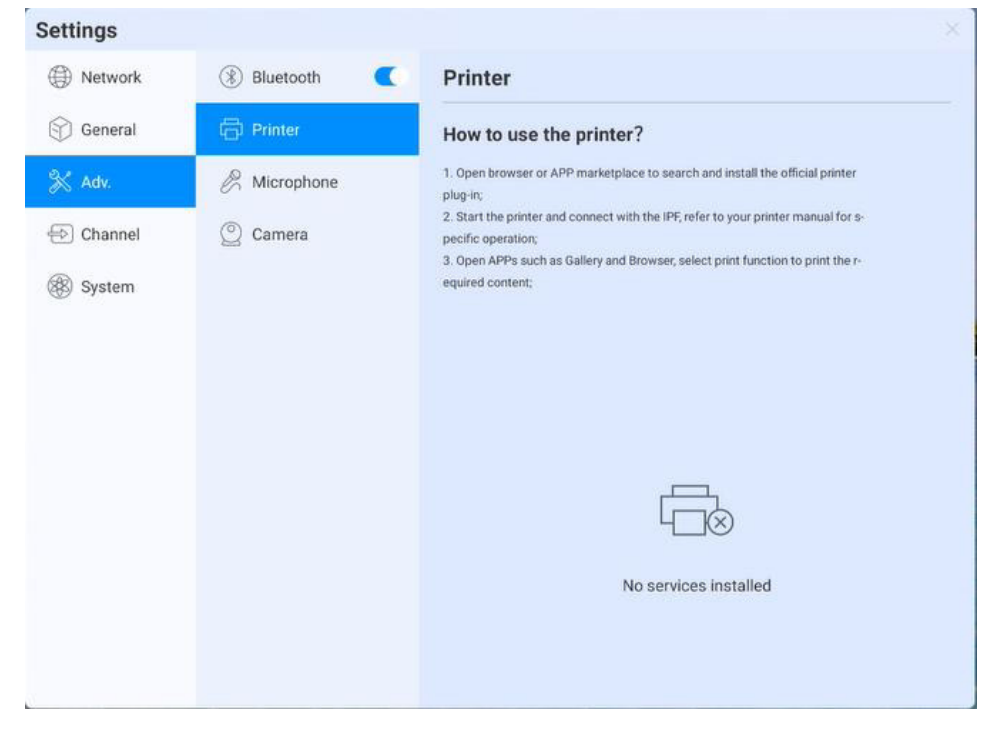

- Install the print service according to the instructions
- Turn on the print service to get the available printer terminals

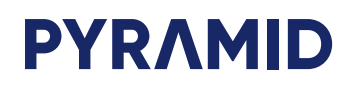

## <span id="page-60-0"></span>6.3.3 Microphone

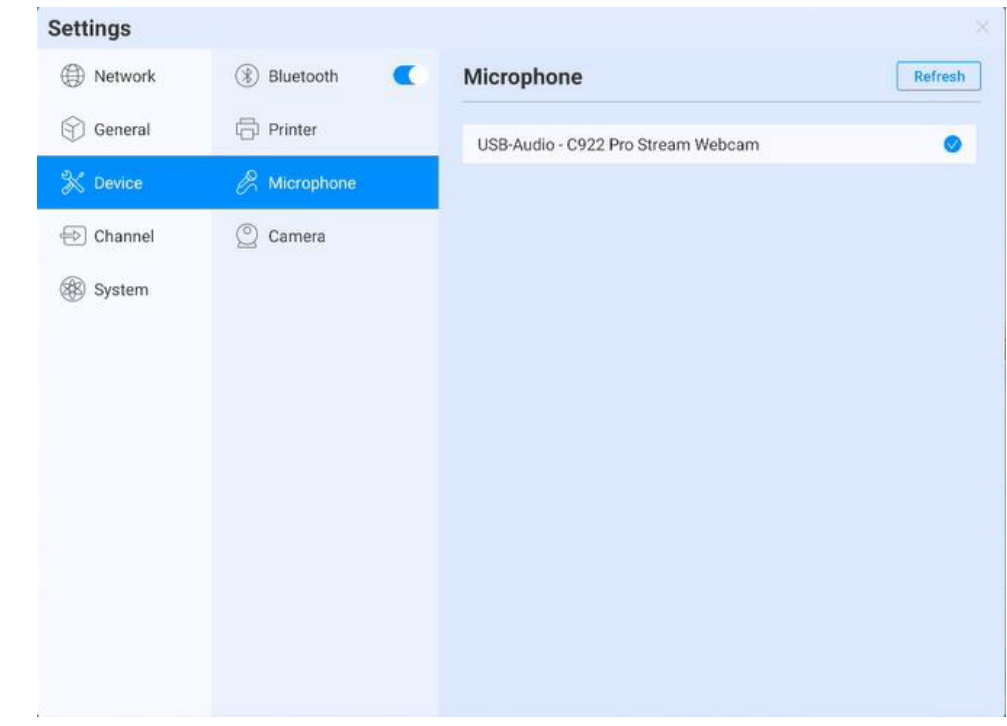

Microphone :View the connected microphone device,all devices are presented in list, click to switch

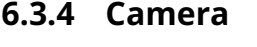

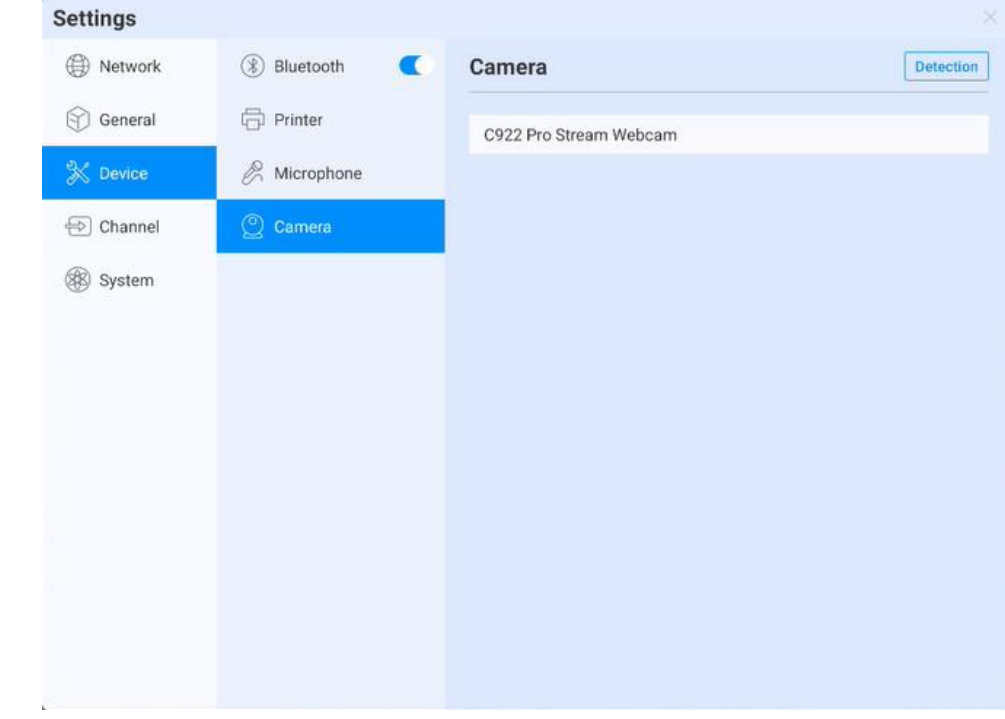

**Camera:** view the connected camera device, all devices are presented in list, click to switch

## <span id="page-61-0"></span>6.4 Input Channel

## 6.4.1 Channel Image

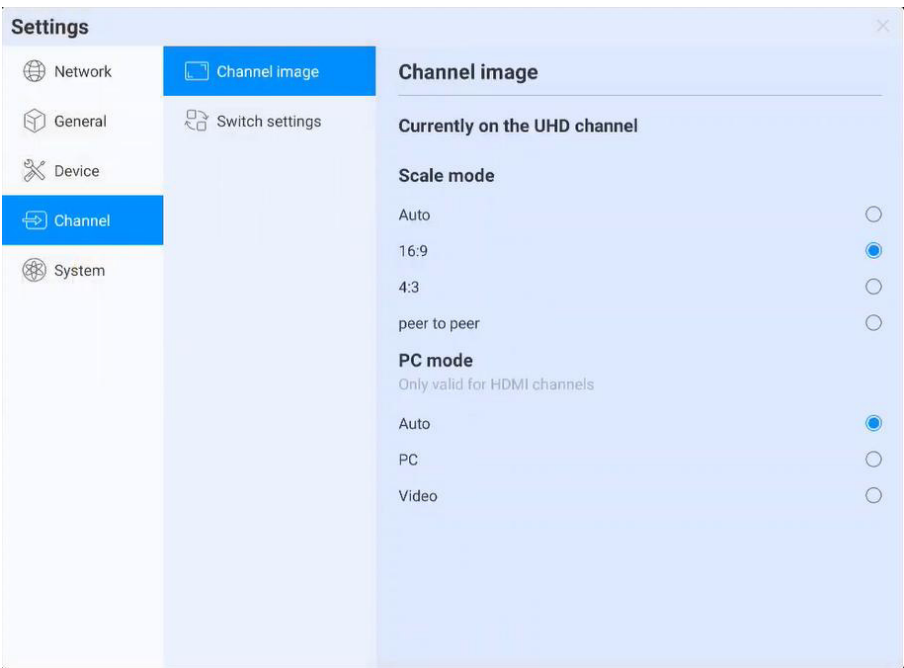

Describes the status of the current access source

- Scale mode: Set the display scale of the current input source
- PC mode: select screen display mode

## 6.4.2 Other Settings

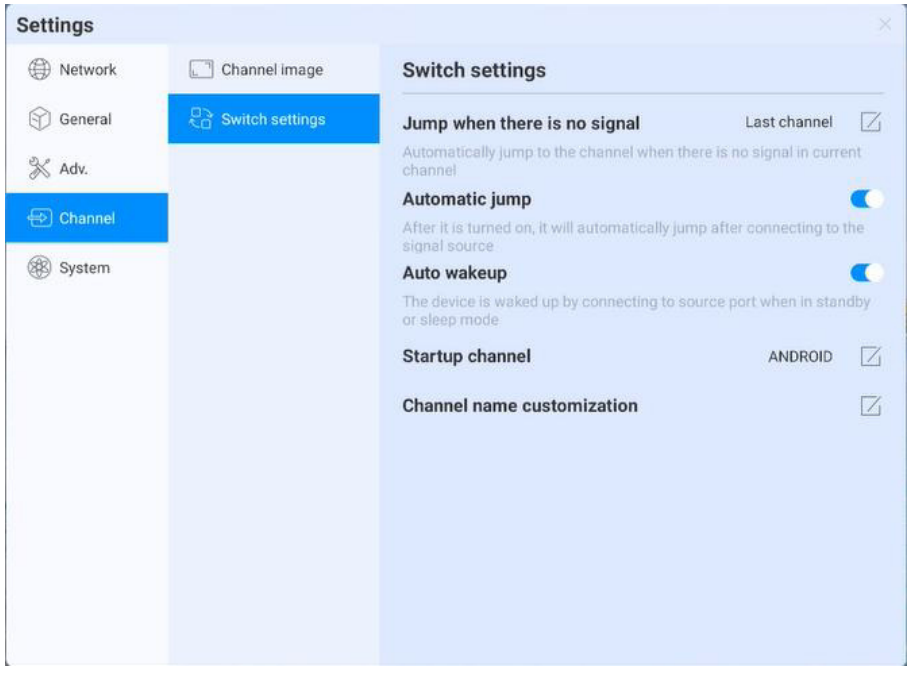

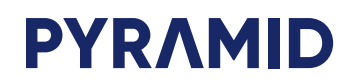

<span id="page-62-0"></span>No signal jump: If the current channel has no signal, the page will automatically switch, and the user can customize the jump page;

Automatic jump: When the system is running, access the new signal source, it'll automatically jump to the corresponding channel;

Automatic wake-up: Under standby or sleep state, access the signal source and automatically wake up the device;

**Boot channel:** Set up to access to a channel after the boot, can be set to andriod or each source interface;

**Channel name customization:** There are many signal sources and names in the system, users can customize their familiar names, the system will display the new signal source name after customized;

## 6.5 System

The various system parameters can be adjusted and viewed in the system settings, including:Date and Time, Language and keyboard, Power state, System update, System security, About.

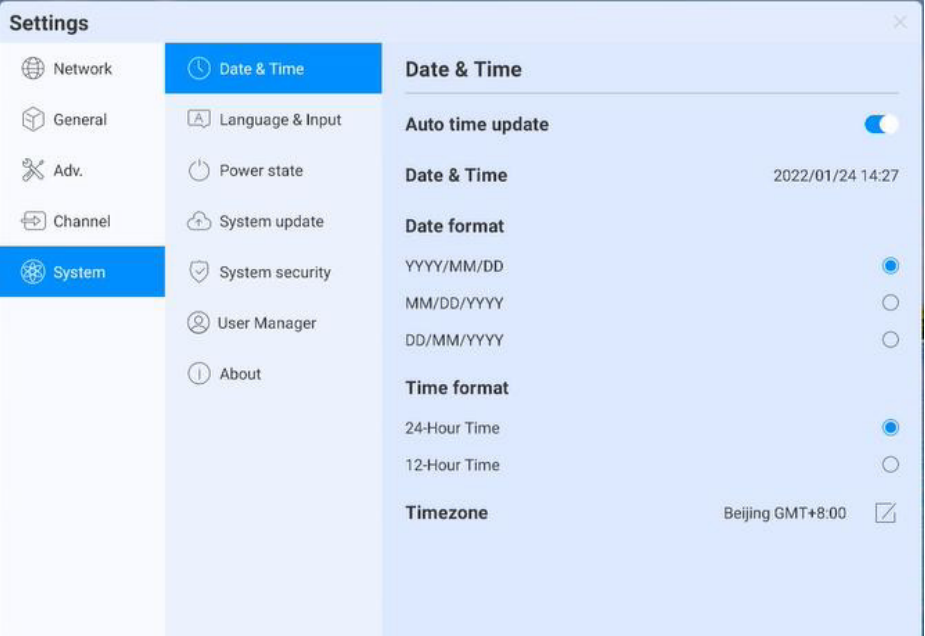

## 6.5.1 Date and Time

- Automatic update: Enable to synchronize network-time(Need to connect to the Internet))
- Date and time: Turn off automatic update , click to adjust the date and time;
- Date format: Three date-display format, according to your habit to choose one;
- Time format: Two time-display format, according to your habit to choose one;
- **Time zone:** Set time zone, click to enter the time zone selection list

## <span id="page-63-0"></span>6.5.2 Language and keyboard

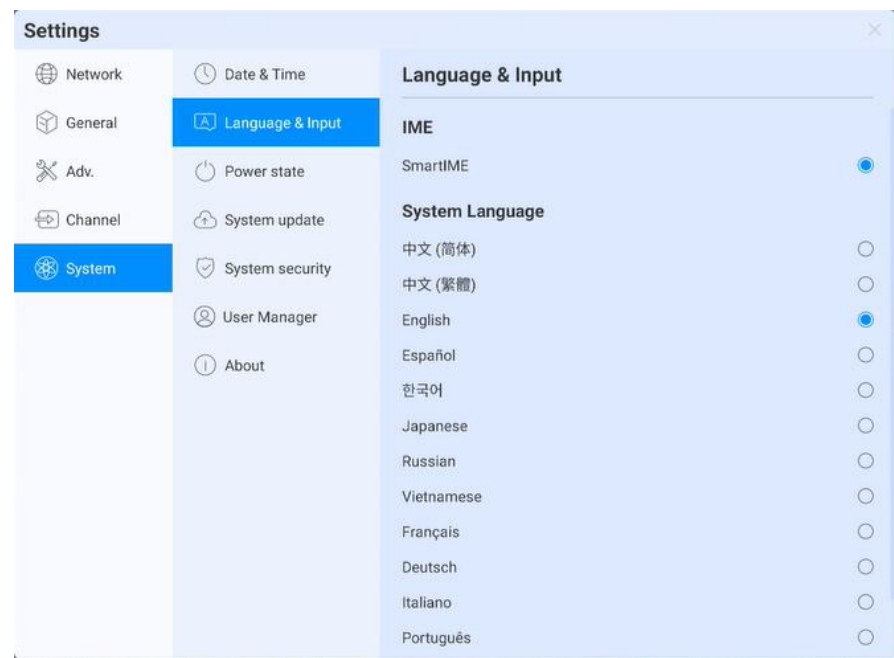

• Keyboard: Users can select input method here

• System Language: System language can be switched in Simplified Chinese, Traditional Chinese ,English,French,German,Russian,Japanese,Korean,Polish,Portuguese,Vietnamese, Spanish,Italian,and Arabic .

## 6.5.3 Power state

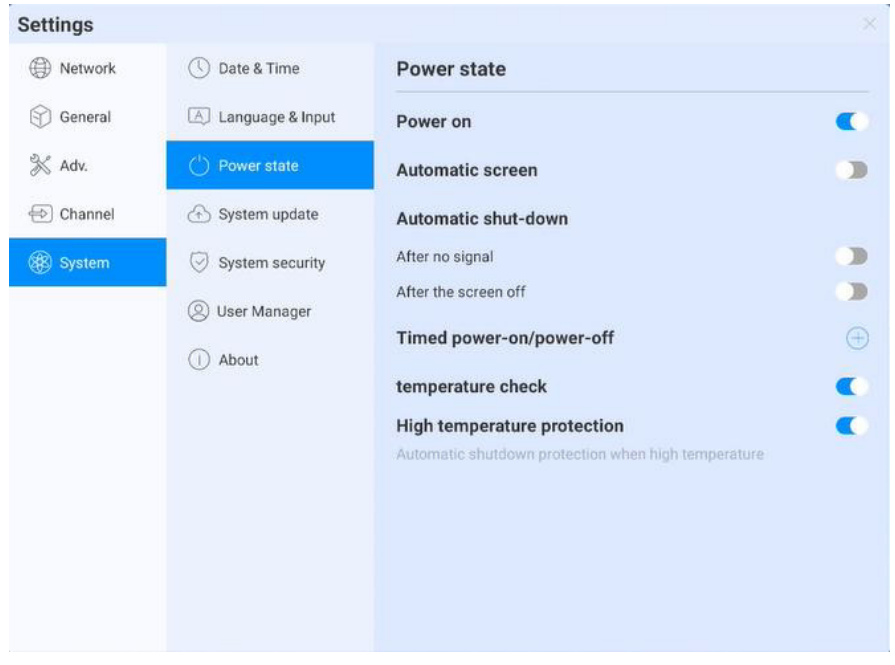

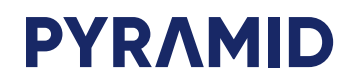

<span id="page-64-0"></span>**Power on:** After opening, the device directly enters the boot state when it is powered on; Otherwise, the standby mode is used by default.

• Automatic screen sleep: Choose this fuction, you can set the screen rest time. The screen will turn off at the end of the screen sleep time.

- Auto power-off: You can set the automatic power-off mode, you can choose to automatically power-off after no signal or automatic power-off after screen sleep.
- Auto On/Off: Set time to auto on/off.
- **Temperature detection:** The upper right corner status bar will display the current device temperature, you can see temperature status in the status bar

Temperature protection: When the temperature ≥85 °C, it will forced shutdown to protect the device

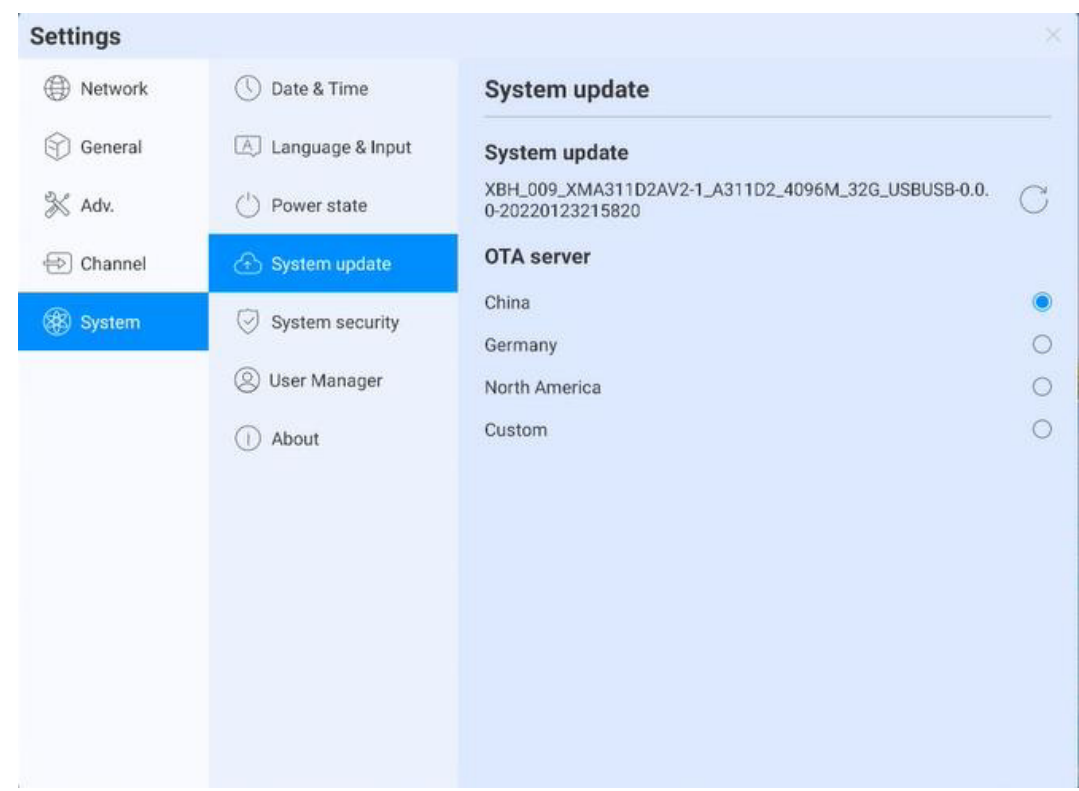

#### 6.5.4 System update

**System update:** Display the current firmware version, click refresh to detect the latest version. When there is a new version, present the update version button, click to enter the upgrade process

**OTA server:** Use OTA push to detect new version automatically in networking, you can customize OTA server address

## <span id="page-65-0"></span>6.5.5 System security

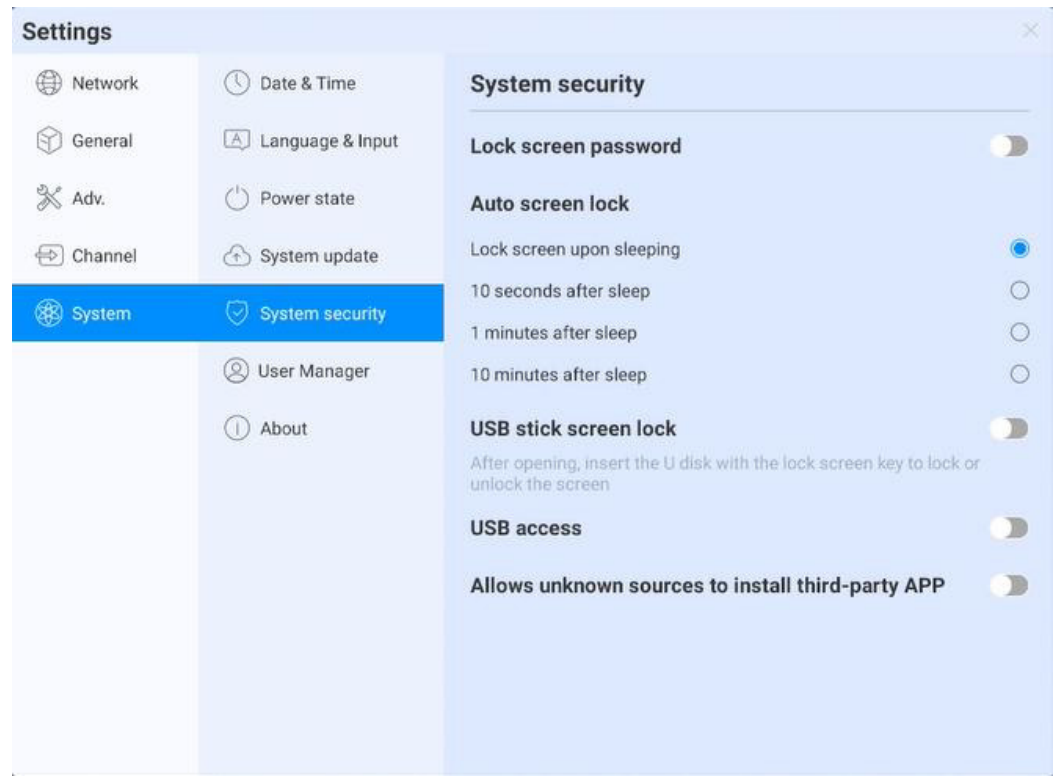

• Lock Screen: You can set the pattern or password to unlock. If you forget the password, you can only restore the equipment use by factory resets, please keep it properly

• Auto-screen lock: set the timer for screen lock after certain amount of time when it sets to the sleep stage.

**U Disk Lock Screen:** Store the "usb\_key" file in the root directory of the USB device. Automatically lock screen / unlock after receiving USB flash drive, no need to enter password to unlock

#### U disk lock screen / unlock file

- 1. New text document
- 2. Entering U2FsdGVkX19eyanxj43a24KpK3kZmzB9
- 3 Name the file usb\_key
- 4 Delete the file suffix name txt
- 5 The character is UTF-8
- 6 Saved and place it in the root of U disk
- 7 Insert the U disk to unlock

• USB Permission: If the permission is enabled, USB reading is disabled for protect file from copied (you need to set a password at the first time, if you forget the password, you can only restore the equipment use by factory reset,please keep it properly); you need to enter password to gain access to the USB stick.

<span id="page-66-0"></span>• Allow third party applications installation from unknown sources: Users can install third party applications , or can only download and install applications from the Google Store

## 6.5.6 Multi-user

Refer to above, multi-user function introduction

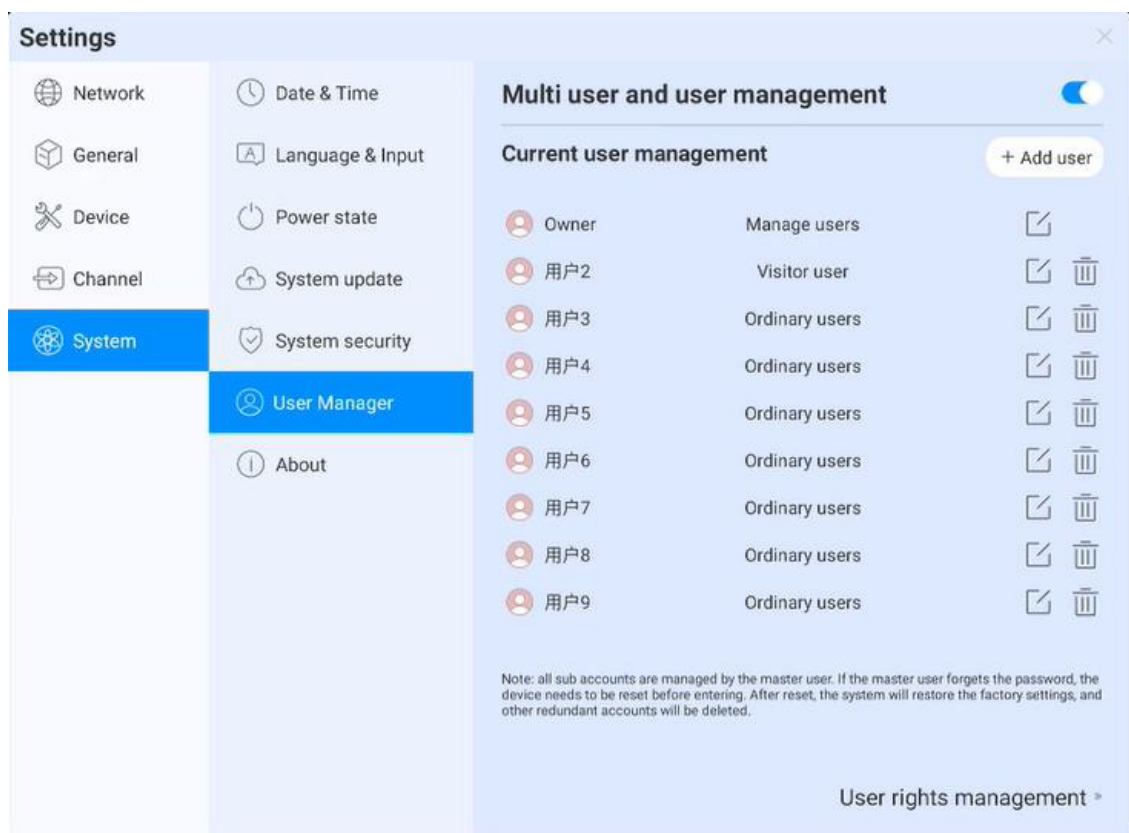

## <span id="page-67-0"></span>6.5.7 About

Click to view device information ;

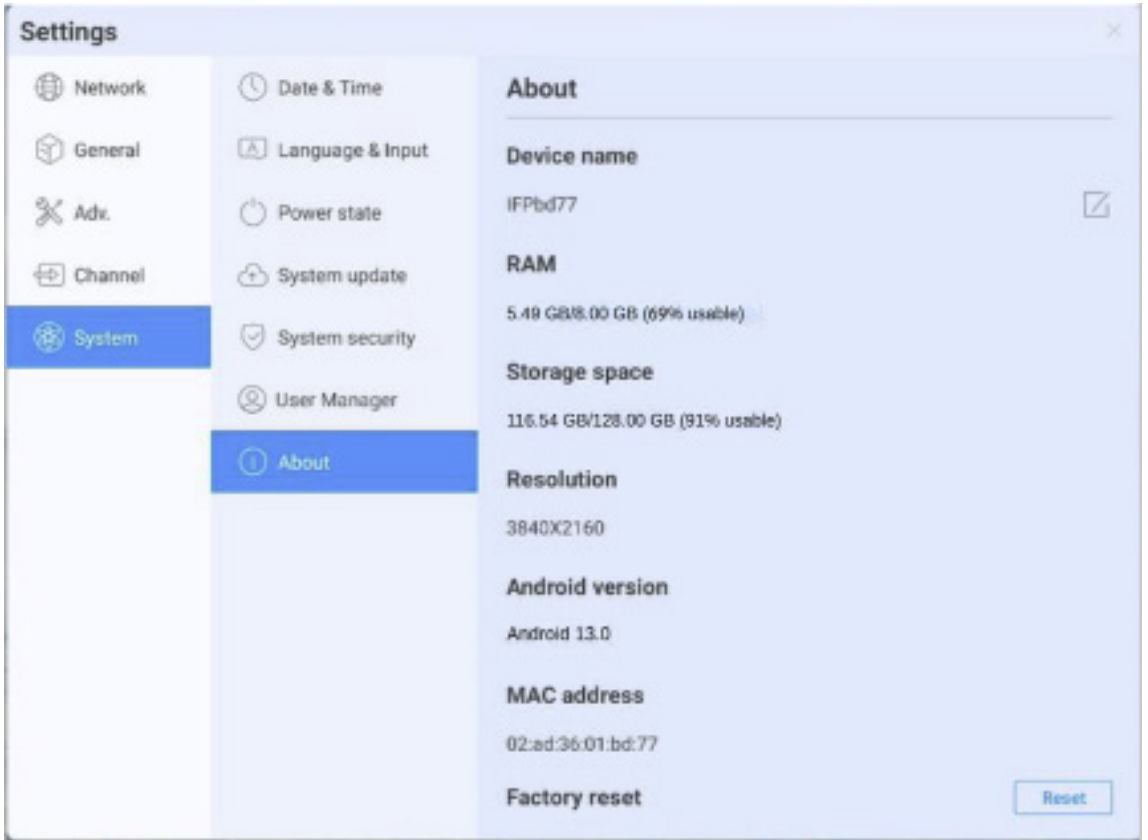

• Device name: Click on it to edit the device name

• Factory reset: Factory reset will delete all operation records and content, and restore the device to the factory state. If reset this way, during boot-up the system will run a reset procedure, which activates a burn-in test video, this can be skipped by pressing the physical power button.

*Version 1.0*

Serial number *3030516832 | 4010078188*